IBM System Automation for z/OS V4.1

*Getting Started Guide*

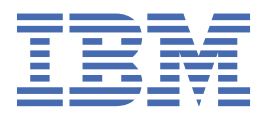

#### **Note**

Before using this information and the product it supports, read the information in ["Notices" on page](#page-122-0) [111](#page-122-0).

#### **Edition notice**

This edition applies to IBM System Automation for z/OS (Program Number 5698-SA4) Version 4 Release 1, and to all subsequent releases and modifications until otherwise indicated in new editions.

#### **© Copyright International Business Machines Corporation 2018.**

US Government Users Restricted Rights – Use, duplication or disclosure restricted by GSA ADP Schedule Contract with IBM Corp.

# **Contents**

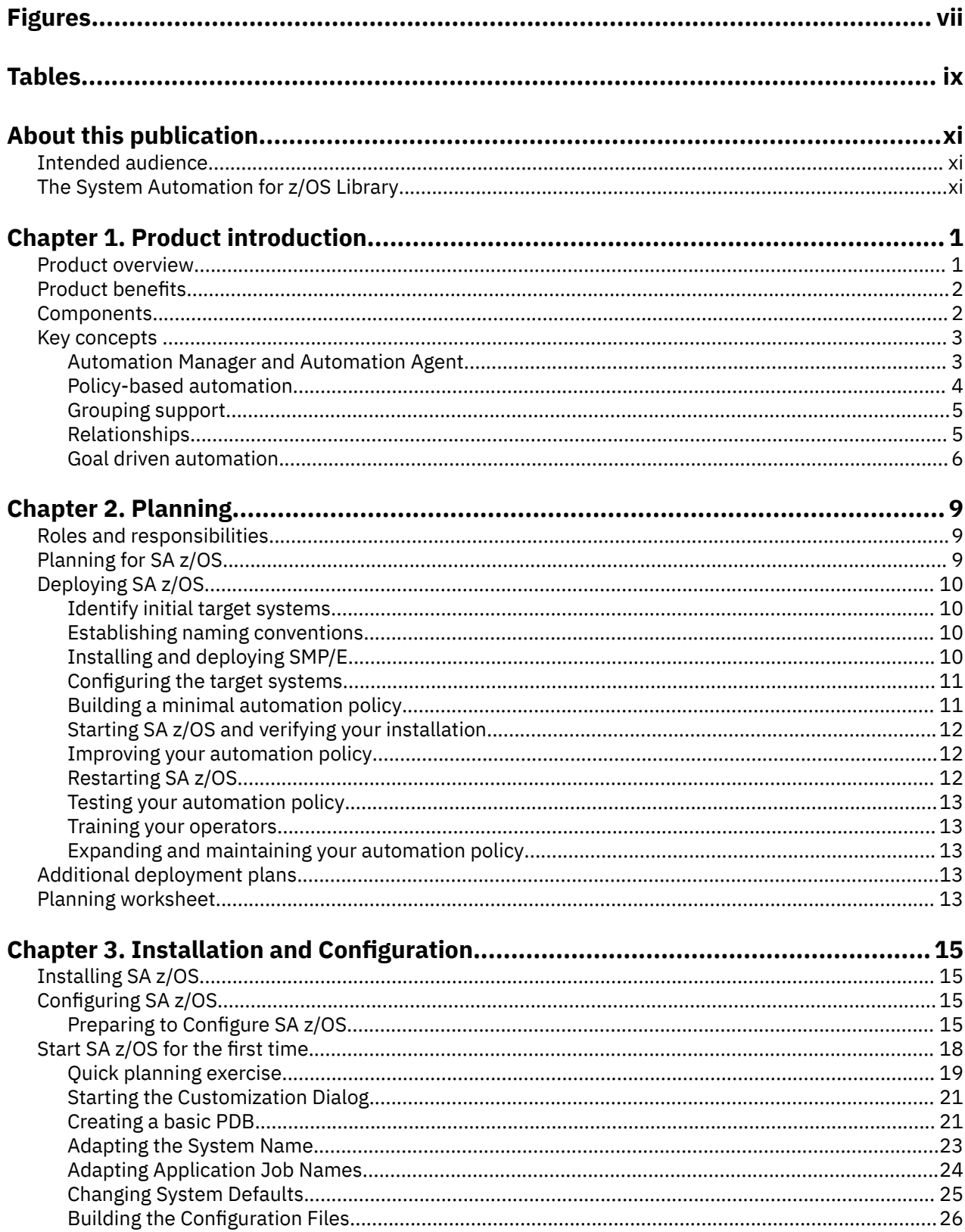

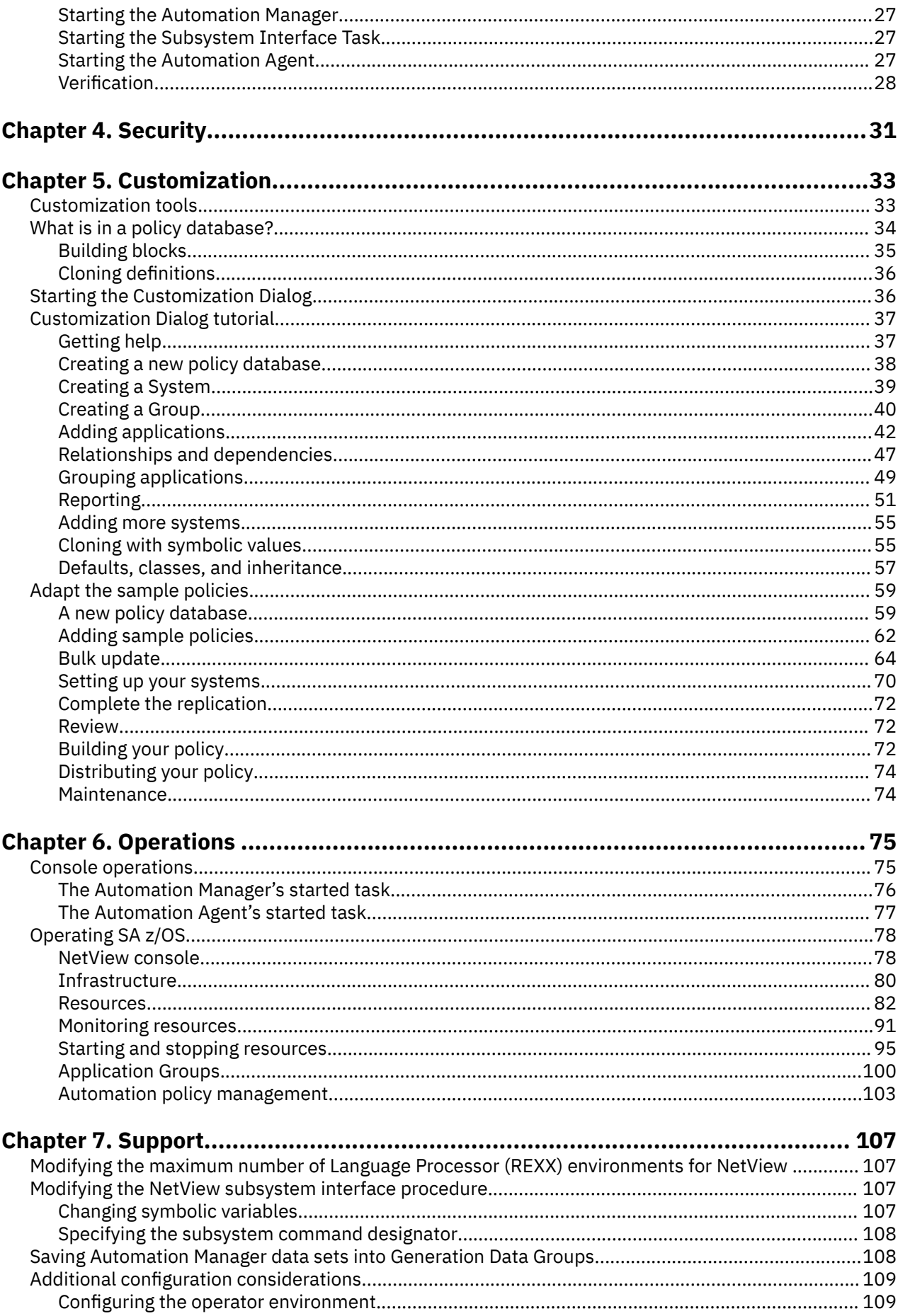

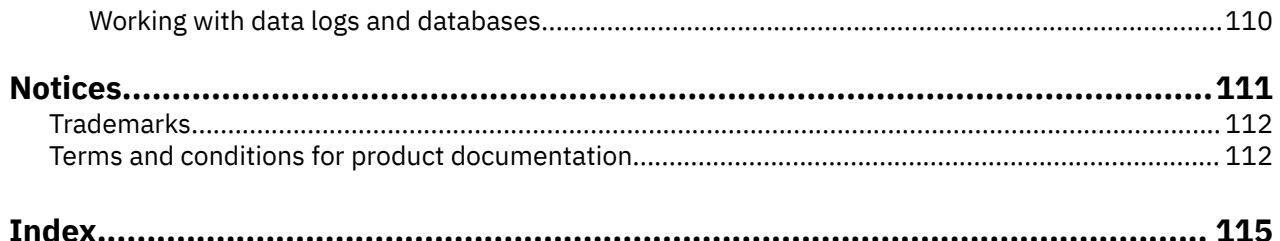

# <span id="page-6-0"></span>**Figures**

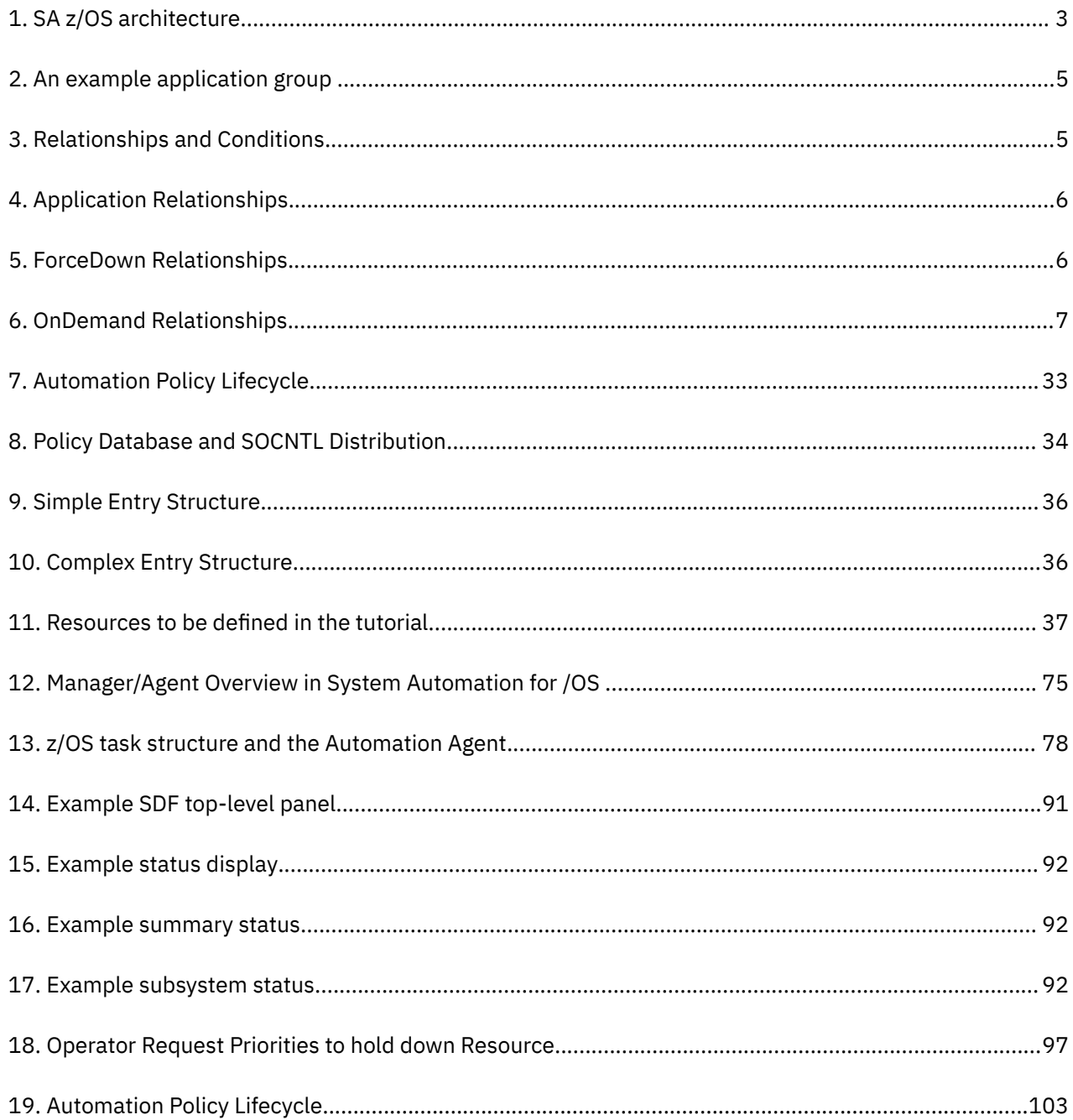

# <span id="page-8-0"></span>**Tables**

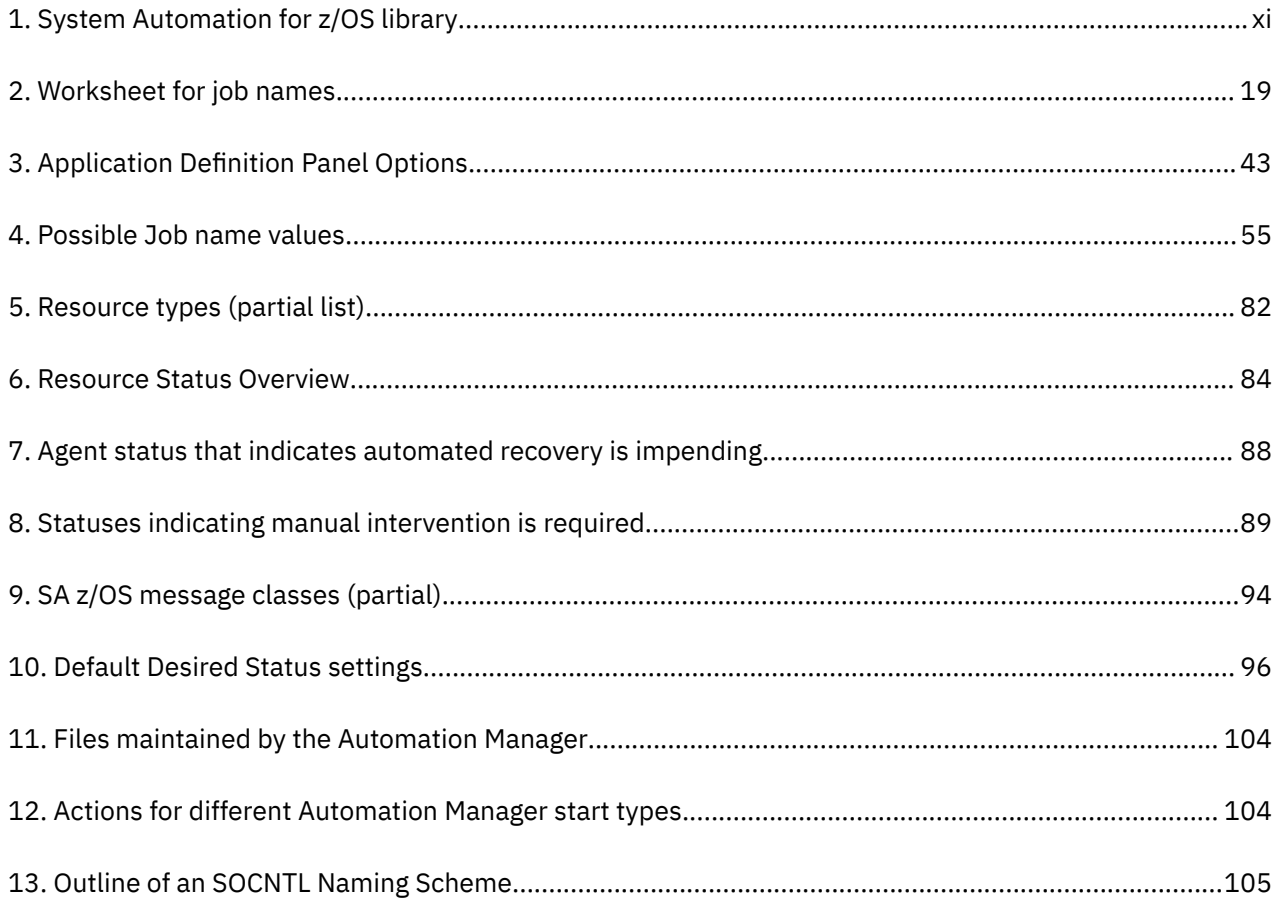

# <span id="page-10-0"></span>**About this publication**

This manuals aims to provide a high-level description of IBM System Automation for z/OS (SA z/OS) to help you get started with it. It contains the information about early planning, configuring the product, making it secure, customizing your automation environment, and the basic operational tasks that you perform on a daily basis.

## **Intended audience**

This publication is intended primarily for the new users of SA z/OS, including automation administrators, operators, and system programmers who install and configure SA z/OS.

# **The System Automation for z/OS Library**

Table 1 on page xi shows the information units in the System Automation for z/OS library. These manuals can be downloaded from [IBM Documentation](https://www.ibm.com/docs/en/z-system-automation/4.1.0?topic=downloadable-pdf-files).

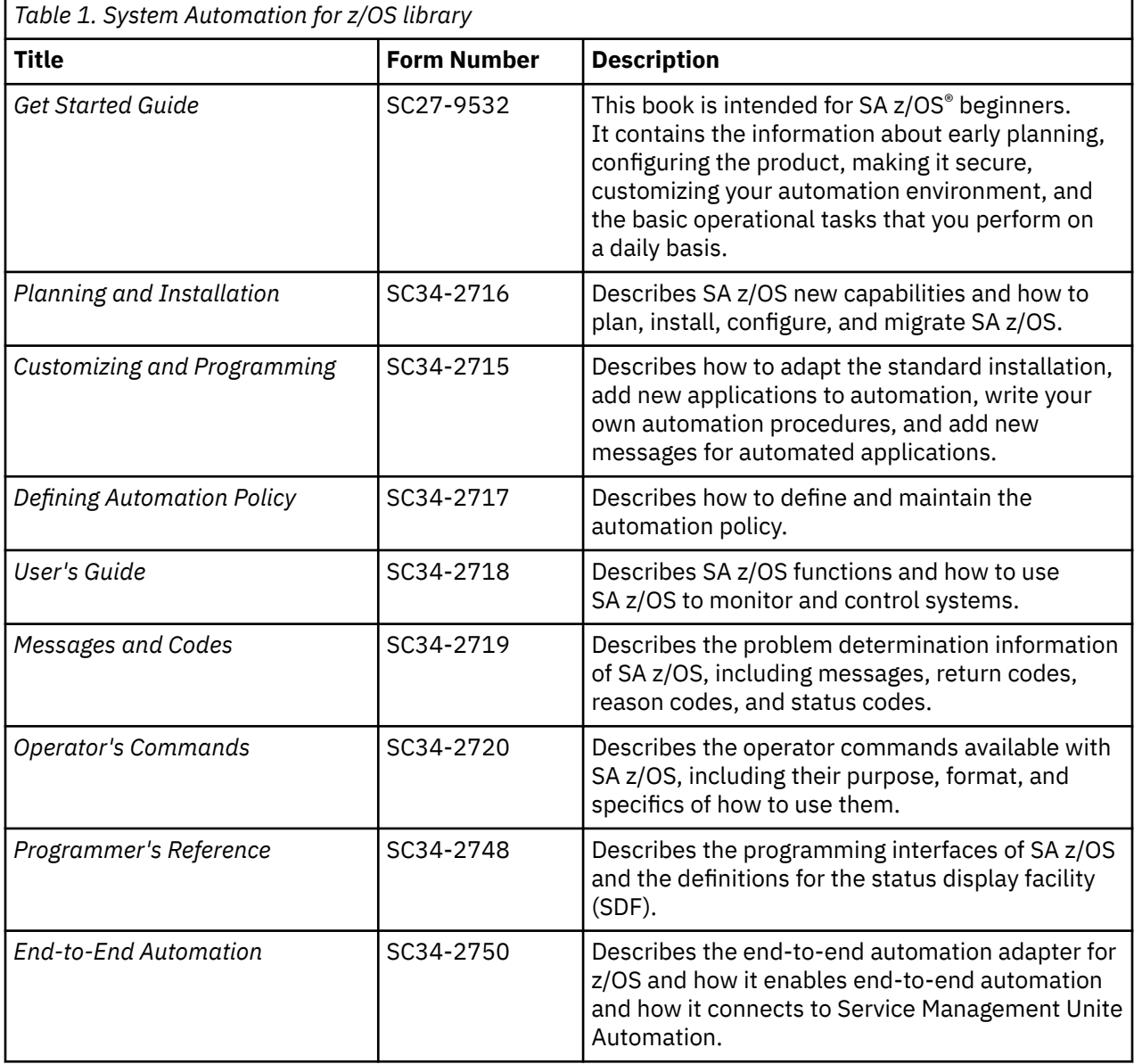

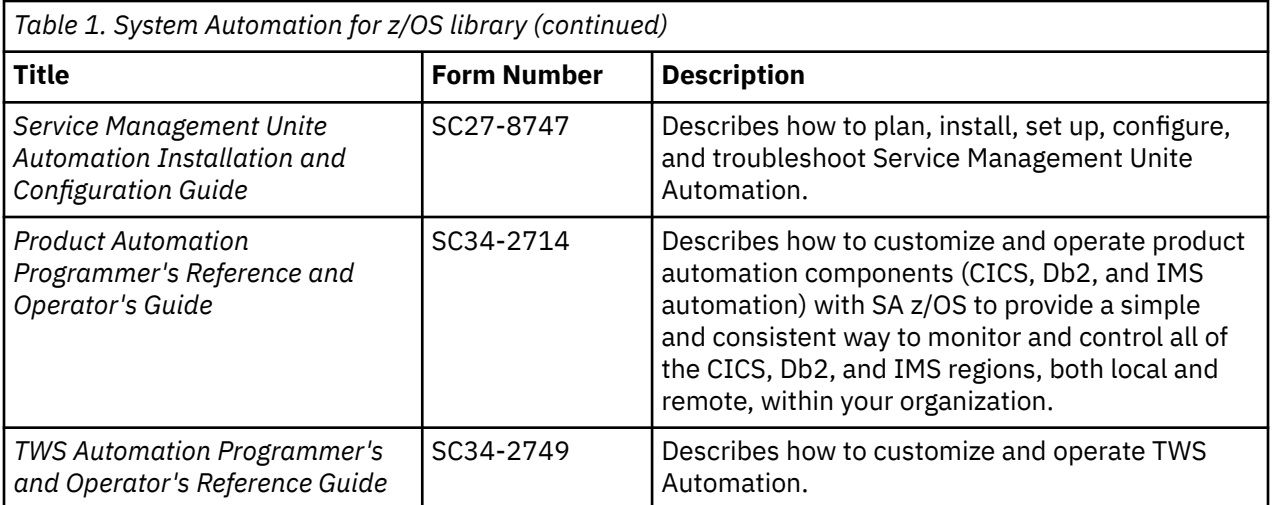

# <span id="page-12-0"></span>**Chapter 1. Product introduction**

This section contains an introduction of SA z/OS and its high-level key concepts.

- "Product overview" on page 1
- • ["Product benefits" on page 2](#page-13-0)
- • ["Components" on page 2](#page-13-0)
- • ["Key concepts " on page 3](#page-14-0)

## **Product overview**

SA z/OS is a NetView-based application designed to provide a single point of control for a full range of system management functions.

SA z/OS plays a key role in supplying high-end automation solutions. It monitors, controls, and automates a large range of system elements spanning both the hardware and software resources of your enterprise.

#### **Monitor**

Monitor your resources to respond before they affect end users:

- Monitor hardware components.
- Monitor software products and applications.
- Monitor automated processes.
- Monitor messages and alerts.

#### **Control**

Take action to control conditions:

- Start and stop your entire enterprise system; initiate hardware and software startup and shutdown sequences.
- Manage both remote and local operations and support any IBM Z processor within a Parallel Sysplex.
- Manage several operating systems: z/OS, OS/390®, MVS™, VM, VSE, and Linux on System z.
- Control a coupling facility as a target system with coupling links in a Parallel Sysplex environment.
- React to errors and unscheduled events.

#### **Automate**

Automate many repetitive and complex tasks:

- Automated failover from one system to another.
- Start and shut down software resources.
- Start and shut down hardware resources.
- Detect and respond to system messages.
- Perform initial program load (IPL).
- Perform system power-on reset (POR).
- Build automation policy for your enterprise.
- Extend the built-in automation routines by writing your own automation policies.

You monitor and control hardware and software resources from, a NetView console, Service Management Unite Automation, or monitor them from Tivoli Netcool OMNIbus.

# <span id="page-13-0"></span>**Product benefits**

The following product benefits and services are provided by SA z/OS:

#### **Maximize availability**

Leverage high availability and automated operations support for IBM Z and IBM Parallel Sysplex clusters through flexible, cluster-wide, policy-based self-healing. Use SA z/OS to start, stop, and recover applications, systems, and sysplexes. You can also automate applications across multiple sysplexes from a single console.

#### **Minimize outages**

Get advanced application disaster recovery capabilities using GDPS to manage remote copy configuration storage subsystems. You can also minimize outages with fast and reliable automatic recovery.

#### **Optimize performance**

Optimize system health and performance by applying goal-driven automation to simplify operations, minimize costs, and support business goals. You can reduce automation implementation time and cost by proactively managing availability through performance-driven automation. You can also improve problem resolution by leveraging automated alert notification and escalation.

#### **Automate your enterprise**

Monitor and control enterprise-wide processor hardware operations, including powering multiple target processors on and off, resetting them and performing all relevant system management tasks. Respond to messages, monitor status, and detect and resolve wait states, and manage your overall IBM Z processor capacity.

#### **Customize your dashboards**

Manage and control applications running on multiple Parallel Sysplexes and Linux with the Service Management Unite (SMU) dashboard from a single point of control. You gain advanced problem resolution with pre-built and in-context commands, and single-step task execution. You can also directly interact with system logs and NetView Canzlog to filter messages and execute commands.

### **Components**

SA z/OS has two key components that are designed to automate system and processor operations. These components are called System Operations (SysOps) and Processor Operations (ProcOps).

### **System Operations**

The System Operations component runs as a NetView application, automates many system console operations and selected operator tasks. These tasks include startup, monitoring, recovery, and shutdown of z/OS resources, components, and applications (including VTAM, RMF, JES2 or JES3, TSO, and others). System Operations can also automate operator console messages, initiate timer-based actions, and prevent critical z/OS resource shortages.

With System Operations, SA z/OS can automate single systems, or automate applications distributed over a sysplex, even across sysplexes or non-IBM-Z platforms, by virtually removing system boundaries for automation through its Automation Manager and Automation Agent design.

### **Processor Operations**

The Processor Operations component monitors and controls processor hardware, LPARs and z/VM guest systems operations.

It provides a connection from a focal point system to a target processor Support Element (SE) or a Hardware Management Console (HMC). With NetView on the focal point system, Processor Operations automates operator and system consoles for monitoring and recovering target processors. Processor Operations performs or automates many operator tasks, usually done using the HMC, such as activating and deactivating a logical partition, powering on and off, and resetting multiple target processors. You can initiate IPLs and respond to operator prompt messages during system startup, monitor status, and detect and resolve wait states.

## <span id="page-14-0"></span>**Key concepts**

This topic introduces the high-level concepts that you need to know while working with SA z/OS.

### **Automation Manager and Automation Agent**

SA z/OS can automate applications distributed over a sysplex, even cross sysplexes or non-IBM-Z platforms, by virtually removing system boundaries for automation through its Automation Manager and Automation Agent design.

Figure 1 on page 3 shows the manager and agent design architecture.

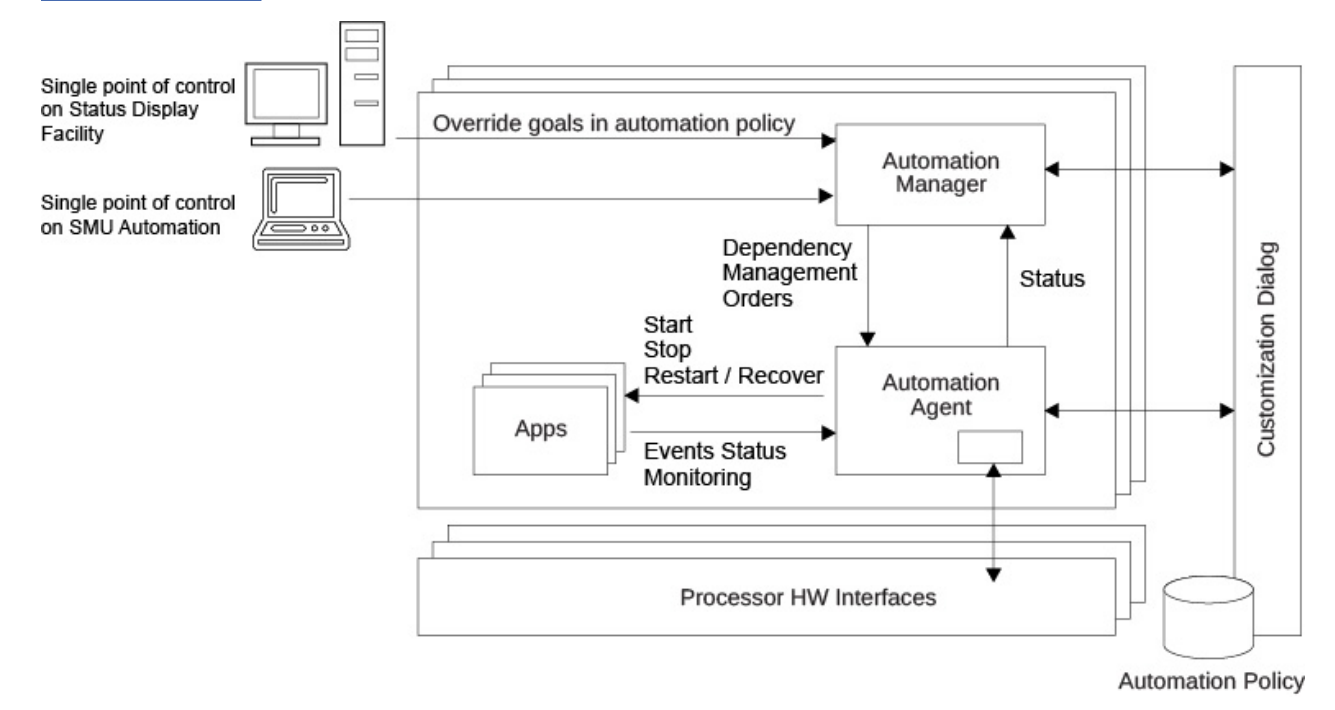

*Figure 1. SA z/OS architecture*

### **Automation Manager**

The Automation Manager is the central decision maker. Each sysplex has only one active Primary Automation Manager and multiple Secondary Automation Manager for backup. The Primary Automation Manager knows all the applications that SA z/OS controls. Based on policy definitions, it decides when to start or stop applications and sends orders to the Automation Agent, requesting the start or stop of applications.

### **Automation Agent**

Each automated system in the sysplex has an Automation Agent. The Automation Agent receives orders from the Automation Manager and issues commands that are based on the defined automation policy. It runs on the NetView® platform and issues commands to start and stop applications that run on the system. It also monitors the status of applications. Any status changes are sent to the Primary Automation Manager.

### **Customization Dialog**

An Interactive System Productivity Facility (ISPF) application that creates an automation policy and customizes all resources to be automated through System Operations or through the hardware interfaces. The configuration files that are built by the dialog contain the artifacts that are required by both the Automation Manager and the Automation Agent for automated operation purposes. A z/OS enterprisewide automation policy governs the automated resources and their desired status (goal). The automation

<span id="page-15-0"></span>policy for a sysplex or system is loaded under the control of the Automation Manager and used by both, Automation Agent and Automation Manager.

### **Service Management Unite (SMU) Automation**

SMU Automation is a new customizable GUI that is available with SA z/OS 4.1. It provides a single point of control to operate in your environment. Operators can quickly and confidently analyze, isolate and diagnose problems as all relevant data including important logs is provided in a single place. SMU Automation also enables operators to interact directly with the systems by issuing commands and viewing results without going to a different console.

### **Policy-based automation**

SA z/OS operation is policy-based. Before you can use SA z/OS to automate, monitor, and control the resources in your enterprise, you need to define your enterprise's automation policy.

Automation policy is defined through the Customization Dialog and saved in a policy database (PDB). A single PDB can hold automation policies for all sysplexes in an enterprise. The policy database provides the input to a build process, which creates the applicable automation policies in control files. SA z/OS uses the control files to drive automation within the sysplex. There is one set of control files for each sysplex. All control files for a sysplex must be in the same data set. A stand-alone system is treated as a monoplex.

You can use the Customization Dialog to provide information for SA z/OS, such as:

- Which resources (such as systems or applications) you want to automate, monitor and control
- How resources are to be associated (that is, grouped) with each other for automation
- The dependencies between resources and groups of resources
- What sort of automation, such as automatic startup or shutdown, is to be applied to these resources and how
- The conditions under which automated actions should occur and what actions to perform
- When automation is to be active, and how it handles certain tasks and events during system operation

### **The power of a policy**

- A remarkable characteristic is that SA z/OS does not require user scripts to automate the resources on a system or within a sysplex. Instead it uses a policy that defines the resources, their attributes and the relationships to other resources in the policy. It reduces the need to code rules and scripts that require special skills and are expensive to build and maintain.
- You are able to define automation requirements easily:

In a policy, you can define which resources belong together and are managed as one (business entity). For example, a Db2 System consists of many resources. With SA z/OS, you can group and aggregate resources to more meaningful manageable entities, for example, My-HumanResource-Application and so forth. You can monitor on this level, issue commands on this level, and manage at the business level rather than at the single IT resource level.

- In policies, you can specify how resources are dependent and related to each other. For example, which of the other resources must be available before a certain resource can be started. In another example, my database must be up and running before my application is started.
- Policy definitions can be reused, copied, and cloned for similar applications elsewhere in the enterprise.
- Because the underlying technology is responsible for the detailed actions, these actions are performed in a consistent and reliable manner. With traditional programming solutions, the testing of abnormal conditions is difficult and prone to be incomplete. The action of automation under these abnormal conditions is, however, critical to the entire automation solution.

### <span id="page-16-0"></span>**Sample add-on policy**

SA z/OS comes with a number of sample add-on policies that you can import into an existing policy database to reduce time and effort in creating a policy or updating one. These predefined add-on automation policies are based on best practices, covering many applications, such as IMS, CICS, IBM Workload Scheduler, Db2, SAP, WebSphere, OMEGAMON, and others.

The pictures of these add-on policies can be found in [Add-on policies](https://www.ibm.com/support/knowledgecenter/SSWRCJ_4.1.0/com.ibm.safos.doc_4.1/DefineAutoPolicy/addon_Policies.html).

### **Grouping support**

Modern applications are often composed of many components, such as data servers, networking, and security components. You can use SA z/OS to monitor and automate resources on the group level.

Grouping of resources can greatly reduce the complexity of automation definitions and operations. If you want to have all members of an application group available, you just tell SA z/OS to have the application group available, rather than each application individually.

An example group is shown in Figure 2 on page 5 , that is, the application group DB21\_APG comprises five individual applications.

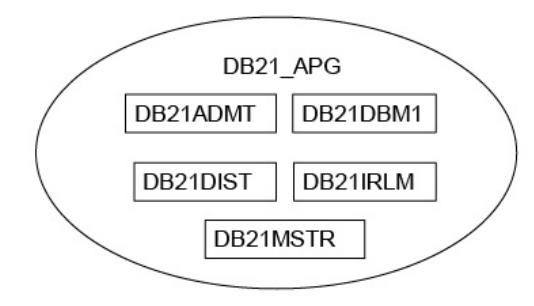

#### *Figure 2. An example application group*

A group's status is aggregated from its members' status.

### **Relationships**

Most resources are dependent on services that are provided by some other resources. For example, almost everything uses JES, the VTAM® product, or TCPIP. These dependencies are modeled in your policy as *relationships*.

A relationship runs from the dependent resource to the supporting resources. You can specify a relationship together with a *condition* that must be satisfied for the supporting resource, before the specified action can be processed for the dependent resource. Examples for relationships are HASPARENT, MAKEAVAILABLE (Ma), MAKEUNAVAILABLE. Examples for conditions are WhenAvailable (Wa) or WhenDown.

Figure 3 on page 5 shows that the dependent resource A has a MAKEAVAILABLE/WhenAvailable relationship/condition to the supporting resource B.

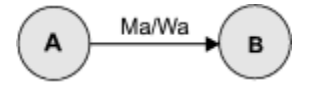

*Figure 3. Relationships and Conditions*

If a request to become available is issued for resource A, A cannot be made available unless B is available. SA z/OS implements the concept of *request propagation*. A request will be propagated along the dependency graph so that ultimately the original request can be fulfilled. In this example, the request to

<span id="page-17-0"></span>A is propagated to B, which can make itself available because it is not dependent on anything else. Then, after B is available, A will become available. The original request is persistent until it is withdrawn.

Figure 4 on page 6 shows another relationship, HASPARENT. Relationships can be expressed on multiple levels. In this example, the CICS application has a dependency on the CICS product, and so does the CICS product to VTAM.

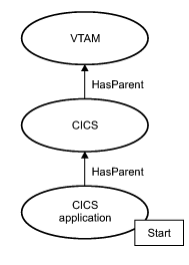

*Figure 4. Application Relationships*

A HASPARENT relationship embodies two rules:

- The dependent resource cannot be started until the supporting resource is running, that is, the CICS product must be up and running before the CICS application can be started.
- The supporting resource cannot be stopped while the dependent resource is still running, that is, to stop the CICS product, the CICS application must be stopped first.

Through SA z/OS, you can configure relationships in a flexible manner that would otherwise be hard to put in scripted code. For more information, see ["Defining Relationships"](https://www.ibm.com/support/knowledgecenter/SSWRCJ_4.1.0/com.ibm.safos.doc_4.1/DefineAutoPolicy/Defining_Relationships.html) in *Defining Automation Policy*.

### **Goal driven automation**

The Automation Agent knows how to perform a limited number of actions against each application, usually just Start and Stop.

To complete a complex action, such as recovering from the failure of an application, many actions have to be undertaken in quite a complex sequence. For example, you cannot restart the resources dependent upon the database until the database itself is restarted, which in turn cannot happen until all of the resources that were dependent upon the failed resource are brought down.

Rather than coding these sequences of actions as a fragile script, SA z/OS computes the sequence of actions that are required to perform the recovery based on its goals and its knowledge of the interdependencies between the resources. If something unexpected happens during the recovery, SA z/OS dynamically recomputes its recovery plan and smoothly moves to pursuing it.

SA z/OS manages and recovers through goal driven automation. There are major goals that are set through default desired status values, schedules, and operator requests and minor goals that are set as the desired status on each resource. In response to the major goals, it computes the current desired status for each resource. If the resource is not in its desired state, it simply waits until its dependencies are satisfied and then tells the agent to start or stop it as appropriate. How long does it wait? As long as it takes the dependent resources to be brought into compliance with its goal state. If it is impossible to start the dependent resources, it tells the operator and, if one is available, switches to using an alternate resource or set of resources.

Consider this simple scenario that is illustrated in Figure 5 on page 6:

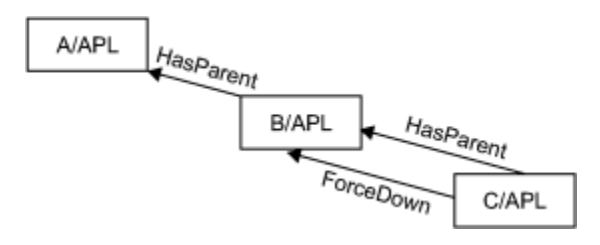

*Figure 5. ForceDown Relationships*

<span id="page-18-0"></span>If resource B fails, SA z/OS first stops resource C, then restarts resource B before it restarts resource C. The only major goal during this scenario is for resource C to be Available, and that is probably an implicit one.

Now consider this scenario that is illustrated in Figure 6 on page 7:

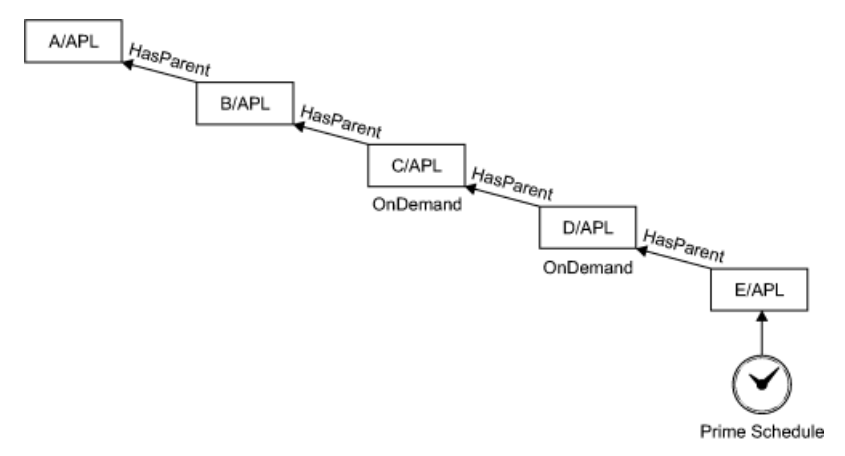

*Figure 6. OnDemand Relationships*

At 7:00 p.m., the Prime schedule changes from setting an Available goal to setting an Unavailable goal. Then, SA z/OS shuts down resource E, then resource D and finally resource C. Why? Because C and D are defined as only needing to be running when there is a demand for them to be run. With resource E shut down, they are no longer needed. At 11:00 p.m. when the schedule changes again and switches back to setting an Available goal, resources C, D, and E are restarted, in that order.

IBM System Automation for z/OS V4.1: Getting Started Guide

# <span id="page-20-0"></span>**Chapter 2. Planning**

Successful deployment and use of SA z/OS depends on planning and preparedness. Use this information to work through a process of planning for your first SA z/OS deployments.

# **Roles and responsibilities**

This information is written from the point of view of the automation administrator, who is responsible for overseeing the successful installation and deployment of SA z/OS.

The automation administrator is responsible for the listed actions:

- Understand the capabilities and requirements of SA z/OS.
- Negotiate an initial plan for installation and deployment to one or more test systems. Subsequent plans are needed to deploy it to more test and production systems.
- Use the SA z/OS Customization Dialog to model the resources and automation policies on the systems that SA z/OS is going to automate. See Chapter [Chapter 5, "Customization," on page 33.](#page-44-0)
- Activate the SA z/OS programs to load the policy the automation administrator defines and tests.
- Educate the operators about how to best work with SA z/OS.
- Refine, update, and maintain the automation policy for the systems that SA z/OS is deployed to.

During this process (which is expected to take several days), the assistance of a number of other individuals within their organization is required:

#### **System programmers**

System programmers have low-level access to the operating system, are able to run SMP/E installations, install procedures and programs and move data. System programmers do all these tasks.

#### **Capacity planners**

Capacity planners know how much space and spare compute capacity is available on the customers' systems and are responsible for the timely provision of more capacity. Capacity planners need to incorporate the deployment of SA z/OS into their plans.

#### **Security administrators**

Security administrators define and maintain the security databases on the customers' systems. Security administrators are needed to create profiles and define permissions so that SA z/OS can be used.

#### **Operators**

Operators are the ultimate users of SA z/OS, managing the computer systems that SA z/OS is installed on. Operators are responsible for any manual operations that are required for the computer system, including recovering from any problems or failures that occur. SA z/OS automates their basic duties, so the users need to learn how to work with it to accomplish their goals. For the basic operations tasks, see Chapter [Chapter 6, "Operations ," on page 75](#page-86-0)

# **Planning for SA z/OS**

SA z/OS has two major components: System Operations (SysOps), and Processor Operations (ProcOps). While there is some commonality in the planning for these components, there are also some steps that are unique to each component.

For the purposes of the chapter, it is assumed that you are installing the SysOps. If you want to deploy ProcOps, review the *System Automation for z/OS Planning and Installation Guide*.

# <span id="page-21-0"></span>**Deploying SA z/OS**

### **Identify initial target systems**

### **About this task**

**Who:** Automation administrator, system programmer, capacity planner

### **Procedure**

1. Identify the system where the system programmer runs the SMP/E installation of SA z/OS.

For more information, see the Program Directory.

2. Identify the system where the automation administrator runs the Customization Dialog.

The system must have TSO access, and access to several cylinders of disk storage. The amount of storage depends on the size of the policy. For an installation with 3 systems, 20 cylinders at minimum are preferable. Running the Customization Dialog does not influence the operation of the system it runs on. A reasonable system availability is recommended so that the Customization Dialog can be used as required.

3. Identify the system or systems that SA z/OS automates first.

The system must be a test system, as it is shut down (intentionally or otherwise) once or twice during testing and training. The system is also not the system where you run the Customization Dialog, as you may need to run the dialog to update the policy to prevent SA z/OS from shutting down the policy. About capacity, SA z/OS requires two copies of the SMP/E target libraries, space for several automation policies, and space for logs and VSAM files. See both the NetView and the *System Automation for z/OS Planning and Installation Guide* for more details.

### **Establishing naming conventions**

**Who:** Automation administrator, system programmer

As a part of the deployment process, you need to establish a number of naming rules that are related to the installation of SA z/OS:

- High-level qualifier (HLQ) for SMP/E libraries on SMP/E installation system
- High-level qualifier for SMP/E libraries on deployed systems
- High-level qualifier for locally allocated data sets
- High-level qualifier for automation policy databases (PDBs)
- High-level qualifier for SysOps Control (SOCNTL) staging data sets
- High-level qualifier for active automation policy. For your first deployment, use a normal PDSE, but consider the use of GDGs for later deployments.
- Domain name that is used for NetView component (five characters, unique within the SNA network)
- Manager/Agent communication group suffix for unique identification (two characters, unique within the sysplex) of the systems that form an SA-sysplex, also referred to as an SAplex.

### **Installing and deploying SMP/E**

#### **About this task**

**Who:** System programmer, security administrator

### **Procedure**

1. Perform the SMP/E installation on the appropriate system. Apply any available maintenance.

<span id="page-22-0"></span>2. The security administrator ensures that the system programmer has ALTER access to the HLQs where they are to deploy the SMP/E target libraries to.

You use a system where the Customization Dialog is run and on the systems where SA z/OS is deployed for automation.

3. The system programmer transmits the SMP/E target libraries to the system where the Customization Dialog is run and the systems where SA z/OS is deployed for automation.

You can create copies of these data sets as you should never update the data sets that are being used by the product through maintenance.

4. On the system where the Customization Dialog is run, the system programmer makes the INGEDLG routine available to the automation administrator under ISPF. It is suggested that access to the Customization Dialog is restricted as the automation policies that are used to edit, compose part of your operation runtime data.

See the *System Automation for z/OS Planning and Installation Guide*

- 5. The security administrator provides the following permissions for the automation administrator:
	- READ access to the SMP/E target libraries.
	- ALTER access to the HLQ used for the Automation Policy Databases (PDBs) and the System Operations Control File (SOCNTL) staging data sets.

### **Configuring the target systems**

#### **About this task**

**Who:** System programmer, automation administrator, security administrator

#### **Procedure**

- 1. Before SA z/OS is started on a target system, you perform an installation process and configure the system to work with it.
- 2. The security administrator gives the system programmer and the automation administrator ALTER access to the HLQ for the locally allocated and active automation policy data sets.

He also needs to give the following access to the user ID that the SA z/OS started tasks are associated with (NetView, System Automation Manager):

- READ for SMP/E and active automation policy
- UPDATE for the locally allocated data sets
- 3. It is recommended that the automation administrator runs the SA z/OS Configuration Assistant tool to configure the product. For manual configuration, refer to *System Automation for z/OS: Planning and Installation*.

A set of tailored jobs, procedures, and parameter files is produced. Then, the automation administrator runs the produced jobs. The system programmer copies the procedures and the parameters file into the system production libraries, and tailors them to or consolidates them with existing procedures, as required. For more information, see ["Installing SA z/OS" on page 15](#page-26-0)

4. The security administrator ensures that the procedures and data sets are properly authorized. See [Chapter 4, "Security," on page 31](#page-42-0).

### **Building a minimal automation policy**

### **About this task**

**Who:** Automation administrator, system programmer

### <span id="page-23-0"></span>**Procedure**

- 1. The automation administrator gathers data from the target systems.
- 2. The automation administrator uses the Customization Dialog to create an Automation Policy Database containing a minimal automation policy for each target system.

The Policy Database contains details of the address spaces that run there along with the specific policy that is used for that automation. Most automation options in this policy are disabled. The purpose is to check that the installation is successful.

3. When it is complete, the automation administrator builds the SOCNTL data set for the automation model.

### **Starting SA z/OS and verifying your installation**

### **About this task**

**Who:** Automation administrator, system programmer, security administrator

### **Procedure**

- 1. Deploy the minimal automation policy (SOCNTL data set) that you built following the instructions in ["Installing SA z/OS" on page 15](#page-26-0).
- 2. Continue to follow the instructions to start the SA z/OS Automation Manager and Automation Agent. Both the Manager and the Agent come up. No applications are stopped or started.
- 3. Log on to NetView component.
- 4. Perform the configuration validation step with the operational command INGAMS described in ["Verification" on page 28.](#page-39-0)

### **What to do next**

It is advisable to have the system programmer and security administrator available to help deal with any problems that are encountered.

### **Improving your automation policy**

**Who:** Automation administrator, system programmer, operators

The automation administrator now needs to produce a more comprehensive automation policy for the target systems. The automation administrator can either build upon the minimal policy he already has or he can start over using the supplied samples. The system programmer or operator, or both are able to assist to determine data about the system and to decide upon the best policy option to use.

For more information, see [Chapter 5, "Customization," on page 33.](#page-44-0)

## **Restarting SA z/OS**

### **About this task**

**Who:** Automation administrator

#### **Procedure**

- 1. Copy the SOCNTL data sets over to the target system after your improved automation policy is built.
- 2. Place them where SA z/OS can find them.
- 3. Start SA z/OS if it is not already running.
- 4. Use the INGAMS command to load your improved policy.

### <span id="page-24-0"></span>**What to do next**

You can now use the commands that are detailed in [Chapter 6, "Operations ," on page 75](#page-86-0) to explore your policy. When there are errors in your policy, you might find that SA z/OS is trying to start or stop items unnecessarily.

### **Testing your automation policy**

**Who:** Automation administrator

You are now ready to test the Stop and Start command instructions, and dependency definitions for the resources that you define to SA z/OS. There is more work that is involved on the first systems you deploy to and many of the policies are new. As you add more systems into the policy, the testing load is reduced because you can reuse tried and tested policies from earlier systems.

### **Training your operators**

**Who:** Automation administrator, operator

At a minimum, the operators need to read [Chapter 6, "Operations ," on page 75](#page-86-0) and work through it on your test systems. You can also run some training or discussion sessions, or both, to establish local procedures for using SA z/OS. After your operators are trained, they can help you with the testing, which improves their familiarity with the product.

### **Expanding and maintaining your automation policy**

#### **Who:** Automation administrator

You can now expand your automation policy, activating or defining automation for more address spaces and testing it as you go. You also need to update the policy if the system programmers add, remove, or change the address spaces that run on the system.

# **Additional deployment plans**

After you are comfortable working with SA z/OS on your test system, you can plan its deployment to further test systems and production systems.

The deployment on other systems is similar. Building on top of the automation policy that you have created for the initial test system, you can incrementally add other sysplexes, systems, and resources to it as necessary. From the policy, you can build an enterprise-wide automation configuration (recommended) or sysplex-wide automation configuration that you load, test, and possibly refine on each environment, step by step.

## **Planning worksheet**

The INGDOPT Configuration Options file contains a list of options to configure SA z/OS. Print a copy and you can write in the values agreed upon in your planning meeting.

The comments in the file provide guidance as to the meaning and usage of the values. It is helpful to read ["Configuring SA z/OS" on page 15](#page-26-0) , which describes the use of the file with the Configuration Assistant and [Chapter 4, "Security," on page 31](#page-42-0), which describes the security model.

The output of the Configuration Assistant is normally written to staging data sets from which the system programmer copies/merges/adapts it into the appropriate PROCLIB and PARMLIB data sets. Writing the output directly into the production libraries is not recommended as it could overwrite the output from earlier runs if you are using libraries that are shared between multiple systems.

IBM System Automation for z/OS V4.1: Getting Started Guide

# <span id="page-26-0"></span>**Chapter 3. Installation and Configuration**

This section provides instructions for SA z/OS installation and configuration procedures.

# **Installing SA z/OS**

SA z/OS is installed through System Modification Program Extended (SMP/E) according to the Program Directory. Refer to the [Program Directory \(GI13-4184\)](https://www.ibm.com/support/knowledgecenter/SSWRCJ_4.1.0/com.ibm.safos.doc_4.1/SA41_ProgramDirectory.pdf) for detailed instructions about the installation procedure.

# **Configuring SA z/OS**

П

The configuration of SA z/OS is supported by the Configuration Assistant. By using the Configuration Assistant, all NetView-related configuration aspects for SA z/OS are handled automatically for you.

Instead of manually adapting configuration jobs, start procedures, and initialization files to your environment, this assistant generates these files for you. The settings that are implemented are taken from the user-customized INGDOPT Configuration Options file.

The generated files are created as members within a dynamically allocated configuration data set (CONFLIB). In this data set, they are populated with the values that you define in the INGDOPT Configuration Options file.

The CONFLIB data set contains these items:

- A tailored readme file \$INGREAD containing detailed instructions of which configuration steps must be completed and how to achieve it
- Jobs to allocate all data sets and USS paths that are required by SA z/OS during runtime
- Procedures to start the components of SA z/OS to be copied to your target SYS1. PROCLIB
- Runtime configuration members for both Automation Manager and Automation Agent
- Parameter files that are ready to be copied to your target SYS1.PARMLIB
- VTAM<sup>®</sup> definitions that are files ready to be copied to your target VTAMLST
- Jobs to delete data set files and USS paths in case you have to reconfigure or delete SA z/OS again
- A job to verify the success of the installation and configuration process

All members within the CONFLIB data set can be inspected, if required. If you applied changes to the generated members, be aware that the CONFLIB data set is newly allocated when running the configuration assistant another time.

**Note:** The security administrator must give the system programmer and the automation administrator ALTER access to the HLQ for the locally allocated and active automation policy data sets. The security administrator must also authorize the user ID used by the SA z/OS started tasks for accessing the data sets as follows:

- READ for SMP/E and active automation policy
- UPDATE for the locally allocated data sets

### **Preparing to Configure SA z/OS**

Preparation consists of the following steps:

1. Allocate a data set where you can maintain working copies of the INGDOPT Configuration Options file and the Configuration Assistant job. See ["Allocate a data set for work files" on page](#page-27-0) [16](#page-27-0).

- <span id="page-27-0"></span>2. Create a work copy of the INGDOPT Configuration Options file and the Configuration Assistant sample job (INGDCONF). See "Create Work Copies" on page 16.
- 3. Edit the working copy of the INGDOPT Configuration Options file to reflect the parameters of the installed environment. These parameters are then used to build the necessary artifacts to complete the configuration. See ["Editing the Work Copy of the INGDOPT Configuration Options File " on page](#page-28-0) [17](#page-28-0).
- 4. Edit and submit the work copy of the INGDCONF sample job. This job allocates the CONFLIB data set and configures the rest of the configuration jobs. See ["Editing and Submitting the Work Copy of the](#page-28-0) [INGDCONF Configuration Assistant Job" on page 17.](#page-28-0)
- 5. Follow the instructions documented in CONFLIB in \$INGREAD.

**Note:** The user ID under which these jobs are submitted must be authorized to read the SMP/E target libraries. Runtime-specific data sets are allocated with a high-level qualifier as is specified in the INGDOPT Configuration Options file. The user must have ALTER access to create these data sets.

### **Allocate a data set for work files**

Allocate a data set where you can maintain working copies of the INGDOPT Configuration Options file and the Configuration Assistant job.

Compose the name of that library out of a high-level qualifier (HLQ), the SAplex name (SAplex) both of your choice and the low-level qualifier (LLQ) named CONFWRK. You cannot change this naming scheme because it is used by the Configuration Assistant job. For example, if you decide to use the HLQ of 'USER' and you configure SA z/OS on z/OS systems belonging to a sysplex named SYSPLEX1, the recommended name for the work data set is USER.SYSPLEX1.CONFWRK.

The length of the data set name cannot exceed 35 characters because the following data sets are allocated by other JCLs later on:

hlq.saplex.CONFLIB.&SYSNAME. hlq.saplex.CONFLIB.VTAMLIB

&SYSNAME. represents a system symbol which is resolved when running these JCLs on the individual systems.

The characteristics for the data set (PDS or PDSE) are as follows:

RECFM=FB,LRECL=80

As an initial size for the CONFWRK data set, you might allocate the following number of tracks:

Primary Quantity . . 15 Secondary Quantity . 5 Directory Blocks . . 5 Block Size . . . . . 27920

### **Create Work Copies**

The INGDOPT Configuration Options file and the INGDCONF Configuration Assistant are supplied as members in the sample data set that is part of SMP/E DDDEF name SINGSAMP.

Create a work copy of the INGDOPT and INGDCONF members in the work data set, which you allocated in the previous step. If you plan to configure more than one system, it's recommended to use system symbols in the INGDOPT copy. In this case, you need only one INGDOPT copy, which is processed by one INGDCONF JCL, for all the z/OS systems in an SAplex.

Do not change the members in the data set that belongs to SMP/E DDDEF SINGSAMP.

### <span id="page-28-0"></span>**Editing the Work Copy of the INGDOPT Configuration Options File**

You define various settings that vary from installation to installation in the INGDOPT Configuration Options file. Typical examples are data set high-level qualifiers, system name, and the NetView domain name. These settings are used to build the configuration files in the CONFLIB data set.

Next, edit the INGDOPT Configuration Options file according to the syntax rules and the documentation that you find within that file.

The INGDOPT Configuration Options file contains comprehensive documentation on the purpose of the parameters.

### **Editing and Submitting the Work Copy of the INGDCONF Configuration Assistant Job**

This job runs the Configuration Assistant and allocates the CONFLIB partitioned data set.

The data set stores the generated JCLs, start procedures, parmlib members, and other initialization and configuration members. Follow the instructions that are given in the INGDCONF job to adapt the job statements and the JCL variables within your INGDCONF work copy. When finished, submit the job.

### **Follow the Instructions as Documented in \$INGREAD**

Documentation member \$INGREAD was tailored to your installation and created in the CONFLIB data set.

Follow the instructions documented there and complete the basic configuration. When you are finished with \$INGREAD, proceed with the configuration described in these sections.

### **Completing Member Configuration**

### **Configure the System Logger (optional)**

Configuring the System Logger allows gathering resource-related history data. Even though this configuration is not mandatory for resource automation, it is recommended for problem determination tasks.

Perform this step on the target system, where SA z/OS is to be configured. See the configuration step "Configure the System Logger" in *System Automation for z/OS Planning and Installation*.

**Note:** If the system logger is not configured, the INGDVRFY verification job issues a warning message. Ignore that message if you do not want to configure the system logger for automation.

### **Update SMFPRMxx (optional)**

If you plan to use SMF records for the availability reporting of automated resources, you need to update the SMFPRMxx member.

Perform this step on the target system, where SA z/OS is to be configured. See the configuration step "Update SMFPRMxx" in *System Automation for z/OS Planning and Installation*.

### **Install the TSO REXX Function Package (optional)**

The function package is used for the following functions:

- Batch interface (see also member EVJSJ001 in \*.SINGSAMP library)
- Relational Data Services (RDS)
- Syntax checking for automation table overrides
- Preloader function of the Automated Discovery feature

If you plan to use these functions, you need to configure the TSO REXX Function Package on the target system where SA z/OS is to be installed.

<span id="page-29-0"></span>See the configuration step "Configure Function Packages for TSO" in *System Automation for z/OS Planning and Installation*.

### **Configuration of Alert Notification for SA z/OS (optional)**

SA z/OS provides an alert-based notification service that alerts subject matter experts. You can escalate automation problems that require manual intervention by sending alerts, events, or trouble tickets to different kinds of notification targets.

For more information, see "Alert-Based Notification" in *System Automation for z/OS Customizing and Programming*.

### **IBM Service Management Unite Automation (optional)**

IBM Service Management Unite (SMU) Automation is an optional customizable service management user interface that provides dashboards to operate Z system environments. Operators can quickly and confidently analyze, isolate, and diagnose problems. This user interface also enables operators to interact directly with systems that are located in different SAplexes and even non-IBM-Z systems (using the Universal Automation Adapter), without going to a different console.

SMU Automation communicates with z/OS systems that are managed by System Automation for z/OS, through an adapter, which is commonly called 'E2E automation adapter'.

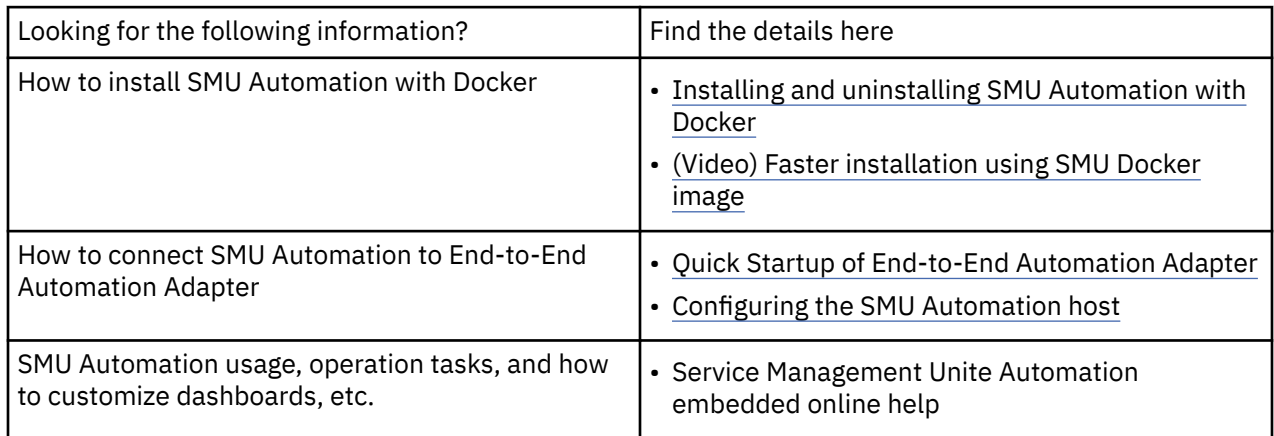

### **End-to-End Automation (optional)**

SA z/OS provides cross sysplex and cross platform automation capabilities. It allows automating resources spread across different SAplexes or across different platforms similar to resources that are located in a single SAplex or platform. For more information, refer to *[System Automation for z/OS End-to-](https://www.ibm.com/support/knowledgecenter/SSWRCJ_4.1.0/com.ibm.safos.doc_4.1/End-to-End_Automation.pdf)[End Automation](https://www.ibm.com/support/knowledgecenter/SSWRCJ_4.1.0/com.ibm.safos.doc_4.1/End-to-End_Automation.pdf)*.

### **Verifying Your Configuration**

Submit the INGDVRFY Configuration Verification job on the target system where SA z/OS was configured.

This job is in the CONFLIB library. After the job terminates, investigate the job log for INGVxxxx messages. If required, correct the configuration according to those messages.

## **Start SA z/OS for the first time**

Before you proceed to details about the contents of the automation policy and techniques in the Customization Dialog for resource definitions, use this section to get a jump-start with a correct Policy Database (PDB) for a plain z/OS system.

You can use the procedure to complete the initial configuration as explained previously. This procedure is expected to take less than 30 minutes.

After you validate your configuration and you have a basic policy, then you can skip the section.

# <span id="page-30-0"></span>**Quick planning exercise**

The created basic policy contains a number of standard applications (started tasks) on z/OS systems. The started tasks must match the naming standards that are in place on the target system.

The following planning sheet guides you to identify the real job names that are used in the PDB and ensures that the applications are named correctly.

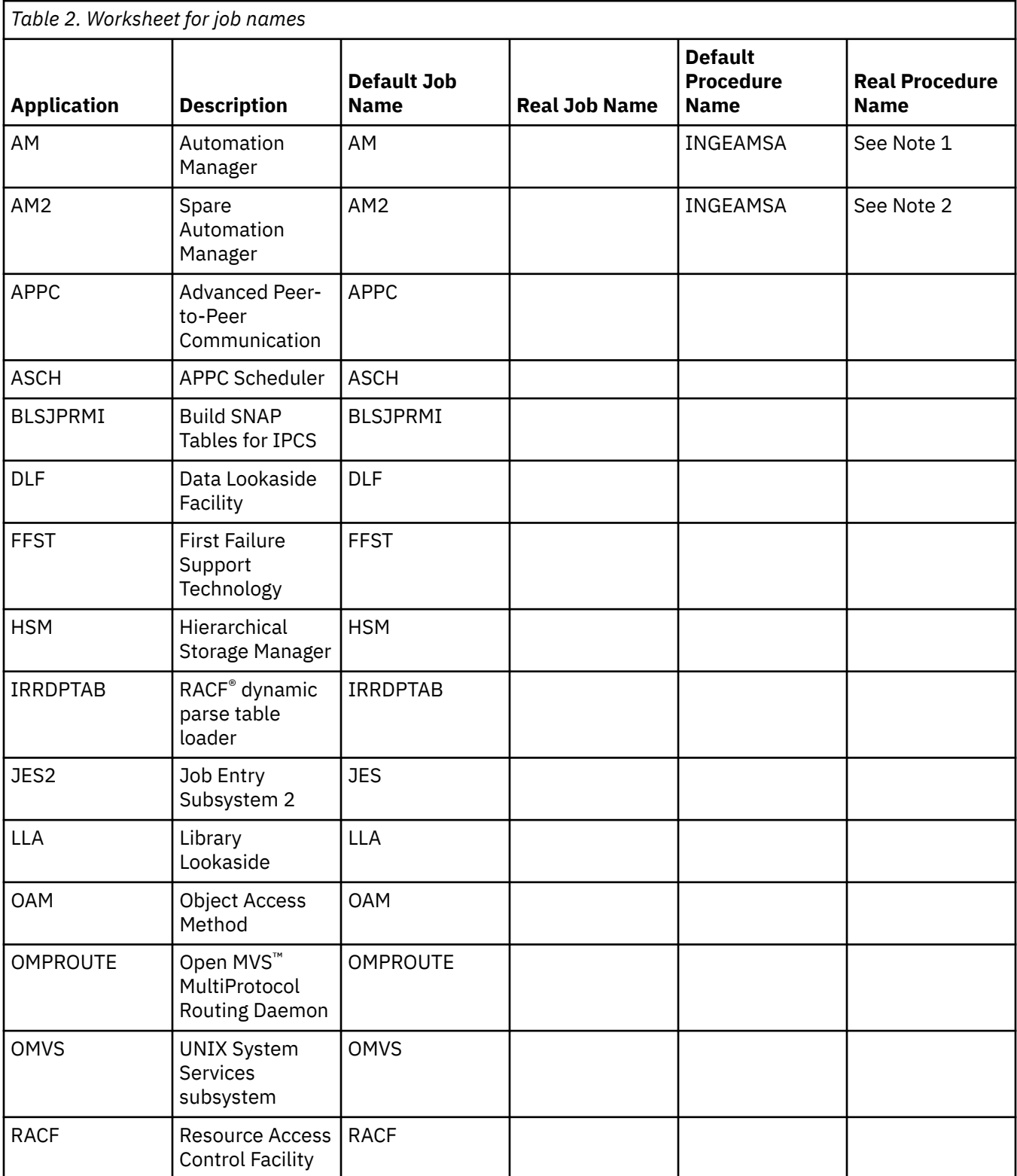

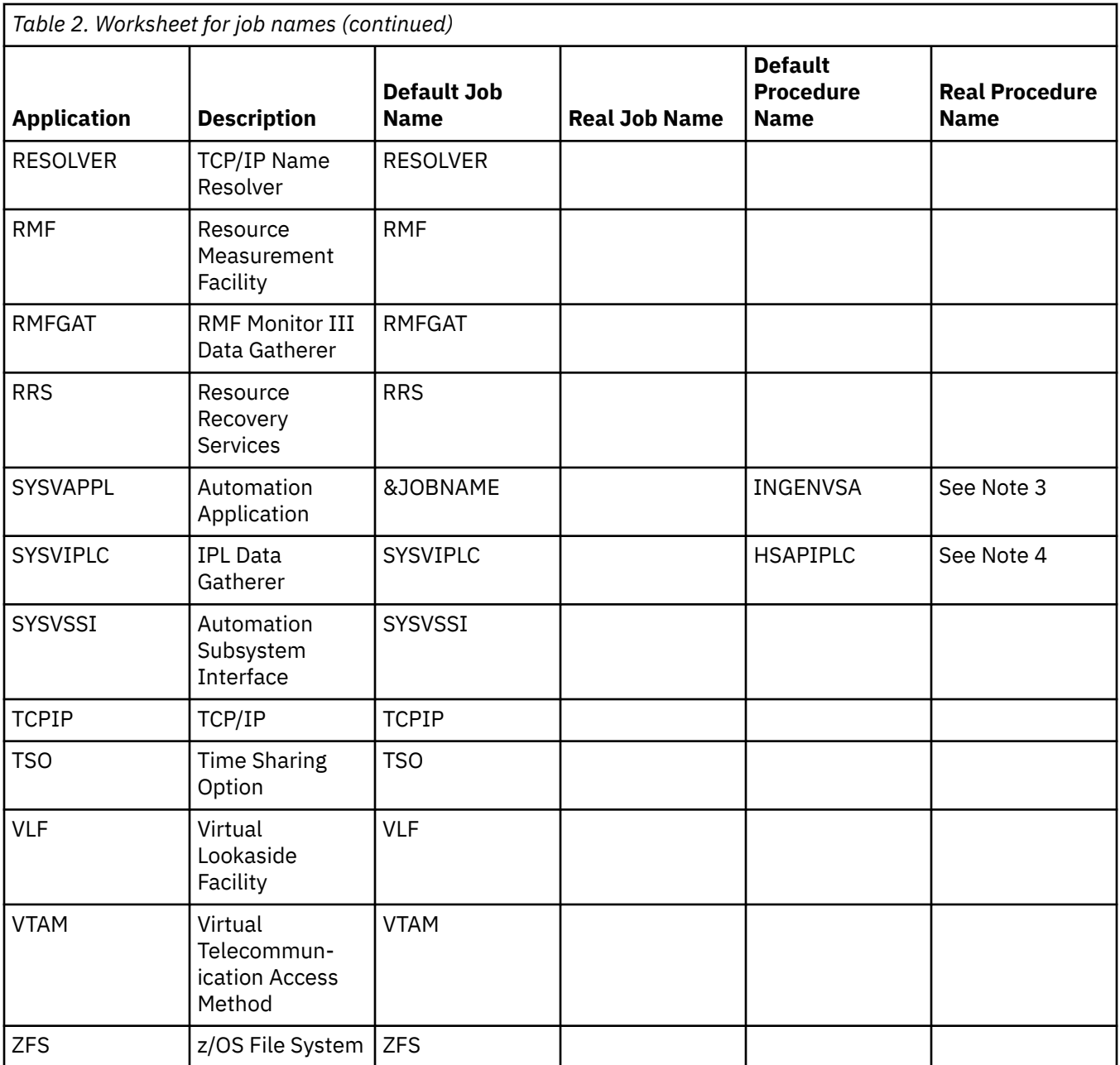

Notes:

- 1. When you specified sa am start proc in the Options File, use this value, otherwise use what is specified for sa\_am\_start\_job.1
- 2. When you specified sa\_am\_start\_proc in the Options File, use this value, otherwise use what is specified for sa\_am\_start\_job.2
- 3. When you specified sa\_saagent\_start\_proc in the Options File, use this value, otherwise use what is specified for sa\_saagent\_start\_job
- 4. When you specified sa\_ipldata\_start\_proc in the Options File, use this value, otherwise use what is specified for sa\_ipldata\_start\_job

In all likelihood, most of the listed applications are not changed because most installations already use the default names. However, for some applications, different job names might be used and therefore the job name attribute for such applications has to be adopted in the basic policy. Also, some of the applications might not exist on the target system, so those applications can be deleted or unlinked from the basic policy. Take note of those applications that require a job name change or that can be deleted.

### <span id="page-32-0"></span>**Starting the Customization Dialog**

The Configuration Assistant provided you with a REXX script called INGEDLG.

#### **Procedure**

- 1. Copy this script into a data set in your SYSPROC or SYSEXEC concatenation of your TSO session.
- 2. Start it as follows:
	- %INGEDLG
	- Alternatively, start it directly out of the CONFLIB with the TSO EXEC command. For example: TSO EXEC 'MYHLQ.SYSA.CONFLIB(INGEDLG)' After INGEDLG is started, you see a panel as follows:

```
 MENU OPTIONS HELP 
                             ------------------------------------------------------------------------------ 
       System Automation for z/OS 4.1 Customization Dialog 
Option ===> _____________________________________________________________
 0 Settings User parameters
 BR Browse Browse the Policy Database 
 1 Edit Edit the Policy Database 
 2 Build Build functions for Policy Database 
 3 Report Generate reports from Policy Database 
 4 Policies Maintain Policy Database list 
 5 Data Management Import policies into a Policy Database 
 U User User-defined selections 
 X Exit Terminate Customization Dialog
  To switch to another Policy Database, specify the Policy Database name 
  in the following field, or specify a ? to get a selection list. 
 Current Policy Database.
                  Licensed Materials - Property of 
IBM
```
### **Creating a basic PDB**

Firstly, you need to create a policy database (PDB).

#### **Procedure**

1. From the **System Automation for z/OS 4.1 Customization Dialog** panel, enter ? in the **Current Policy Database** field at the bottom of the page and press Enter.

You see a panel as follows:

```
MENU COMMANDS ACTIONS VIEW HELP 
 ------------------------------------------------------------------------------
                 Policy Database Selection Row 1 of 23
Command ===> ________________________________________________ SCROLL===> PAGE
Action Policy Database Enterprise Name 
******************************* Bottom of data ********************************
PF 1=HELP 2=SPLIT 3=END 4=RETURN 5=RFIND 6=RCHANGE 
PF 7=UP 8=DOWN 9=SWAP 10=LEFT 11=RIGHT 12=RETRIEVE
```
2. To create a PDB, type the word new on the command line and press Enter.

You now see a panel as follows:

 COMMANDS ACTIONS HELP ------------------------------------------------------------------------------ Create a New Policy Database Row 1 of 1 Command  $==->$   $_{---}$  To define a new Policy Database, specify the following information: **Policy Database Name . . \_\_\_\_\_\_\_\_\_\_\_\_\_\_\_** Enterprise Name.  $\cdots$  . .  $\cdots$ Data Set Name.  $\cdots$  . . .  $\cdots$  Model Policy Database. . \*EMPTY\_\_\_\_\_\_\_\_\_\_\_\_\_\_ Policy Database name or "?" for list of names Add-on policies to be added to a standard SA model policy database: Action Status Add-on Policy Customizable  $\star$ BASE YES \_\_\_\_\_\_\_\_ \*CICS \_\_\_\_\_\_\_\_ \*DB2 \_\_\_\_\_\_\_\_ \*E2E YES \_\_\_\_\_\_\_\_ \*GDPS \_\_\_\_\_\_\_\_ \*HYPERSWAP  $\star$ IBMCOMP YES  $\star$ IMS  $\star$ ITM  $\star$  YES  $\star$ PROCOPS \_\_\_\_\_\_\_\_ \*SAPSRV \_\_\_\_\_\_\_\_ \*TBSM  $\star$ IWS \*\*\*\*\*\*\*\*\*\*\*\*\*\*\*\*\*\*\*\*\*\*\*\*\*\*\*\*\*\*\* Bottom of data \*\*\*\*\*\*\*\*\*\*\*\*\*\*\*\*\*\*\*\*\*\*\*\*\*\*\*\*\*\*\*\* PF 1=HELP 2=SPLIT 3=END 4=RETURN 5=RFIND 6=RCHANGE PF 7=UP 8=DOWN 9=SWAP 10=LEFT 11=RIGHT 12=RETRIEVE

- 3. In the **Policy Database Name** field, enter the name of the PDB. This value must be a single word but can include underscores. TEST\_PDB is recommended.
- 4. In the **Enterprise Name** field, enter the name of your business or the section of it that you are going to define in the PDB. This value must be a single word but can include underscores. TEST\_SYSTEMS is recommended.
- 5. In the **Data Set Name** field, enter the name of the data set on disk that holds the policy database. A useful convention is to have the name end with a .PDB extension, and to use the same name with a .SOCNTL extension for the Automation Control File that gets built from it. If you enter a value without single quotation marks, it is taken to be relative to your TSO user ID. If you enter a value with single quotation marks, it is taken as an absolute fully qualified data set name. For example, TEST.PDB might result in data set *USER*.TEST.PDB, while 'AUTO.TEST.PDB' results in a data set 'AUTO.TEST.PDB'.

Use what you specified for sa\_automation\_policy in the INGDOPT Configuration Assistant Options file and put single quotation marks around it. The section at the bottom with the add-on policies adds the sample policies to your empty policy database.

6. Enter C in front of \*BASE and press Enter.

Select Add-on Policy Components<br>
Command ===> SCROLL===> 0 \_\_\_\_\_\_\_\_\_\_\_\_SCROLL===> CSR Components of Add-on Policy : \*BASE Select one or more components to be added to your Policy Database: Action Status Component \_\_\_\_\_\_\_ SELECTED Base z/OS \_\_\_\_\_\_\_ SELECTED Job Entry Subsystem 2 (JES2) \_\_\_\_\_\_\_ SELECTED Job Entry Subsystem 3 (JES3) \*\*\*\*\*\*\*\*\*\*\*\*\*\*\*\*\*\*\*\*\*\*\*\*\*\*\*\*\*\*\* Bottom of data \*\*\*\*\*\*\*\*\*\*\*\*\*\*\*\*\*\*\*\*\*\*\*\*\*\*\*\*\*\*\*

For the basic PDB, only the *Base z/OS* components and one of the JES subsystems are required.

7. To deselect the component, which is not required, specify M in front and press Enter.

The **SELECTED** status is now only shown for *Base z/OS* and either for JES2 or for JES3. It depends on what type of JES that you use on the target system.

- <span id="page-34-0"></span>8. When finished, press PF3.
- 9. Press Enter to review the contents of the **New Policy Database Dataset Information** panel and press Enter once more to create the policy.

After a few messages (press Enter to clear them), you find yourself on the **Entry Type Selection** panel for your new policy database:

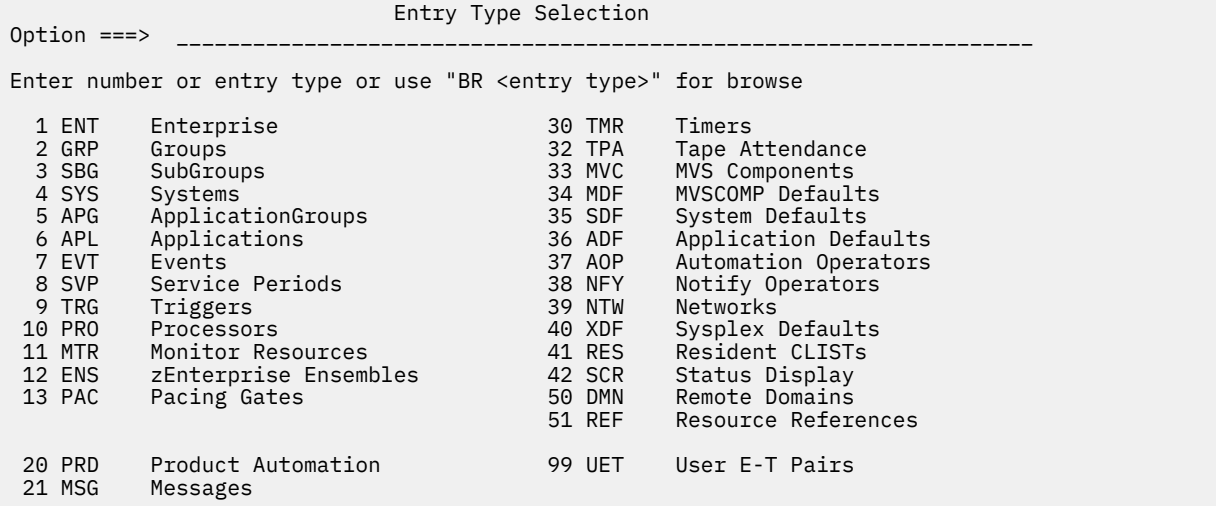

### **Adapting the System Name**

You now have a basic PDB that is built from the sample add-on policy that is provided by the product.

### **About this task**

In this policy, the default systems that are being automated are called SYS1, SYS2, and SYS3. These names have to be changed to match the names of your systems.

### **Procedure**

1. Select 4 on the Option line and you see the systems that are listed as shown here:

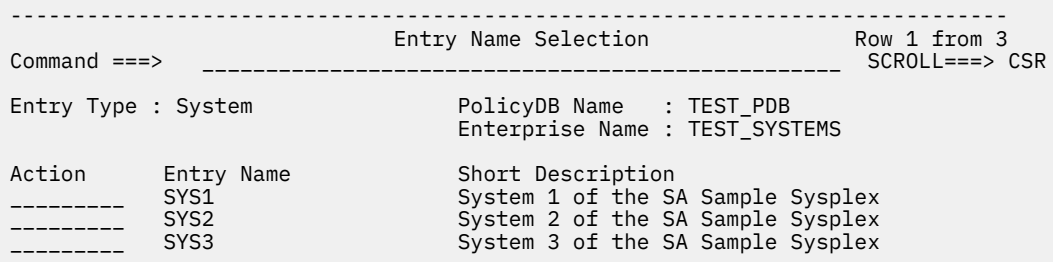

2. To rename the policy entry name of the system SYS1, enter r and press Enter. In the pop-up panel that is displayed next, enter the name of your system and press Enter again.

The entry name is renamed, but one more renaming action is necessary.

3. Enter SI and press Enter.

This action leads you to the **System Information** policy. Here again, you have to change the field **Image/System name** to match the name of your system. Before the change, the panel might look like as follows:

<span id="page-35-0"></span>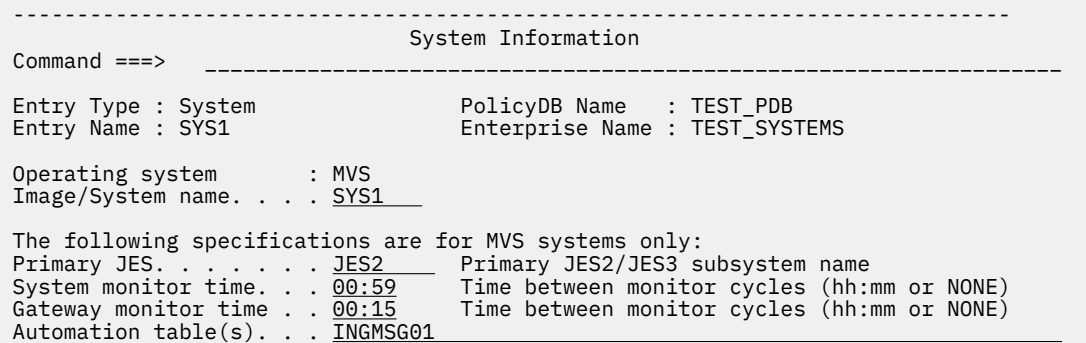

4. Rename SYS1 here to your system name and press PF3 to leave the dialog box.

You now see a group of messages that flow through the panel that shows the resources that are defined for your system. The message flow reflects the contents of the basic policy.

- 5. As a starting point, it is sufficient to automate just a single system. So you may leave SYS2 and SYS3 untouched and add further systems later on after the first system can be automated.
- 6. Press PF3 twice to return to the **Entry Type Selection** panel.

### **Adapting Application Job Names**

Use the notes that you took during the planning exercise to change the default job names (where necessary) to the real job names.

Then, either delete or unlink those applications that are not used on the target system.

Select 6 on the Option line and press Enter. The **Entry Name Selection** panel for entry type Application is displayed.

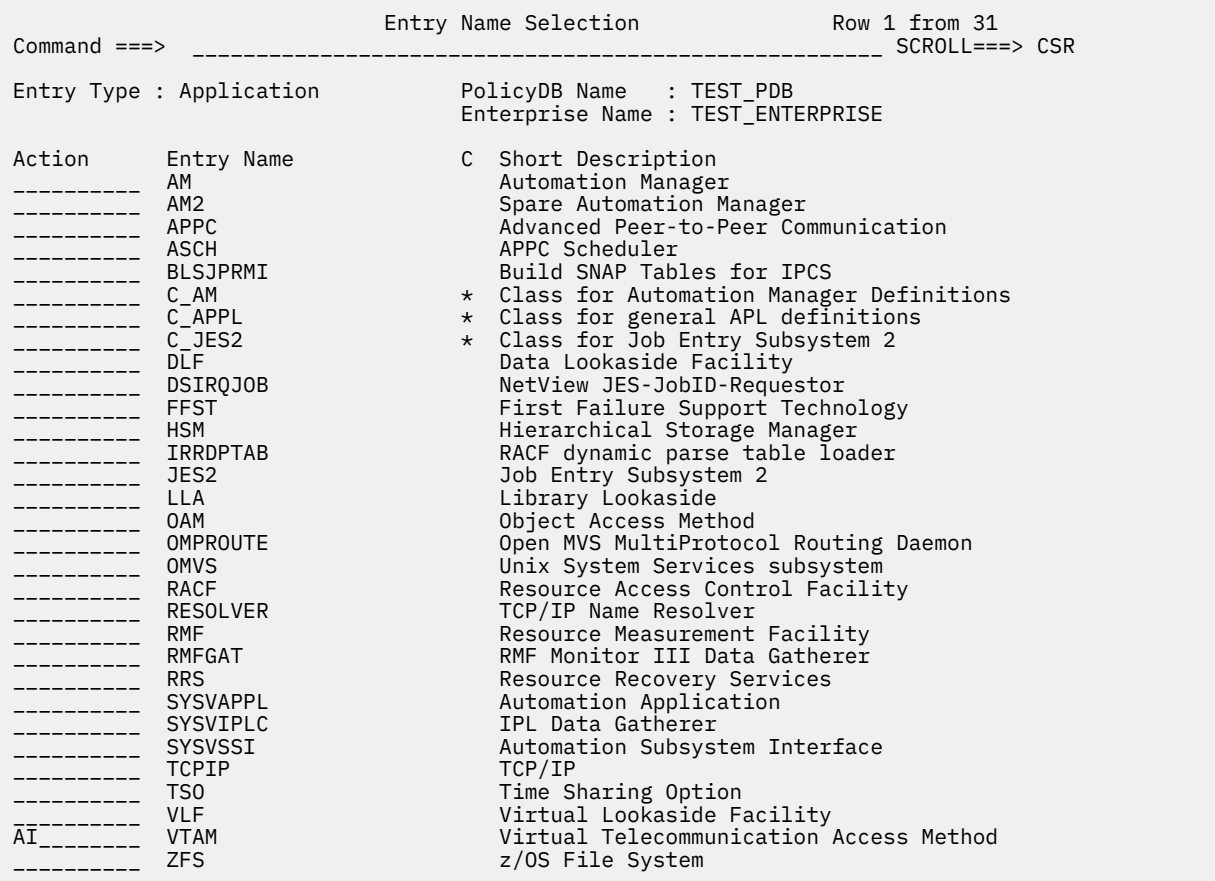
To change a job name for an application, enter AI next to that application and press Enter. A panel is shown as follows:

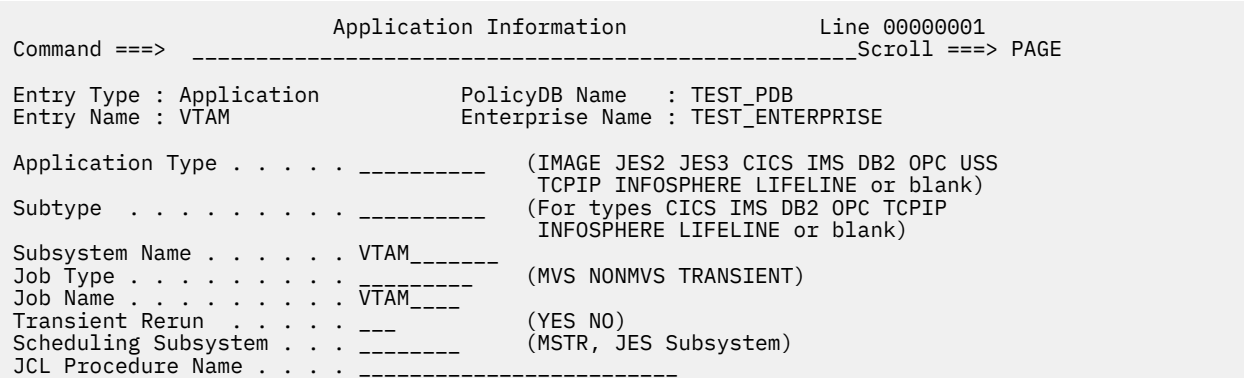

For example, if the VTAM job name is NET on the target system, change the value of the **Job Name** field in the panel appropriately. If you press PF3 twice, you return to the **Entry Name Selection** panel.

Follow the same steps if you want to enter the JCL Procedure Name.

To delete an application you do not need, enter D next to it and press Enter. You see a confirmation panel and press Enter again. However, if you want to use this application in the future, unlink it. The definitions are kept in the policy but the Customization Dialog does not create a resource for the application. You can link such an application any time later again.

To unlink an application you do not need, enter W next to it and press Enter. You notice that the application is linked to a group called BASE\_SYS. Enter M (for reMove) next to it and press PF3.

### **Changing System Defaults**

When you create the basic PDB the first time, you have no experience yet with customization and operations of the product. It is recommended to monitor what is going on to further familiarize yourself with the product, and then switch on automation.

### **About this task**

The approach protects you from stumbling into pitfalls where unintended automation might happen by accident.

To do so, you can switch automation globally off by setting the **Automation** flag to LOG in the System Defaults (SDF). No automation takes place but the commands that the automation would run are shown in the netlog.

#### **Procedure**

1. Select 35 on the Option line and press Enter.

You see a single system **SYSTEM\_DEFAULTS** policy, similar to what is shown here.

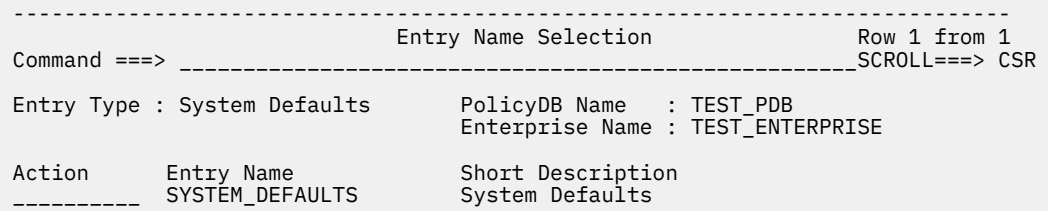

2. Under **Action**, specify AF and press Enter.

You enter the **Automation Flag Processing** dialog that is shown here:

```
------------------------------------------------------------------------------
                           Automation Flag Processing 
 Command ===> _________________________________________________________________ 
 Entry Type : System Defaults PolicyDB Name : TEST_PDB 
 Entry Name : SYSTEM_DEFAULTS Enterprise Name : TEST_ENTERPRISE 
 Resource : System Defaults 
 Line Commands: Exi (Exits), Dis (Disable Times) 
 Automation Level: YES, NO, LOG, EXITS 
Cmd Flag Muto Exits DisableTimes
___ Automation (A) <u>LOG</u>
 ___ Initstart (I) ____ 
___ Start (S) ____
___ Recovery (R) ____
___ Terminate (T) ____
___ Terminate (T)<br>___ Restart (RS)
```
- 3. Change the value of Automation from **YES** to **LOG** and press PF3.
	- No automation can happen accidentally. But do not forget to turn the flag back to YES after you are familiar with the product.
- 4. Press PF3 again until you are back on the initial panel, the primary panel, of the Customization Dialog.

### **Building the Configuration Files**

You completed the steps to create a basic automation policy. You now create the configuration files (SOCNTL).

### **Procedure**

1. Enter option 2 from the **System Automation for z/OS 4.1 Customization Dialog** to start the Build dialog.

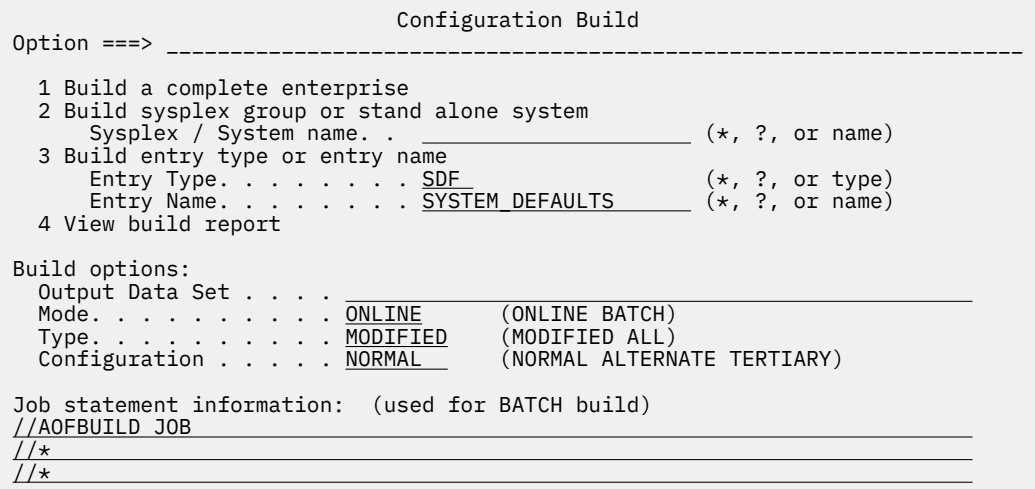

- 2. The Configuration Assistant already created an SOCNTL file for you. So, in the **Output Data Set** field, enter the value that you specified for sa\_automation\_policy in the Configuration Options file and append '.SOCNTL', surrounded by single quotation marks. For example: '*USER*.POLICY.NAME.PDB.SOCNTL'.
- 3. Change Type from MODIFIED to ALL.
- 4. Select Option **1 Build a complete enterprise** and press Enter.

Messages are displayed and after a time, the build process completes successfully.

### **Results**

You created an SOCNTL file from your basic policy that can be loaded on the target system. For the remaining steps, you need a console to enter system commands on the target system.

### **Starting the Automation Manager**

The Automation Manager is started with a standard MVS Start command.

### **Procedure**

Issue: S INGEAMSA,JOBNAME=AM,TYPE=COLD,SUB=MSTR

**Note:** If you specified a different JCL procedure name (sa\_am\_start\_proc) or job name (sa\_am\_start\_job.1) for the Automation Manager, then use the values specified in the INGDOPT Configuration Options file.

### **Results**

The Automation Manager initializes and issues the following message when the initialization is complete:

HSAM1308I SA z/OS PRIMARY AUTOMATION MANAGER INITIALIZATION COMPLETE,TYPE=COLD

If this message is not displayed, see which of these actions can help you:

- Find the messages that are displayed on the MVS console to identify the cause.
- Verify that you have the proper authority.
- Be sure that you performed correctly all steps of the configuration that are described above in this chapter.

### **Starting the Subsystem Interface Task**

The Subsystem Interface Task is started with a standard MVS Start command:

### **Procedure**

Issue: S CNMSJ010,JOBNAME=SYSVSSI,SUB=MSTR

**Note:** If you specified a different JCL procedure name (sa\_nvssi\_start\_proc) or job name (sa\_nvssi\_start\_job) for the subsystem interface task, then use the values as specified in the INGDOPT Configuration Options file.

### **Results**

After the task is initialized, the following message appears:

CNM541I NetView subsystem SYSV is fully functional

If this message is not displayed, see which of these actions can help you:

- Find the messages that are displayed on the MVS console to identify the cause.
- Verify that you have the proper authority.
- Be sure that you performed correctly all steps of the configuration that are described above in the chapter.

### **Starting the Automation Agent**

The Automation Agent is started with a standard MVS Start command.

### **Procedure**

```
Issue: S INGENVSA,JOBNAME=SYSVAPPL,SUB=MSTR
```
**Note:** If you specified a different JCL procedure name or job name for the Automation Agent, then use the values (sa\_saagent\_start\_proc or sa\_saagent\_start\_job, respectively) as found in the INGDOPT Configuration Options file.

### **Results**

After the Automation Agent is initialized up to the point where logging on is possible, it responds with the following message:

\*002 DSI802A ING01 REPLY WITH VALID NCCF SYSTEM OPERATOR COMMAND

If this message is not displayed, see which of these actions can help you:

- Find the messages that are displayed on the MVS console to identify the cause.
- Verify that you have the proper authority.
- Be sure that you performed correctly all steps of the configuration that are described above in this chapter.

After this message is displayed, you are able to log on to the NetView 3270 console.

The Automation Manager instructs the Automation Agent to load the SOCNTL data set. When done, another message is displayed:

```
 HSAM1330I LOAD_ACF REQUEST COMPLETED SUCCESSFULLY ON SYS1. 
AOF767I AUTOMATION OPTIONS: 729 
. STOP - CANCEL AUTOMATION
. PAUSE - SUSPEND AUTOMATION
 . NOSTART - DO NOT AUTOMATE SUBSYSTEM STARTUP 
 . RUNMODE=x - SET RUNMODE (CURRENT *ALL)
. ENTER - CONTINUE
*003 AOF603D ENTER AUTOMATION OPTIONS OR 'R' (RE-DISPLAY) - DOMAIN ING01
```
### **What to do next**

Press Enter to close this message.

### **Verification**

When the Automation Manager and the Automation Agent are both started successfully, log on to the NetView console.

### **Procedure**

1. To log on, enter LOGON APPLID (*domain*).

For domain, use the value that you specified for net\_netview\_domain\_id in the INGDOPT Configuration Options file. A panel is shown as follows:

 NN NN VV VV NNN NN EEEEEE TTTTTTTT VV VV II EEEEEE WW WW TM NNNN NN EE TT VV VV II EE WW W WW NN NN NN EEEE TT VV VV II EEEE WW WWW WW<br>NN NNNN EE TT VV VV II EE WWWW WWW NN NNNN EE TT VV VV II EE WWWW WWWW NN NNN EEEEEE TT VVV II EEEEEE WW WW NN NN V 5697-NV6 © Copyright IBM Corp. 1986, 2014 - All Rights Reserved U.S. Government users restricted rights - Use, duplication, or disclosure restricted by GSA ADP schedule contract with IBM corporation. Licensed materials - Property of IBM Corporation Domain = ING01 SA41 OPERATOR ID ==> or LOGOFF PASSWORD ==> PROFILE ==> Profile name, blank=default<br>HARDCOPY LOG ==> device name, or NO, default: HARDCOPY LOG ==> device name, or NO, default=NO RUN INITIAL COMMAND ==> YES or NO, default=YES Takeover session ==> YES, NO, or FORCE, default=NO

Enter logon information or PF3/PF15 to logoff

2. For **OPERATOR ID**, specify OPER1. For the **PASSWORD**, specify OPER1.

The entries are default credentials that are set up for you to get into SA z/OS initially.

**Note:** Secure the environment as soon as possible following the guidelines in [Chapter 4, "Security," on](#page-42-0) [page 31](#page-42-0).

- 3. After you log on, press Enter, when you see message:  $=X=***$  DSI662I SCREEN HELD.
- 4. Enter INGAMS on the command line for the operational command INGAMS.

A panel as follows is then displayed:

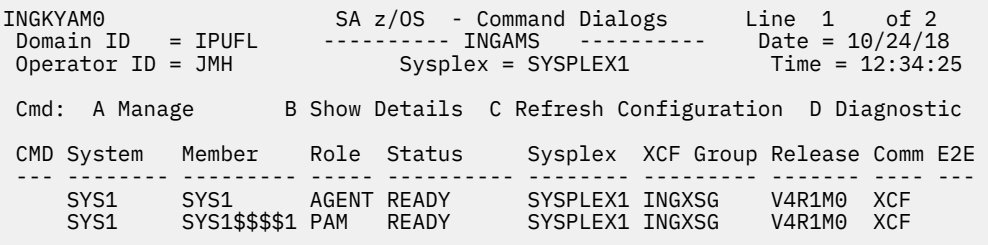

The statuses of the Primary Automation Manager (PAM) and of the Automation Agent are READY.

IBM System Automation for z/OS V4.1: Getting Started Guide

# <span id="page-42-0"></span>**Chapter 4. Security**

After the initial configuration, you need to make SA z/OS secure for your production environment. Only authorized personnel are able to access product-specific data sets, find out runtime information about automated resources, or change the status of such resources.

You are advised to first change the default passwords of the operator IDs that come with the product, following the steps as follows:

- 1. Locate the default operators that are defined in <nv\_hlq\_smpe>.DSIPARM member DSIOPFEX.
- 2. Copy this member to <sa\_hlq\_user>.DSIPARM
- 3. Change the PASSWORD parameter for each operator. For example, to change OPER1's password to XYZ123, specify:

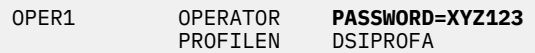

Use a System Authorization Facility (SAF) product, such as the z/OS Resource Access Control Facility (RACF) to secure your environment as follows:

- Operators are defined and authenticated by an SAF product.
- Command authorization is done by an SAF product that is based on the issuer of a command.
- Resource authorization is done by an SAF product that is based on the issuer of particular commands.

For additional information about how to fully secure SA z/OS, refer to the "Security and Authorization" chapter in *System Automation for z/OS Planning and Installation*.

IBM System Automation for z/OS V4.1: Getting Started Guide

# **Chapter 5. Customization**

SA z/OS starts and stops your applications, recovers them if they fail, and coordinates actions across large groups of applications.

To do this, SA z/OS needs a model of your application workload and policy definitions. This information is entered through an ISPF application that is called the Customization Dialog, which is provided as a part of SA z/OS.

The data in the model is stored in a data set known as a policy database (PDB). The PDB cannot be used by the run time environment directly. A build step is required to compile the PDB into another data set called the System Operations Configuration File (SOCNTL), which is used by the Automation Agent and the Automation Manager. The SOCNTL data set is used at run time. Copy the SOCNTL data set to each system that loads the automation policy. The PDB data set, however, remains on the single system where you run the Customization Dialog.

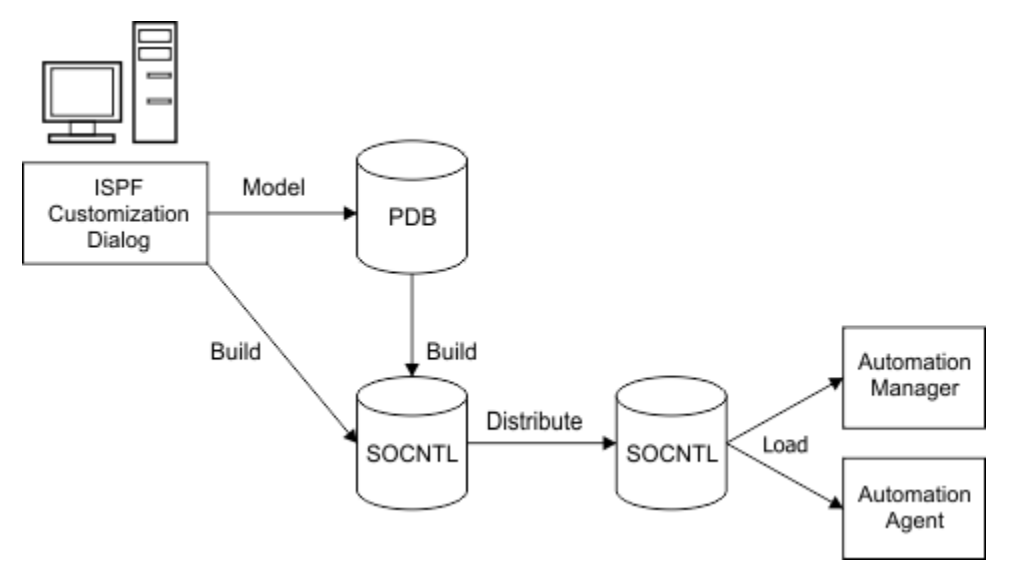

*Figure 7. Automation Policy Lifecycle*

### **Customization tools**

While the primary modeling tool of SA z/OS is the Customization Dialog, SA z/OS provides a number of extra tools. The tools assist you in gathering data about your systems and creating an automation model that is built around tried and trusted practices.

### **Customization Dialog**

The Customization Dialog is an ISPF application that performs a number of actions upon your policy databases (PDBs). You also edit the data within the PDBs.

The following actions are available to you when working with a policy database. With the listed actions, you can construct and fine-tune an automation model for your systems.

- Create a new empty database or one from templates (add-on policies).
- Create and edit the individual entries within your database.
- Build the configuration files from the data in your database.
- Perform updates with a text or flat file.
- Import data from other databases or from add-on policies.
- Generate a report of your database.

### **Add-on policies**

SA z/OS provides multiple add-on or sample policies that you can use as a basis to start your automation model. You have some options to create your automation model:

- Start with a populated add-on policy and review it to change the definitions to match your own systems.
- Start with a blank model and create your entire model through the editor.

While both approaches have their advantages, it is recommended that you use an add-on policy for your first automation model.

# **What is in a policy database?**

A policy database (PDB) contains the data that models the systems and applications that you want SA z/OS to automate. It also includes the required policy to tell SA z/OS how you want it to automate those resources.

The Customization Dialog supports the definition of the models for multiple systems within the same policy database. The result is a considerable benefit in terms of sharing resource definitions and standardizing the automation of resources across multiple systems.

Figure 8 on page 34 shows a single policy database that is used to define your automation model and then used to produce a System Operations Control File (SOCNTL) data set from that policy database. The SOCNTL data set is then distributed to multiple different systems, where the automation extracts just the resources that it needs to run on that systems.

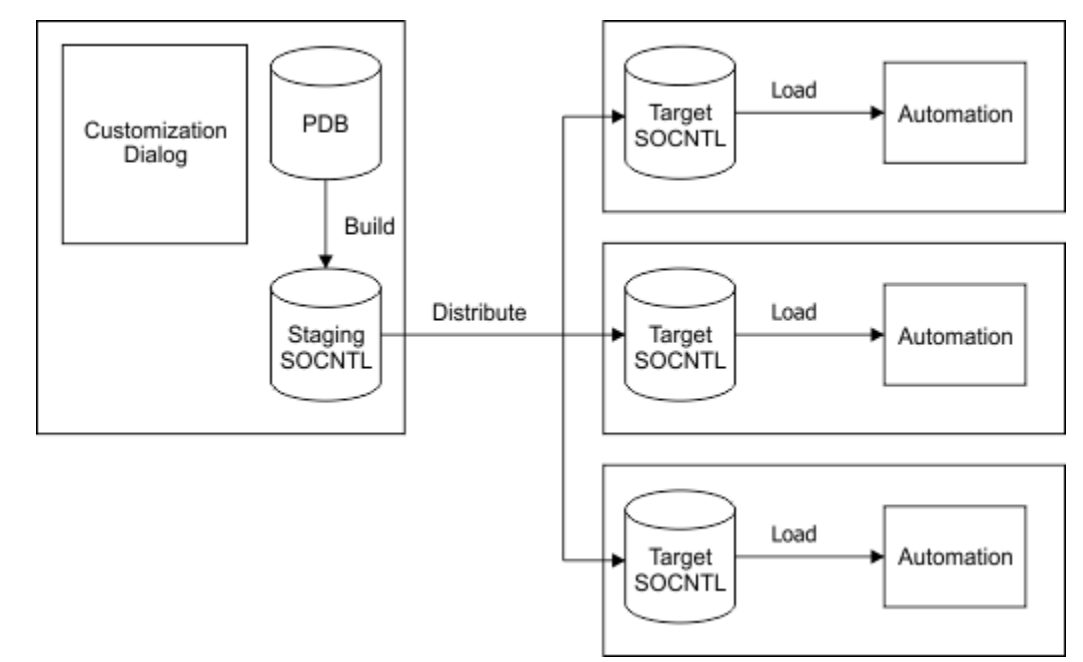

#### *Figure 8. Policy Database and SOCNTL Distribution*

You can, for example, define a single set of TSO automation and link the set to every system definition that you deployed SA z/OS to. These systems all run TSO in the same way with the same policies. If you need to create some systematic variations in naming, SA z/OS provides a symbolic substitution mechanism, called System Automation Symbols (AOCCLONE), to tailor the automation for each system when built by the Customization Dialog policies.

### **Building blocks**

There are many different entity types within a policy database, but you do not have to understand them all. The defaults of most entity types are a good starting point and there are a few that are not required for SA z/OS. The following resources are considered the most important.

### **Resources**

*Resource* is a generic term that means any actual or logical entity that is modeled by SA z/OS. Address spaces are modeled as APL (Application) type resources, active and passive Monitors are modeled as MTR (Monitor) type resources. Systems are modeled as SYS (System) type resources, logical groupings of applications are managed by APG (Application group) type resources. The Customization Dialog recognizes the abbreviations that are given here for the resource type specified.

General naming conventions are used for all resources:

name/type/system

For sysplex-wide APGs, there is no / system qualifier, so the naming schema is:

name/APG

### **Application (APL)**

The Application resources represent the individual address spaces (and other entities) that are to be automated.

For example, you might define APL resources for JES, VTAM, and TSO, as shown in [Figure 9 on page 36](#page-47-0).

### **Application Group (APG)**

An Application Group is a group of Applications. It is used to manage the applications as a whole. For example, as shown in [Figure 9 on page 36,](#page-47-0) you might define an Application Group that is called BASE\_SYS, and make the JES, VTAM, and TSO resources members of it.

There are two types of application groups:

- System Application Group, which defines a set of applications and resources that reside on single systems. You need to connect the System APG to each system where it resides respectively.
- Sysplex Application Group, which defines a set of applications and resources that reside on multiple systems within a sysplex. You need to connect the Sysplex APG to the Sysplex Group (GRP), then you can monitor the APG at the sysplex level, rather than at system level.

### **System (SYS)**

A System (SYS) defines a single system that is to be automated. It includes definitions to automatically respond to events that happen on the system.

For example, you might define a System that is called SYS1 as shown in [Figure 9 on page 36.](#page-47-0) Connect the BASE\_SYS APG to SYS1 to instruct automation to run the resources in the BASE\_SYS APG on the SYS1 System.

### **Group (GRP)**

A Group (GRP) is a collection of one or more systems (SYS). Every collection of systems, whether it consists of only one system or multiple systems, must be represented by a Sysplex Group. An SA z/OS enterprise may have several Groups.

For example, you might define a Group that is called MONOPLEX1 to hold the SYS1 System, as shown in [Figure 9 on page 36.](#page-47-0)

### <span id="page-47-0"></span>**Enterprise (ENT)**

The Enterprise (ENT) is the logical top of the tree and contains some global data about your business and global policies that are used by SA z/OS. Each policy database contains only a single enterprise.

If you follow the examples, you now define a relationship as follows:

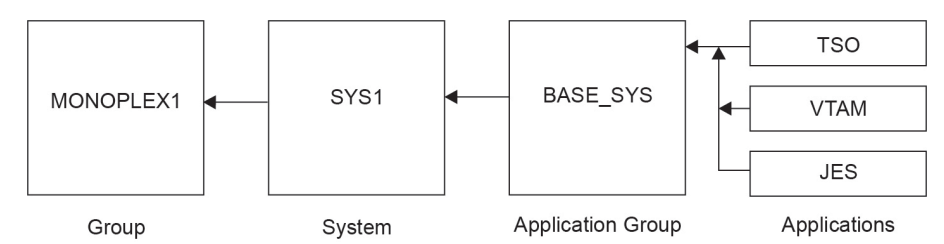

*Figure 9. Simple Entry Structure*

Building up a structure complex enough to model an actual system is a matter of creating extra Applications and Application Groups. Then, link them into the structure. To extend the automation to cover more systems, you create new System resources and link them into the structure:

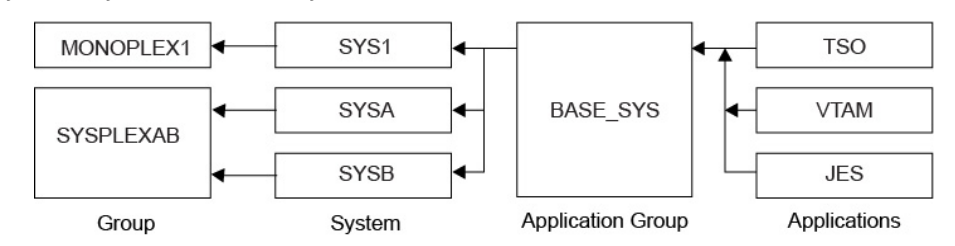

*Figure 10. Complex Entry Structure*

### **Cloning definitions**

Reusing the definitions between different systems is good practice, but sometimes the definitions are not the same on each system.

The Customization Dialog provides a mechanism to help, using the system automation symbols, AOCCLONE*x* variables (where *x* is 0-9, A-Z). You can assign up to 36 system automation symbols to each system. When you use a system automation symbol in a job name, each system can run with a unique job name while the application or subsystem shares a single automation policy across systems.

For example, you might set the clone value AOCCLONE1 to S1 on SYS1 and S2 on SYS2. You could then modify your VTAM APL so the job name is NET&AOCCLONE1. The result of this is that it would run with the job name of NETS1 on SYS1 and NETS2 on SYS2.

You can provide a description of the clone values under the definition of your Enterprise.

For more information, see ["Cloning with symbolic values" on page 55.](#page-66-0)

# **Starting the Customization Dialog**

Your system programmers install the dialog on the system where you are going to perform your customization activities. The Configuration Assistant provides you with a REXX script called INGEDLG. That script links into your regular ISPF panels, or you issue a command to start them.

After the INGEDLG script starts, you see a panel as follows:

```
 MENU OPTIONS HELP 
------------------------------------------------------------------------------ 
          System Automation for z/OS 4.1 Customization Dialog 
Option ===> _________________________________________________________________
  More: +
                 User parameters
 BR Browse Browse the Policy Database 
 1 Edit Edit the Policy Database 
 2 Build Build functions for Policy Database 
 3 Report Generate reports from Policy Database 
 4 Policies Maintain Policy Database list 
 5 Data Management Import policies into a Policy Database 
 U User User-defined selections 
  X Exit Terminate Customization Dialog 
 To switch to another Policy Database, specify the Policy Database name 
 in the following field, or specify a ? to get a selection list. 
  Current Policy Database . . . 
                   Licensed Materials - Property of IBM
```
## **Customization Dialog tutorial**

The following short tutorial guides you through the basics of creating an automation policy with the Customization Dialog. This tutorial is highly recommended for new users.

Figure 11 on page 37 shows the resources that you're going to define.

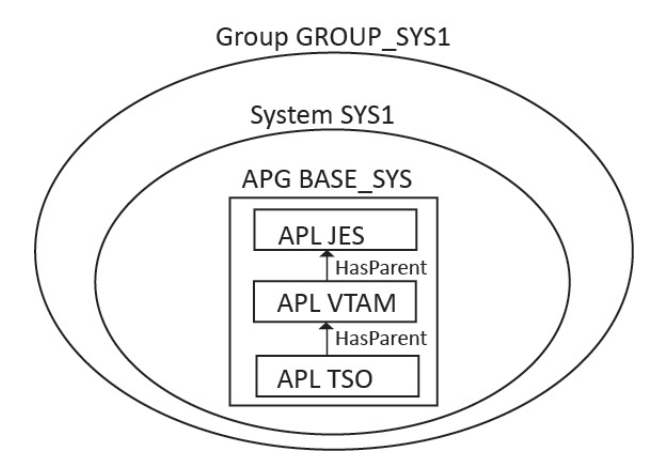

*Figure 11. Resources to be defined in the tutorial*

### **Getting help**

You can press PF1 for help with the panel that you are on. Pressing it a second time gets you general help with the dialog. To exit the help panel, press PF3.

If there is a message that is displayed on the screen, PF1 gives you assistance with the message. Pressing it a second time takes you to the assistance panel for the screen you are on. Pressing it a third time takes you to the general assistance panel.

### **Creating a new policy database**

The first thing that you need to do is to create a policy database, if you have not defined policy databases in the Customization Dialog.

#### **Procedure**

1. On the **System Automation for z/OS 4.1 Customization Dialog** menu, select option **4 (Policies)**. The **Policy Database Selection** panel is displayed, which lists all the available policy databases.

MENU COMMANDS ACTIONS VIEW HELP ------------------------------------------------------------------------------ Policy Database Selection Action Policy Database Enterprise Name \*\*\*\*\*\*\*\*\*\*\*\*\*\*\*\*\*\*\*\*\*\*\*\*\*\*\*\*\*\* Bottom of data \*\*\*\*\*\*\*\*\*\*\*\*\*\*\*\*\*\*\*\*\*\*\*\*\*\*\*\*\*\*\*\*\* Command ===> \_\_\_\_\_\_\_\_\_\_\_\_\_\_\_\_\_\_\_\_\_\_\_\_\_\_\_\_\_\_\_\_\_\_\_\_\_\_\_\_\_\_\_\_\_\_\_\_ SCROLL===> PAGE

2. Enter N or NEW on the command line. The **Create a New Policy Database** panel is displayed.

```
 COMMANDS ACTIONS HELP 
 ------------------------------------------------------------------------------ 
                     Create a New Policy Database Row 1 to 13 of 13
 To define a new Policy Database, specify the following information: 
   Policy Database Name . .
   Enterprise Name. . . . .
   Data Set Name. .
Model Policy Database. . <u>*EMPTY _____________</u> Policy Database name or "?"
 for list of names 
 Add-on policies to be added to a standard SA model policy database: 
Action Status Add-on-Policy Customizable
  *BASE YES 
                     *CICS 
                    *DB2<br>*F2F
 \starE2E YES
                     *GDPS 
                     *HYPERSWAP
                     *IBMCOMP YES 
                    *IMS<br>*ITM
 \begin{array}{ccc}\n & \times \text{ITM} \\
\hline\n\end{array} YES
                     *PROCOPS 
                     *SAPSRV 
  *TBSM 
 ******************************* Bottom of data ********************************
Command ===>
```
- 3. On the **Create a New Policy Database** panel, fill in the following fields:
	- a) In the **Policy Database Name** field, specify the policy database name, which is displayed within the Customization Dialog if you select or build the PDB. The value must be a single word but can include underscores. For example, specify TEST\_PDB.
	- b) In the **Enterprise Name** field, specify the name of your business or the section of it that you are going to define in the PDB. The value must be a single word but can include underscores. For example, specify TEST\_SYSTEMS.
	- c) In the **Data Set Name** field, specify the name of the data set on disk that holds the policy database. A useful convention is to have the name end with a .PDB extension, and to use the same name with a .SOCNTL extension for the System Operations Control file that gets built from it. If you enter a value without single quotation marks, it is taken to be relative to your TSO user ID. If you enter a value with single quotation marks, it is taken as an absolute fully qualified data set name. For example, TEST.PDB results in the data set *USER*.TEST.PDB, and 'AUTO.TEST.PDB' results in the data set AUTO.TEST.PDB.

For the data set name, you might have to share the PDB with other members of your automation team. It is better to create the name under a shared prefix with a name that is easily specifiable

to your security product ('AUTO.POLICY.TEST.PDB' for example). You need permission to create the data set before you can do so.

- d) The **Model Policy Database** field is used to select a template or an existing PDB to use as a model for your new PDB. The only one provided with SA z/OS is \*EMPTY, so leave it selected.
- e) The sample add-on policies at the bottom of the panel contain definitions that fully complement those in \*BASE. You can select and add them to your empty policy database. Leave it alone for now.
- 4. When you are finished with your input, press Enter twice. (The first press validates your input, the second runs your request.) The **New Policy Database Dataset Information** panel is displayed.
- 5. Leave everything as it is on the **New Policy Database Dataset Information** panel and press Enter. After a few messages, you see the **Entry Type Selection** panel for your new policy database.

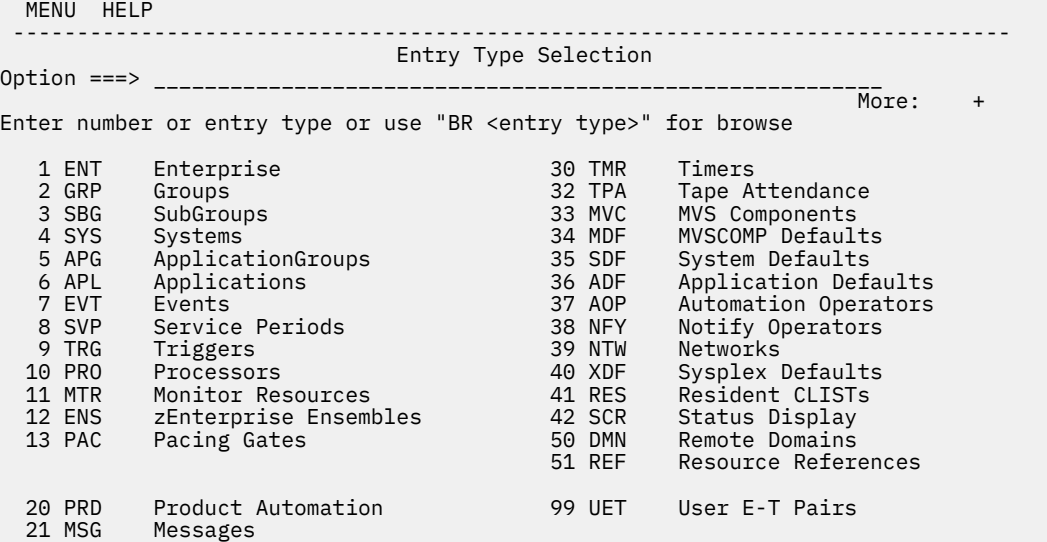

You use the panel to select the item that you want to edit. Many of these items are for advanced users. You need to focus on the most important items required now.

#### **What to do next**

Define a system (SYS), and a group (GRP) and link them together.

### **Creating a System**

#### **Procedure**

1. On the **Entry Type Selection** panel, type 4 on the option line and press Enter. You see a panel as follows:

```
 COMMANDS ACTIONS VIEW HELP 
 ------------------------------------------------------------------------------
                       Entry Name Selection 
Entry Type : System
Entry Type : System PolicyDB Name : TEST_PDB 
 Enterprise Name : TEST_SYSTEMS 
Action Entry Name Short Description 
******************************* Bottom of data *******************************
  No entries currently exist. Use the NEW command to create an entry. 
Command ===> _______________________________________________ SCROLL===>PAGE
```
2. Enter new SYS1 on the command line and press Enter to create a system SYS1. You see a panel as follows:

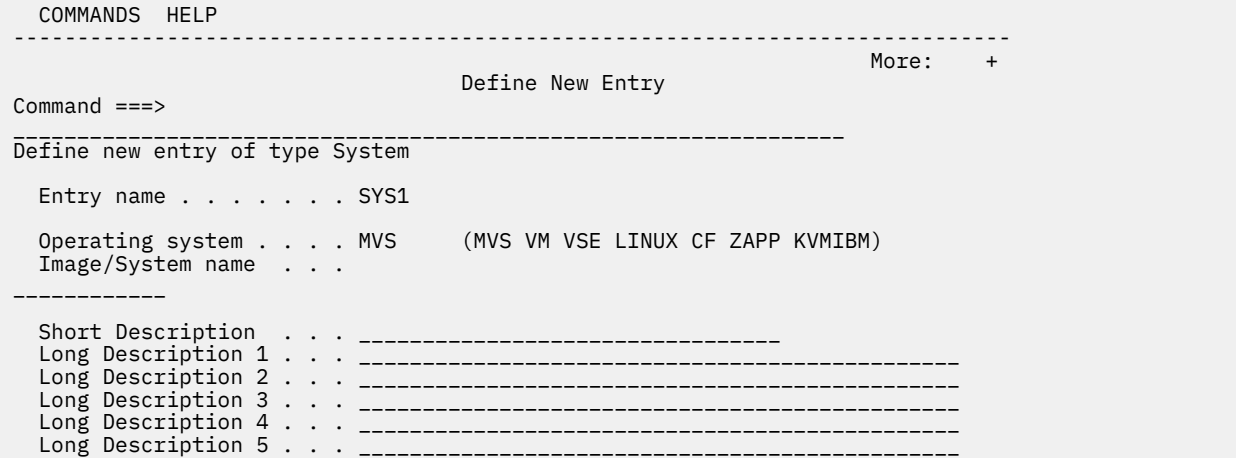

3. Press Enter to complete all default entries. Edit the default entries if required, and add a description, if you want. Press PF3 to exit the panel.

You now see a system **Policy Selection** panel, which looks as follows:

```
 ACTIONS HELP 
------------------------------------------------------------------------------
                        Policy Selection
Entry Type : System PolicyDB Name : TEST_PDB 
Entry Name : SYS1 Enterprise Name : TEST_SYSTEMS 
Action Policy Name Policy Description 
___________ DESCRIPTION Enter description 
___________ SYSTEM INFO Enter and display system information 
___________ AUTOMATION SYMBOLS Define system automation symbols (AOCCLONEx) 
___________ AUTOMATION CONSOLE Enter MVS route codes for notifications 
___________ APPLICATION GROUPS Select application groups 
___________ MONITOR RESOURCES Select monitor resources 
___________ AUTOMATION TIMERS Select timers 
___________ USER E-T PAIRS     Select user entry-type pairs
___________ RESIDENT CLISTS Select resident clists 
___________ TAPE ATTENDANCE Select tape attendance 
___________ APPLICATION DEFAULTS Select application defaults 
___________ SYSTEM DEFAULTS Select system defaults 
__________ MVSCOMP DEFAULTS    Select MVS component defaults
__________ MVS COMPONENT     Select MVS components
___________ NETWORK Select network definitions 
 ___________ AUTOMATION OPERATORS Select automation operators 
___________ STATUS DISPLAY Select status display facility details 
___________ NOTIFY OPERATORS Select notify operators 
___________ OPC SYSTEM DETAILS Select OPC system details 
___________ CONTROLLER DETAILS Select OPC controller details 
___________ WORKSTATION DOMAINS Select OPC Workstation domains 
Command ===> ________________________________________________ SCROLL===>PAGE
```
4. You do not have to enter any additional data for the system, but you can review the additional definitions if you want. When you are finished, press PF3 twice to return to the **Entry Type Selection** panel.

### **Creating a Group**

Next, create a group to hold the system.

### **Procedure**

1. On the **Entry Type Selection** panel, enter 2 or GRP on the option line at the top and you see a panel as follows:

```
 COMMANDS ACTIONS VIEW HELP 
------------------------------------------------------------------------------
 Entry Name Selection 
Entry Type : Group PolicyDB Name : TEST_PDB 
                               PolicyDB Name   : TEST_PDB<br>Enterprise Name : TEST_SYSTEMS
Action Entry Name Short Description 
******************************* Bottom of data ********************************
    No entries currently exist. Use the NEW command to create an entry.
Command ===> ________________________________________________ SCROLL===> PAGE
```
**Note:** You can navigate to any entry by using the fast path notation of equal sign (=) followed by the three character shorthand for the entry type. For example, =GRP entered on any Command or Option takes you to the Group dialog.

2. Enter new on the command line and press Enter. You see a panel as follows:

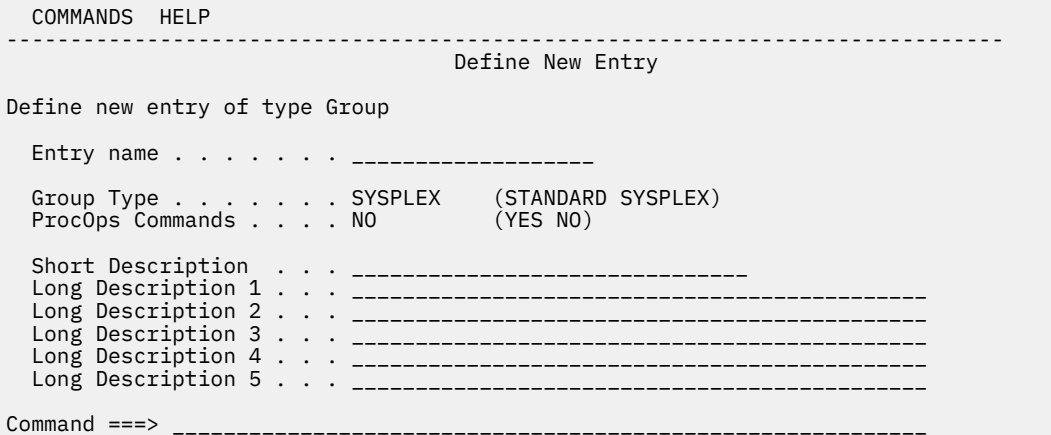

3. In the **Entry name** field, enter GROUP\_ followed by the system name (for example, GROUP\_SYS1) and press Enter. Then, press PF3 to close the panel. You see a panel as follows:

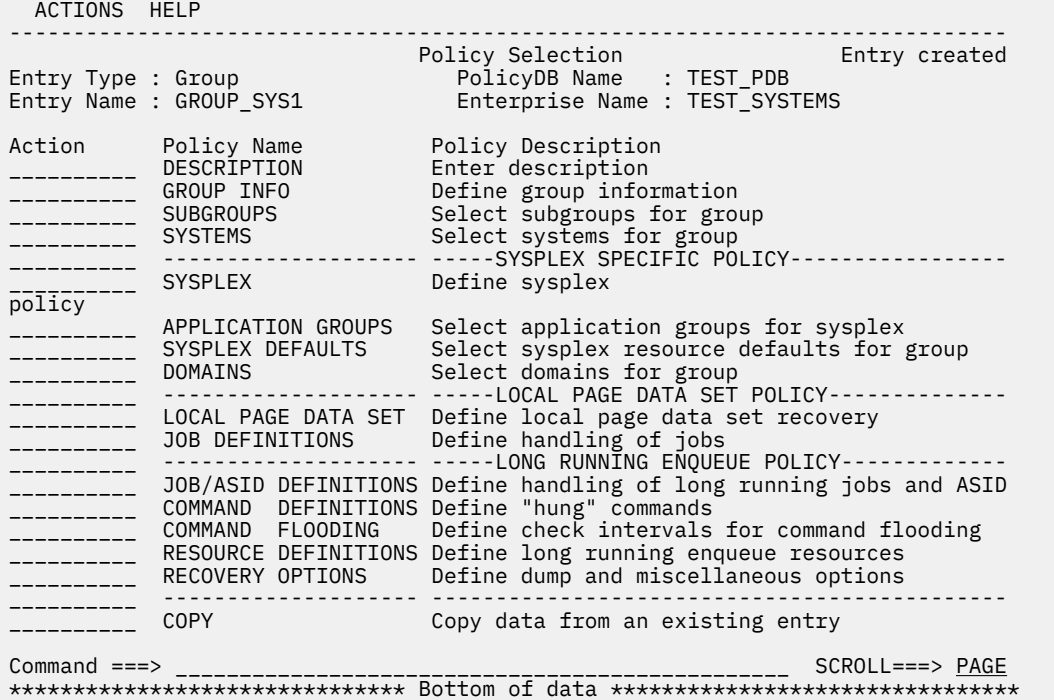

4. Select the **SYSTEMS** policy item (type an s in front of it and press Enter) and you see a panel as follows:

```
 COMMANDS ACTIONS VIEW HELP 
                                       ------------------------------------------------------------------------------
                   Systems for Group
 Entry Type : Group PolicyDB Name : TEST_PDB 
 Entry Name : GROUP_SYS1 Enterprise Name : TEST_SYSTEMS 
 Action Status System 
 _________ SYS1 
******************************* Bottom of data ********************************
Command ===> ________________________________________________ SCROLL===> PAGE
```
5. Select SYS1. The **Status** turns to **SELECTED**.

6. Press PF3 multiple times to return to the **Entry Type Selection** panel.

#### **What to do next**

Define applications and their relationships.

### **Adding applications**

Next, you add some applications. For this exercise, you are going to create 3 applications: TSO, VTAM, and JES, because they are well-known applications. The policies that you create for them are fairly basic.

#### **Procedure**

1. Enter a 6 (or APL) on the **Entry Type Selection** panel or =APL from any other panel in the Customization Dialog. The **APL Selection** panel is displayed.

```
 COMMANDS ACTIONS VIEW HELP 
------------------------------------------------------------------------------ 
                 Entry Name Selection 
Entry Type : Application PolicyDB Name : TEST_PDB 
 Enterprise Name : TEST_SYSTEMS 
Action Entry Name C Short Description 
******************************* Bottom of data ********************************
  No entries currently exist. Use the NEW command to create an 
entry. 
Command ===> _________________________________________________ SCROLL===> PAGE
```
2. You are going to create 3 applications: TSO, VTAM, and JES, starting with TSO. To create the TSO application, enter NEW TSO on the command line. You see a panel as follows:

 COMMANDS HELP ----------------------------------------------------------------------------- Define New Entry Command ===> \_\_\_\_\_\_\_\_\_\_\_\_\_\_\_\_\_\_\_\_\_\_\_\_\_\_\_\_\_\_\_\_\_\_\_\_\_\_\_\_\_\_\_\_\_\_\_\_\_\_\_\_\_\_\_\_\_\_\_\_\_\_\_ More: + Define new entry of type Application Entry name . . . . . . . TSO Subsystem Name . . . . . \_\_\_\_\_\_\_\_\_\_\_\_ Object Type . . . . . . INSTANCE (CLASS INSTANCE) Category . . . . . . . . <u>\_\_\_\_\_\_\_\_</u> (IBM-defined, user-defined or blank, see help) and the sees the sees the sees the sees the sees that  $\mathbf{s}$ Subcategory . . . . . .  $-$ -------- (IBM-defined, user-defined or blank, see help) and the sees the sees the sees the sees the sees that  $\mathbf{s}$ Job Type . . . . . . . . <u>\_\_\_\_\_\_\_\_\_</u>\_\_ (MVS NONMVS TRANSIENT) Job Name . . . . . . . . \_\_\_\_\_\_\_\_\_\_\_\_\_\_\_\_\_\_\_\_\_\_\_\_\_\_\_\_ Transient Rerun . . . . \_\_\_\_\_\_\_\_\_\_ (YES NO) Scheduling Subsystem . . \_\_\_\_\_\_\_\_\_\_ (MSTR, JES Subsystem) JCL Procedure Name . . . \_\_\_\_\_\_\_\_\_\_\_\_\_\_\_\_\_\_\_\_\_\_\_\_\_\_\_\_ Short Description . . . \_\_\_\_\_\_\_\_\_\_\_\_\_\_\_\_\_\_\_\_\_\_\_\_\_\_\_\_\_\_\_\_\_\_\_\_\_\_\_\_ Long Description 1 . . . \_\_\_\_\_\_\_\_\_\_\_\_\_\_\_\_\_\_\_\_\_\_\_\_\_\_\_\_\_\_\_\_\_\_\_\_\_\_\_\_\_\_\_\_\_\_\_\_\_ Long Description 2 . . . \_\_\_\_\_\_\_\_\_\_\_ Long Description 3 . . .  $\overline{\phantom{a}}$  Long Description 4 . . . \_\_\_\_\_\_\_\_\_\_\_\_\_\_\_\_\_\_\_\_\_\_\_\_\_\_\_\_\_\_\_\_\_\_\_\_\_\_\_\_\_\_\_\_\_\_\_\_\_ Long Description 5 . . . \_\_\_\_\_\_\_\_\_\_\_\_\_\_\_\_\_\_\_\_\_\_\_\_\_\_\_\_\_\_\_\_\_\_\_\_\_\_\_\_\_\_\_\_\_\_\_\_\_

3. Do not change the default entry name of TSO. Press Enter to complete the default entries. Edit the entries, as required. While the other values default to acceptable values, it is better to enter different values:

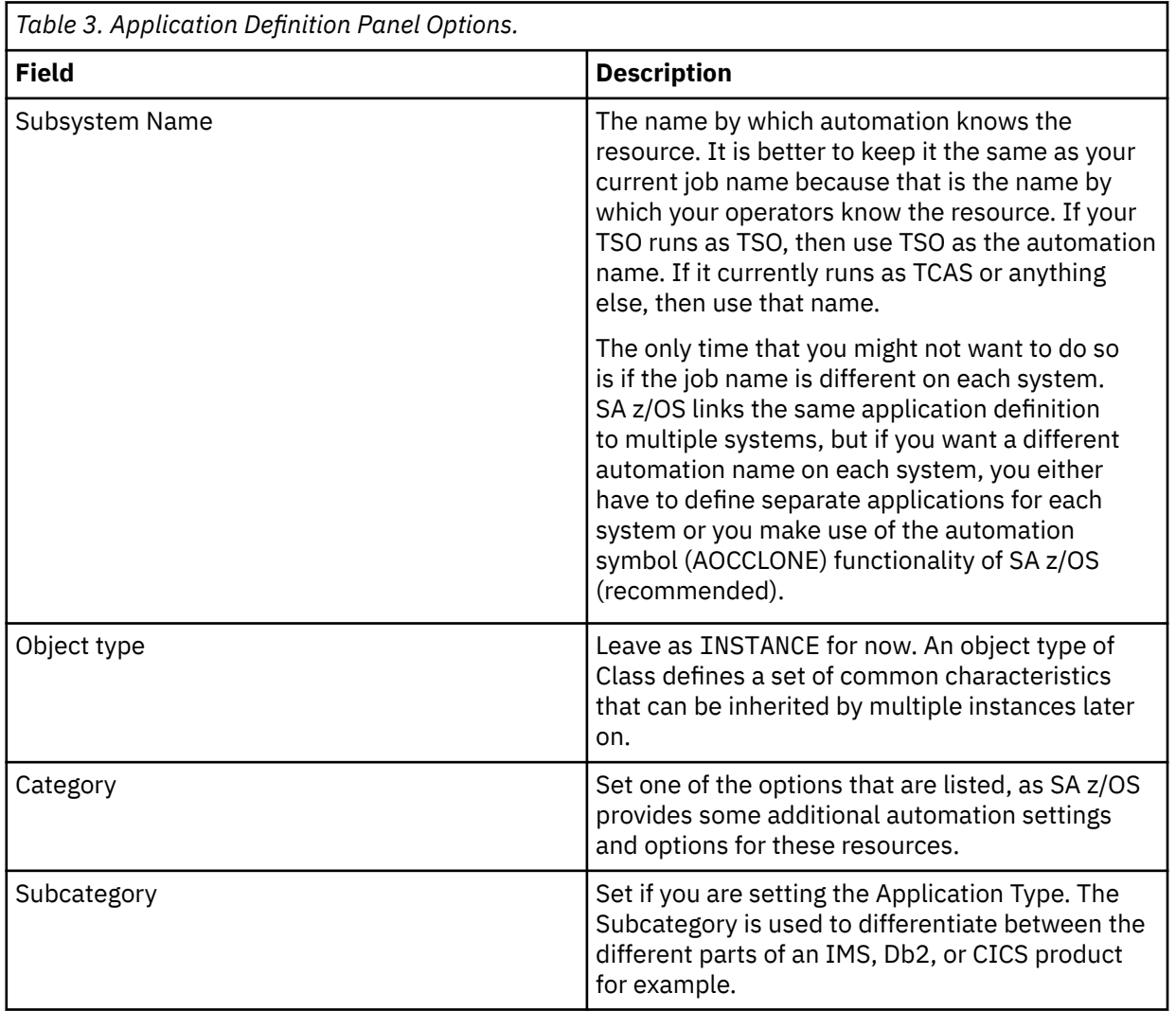

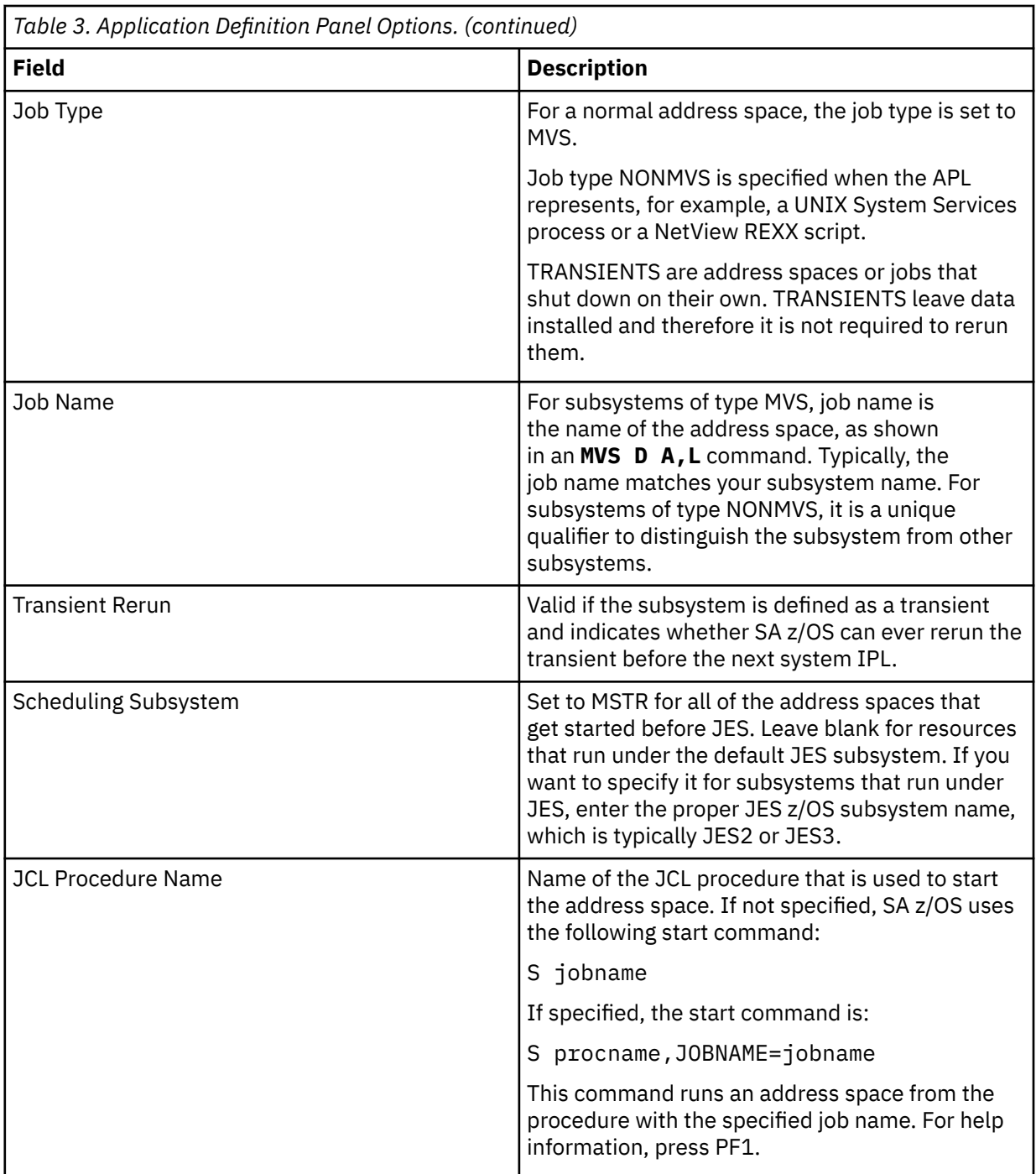

4. Press Enter to confirm your input and press PF3 to close the panel. You then see a **Policy Selection** panel as follows:

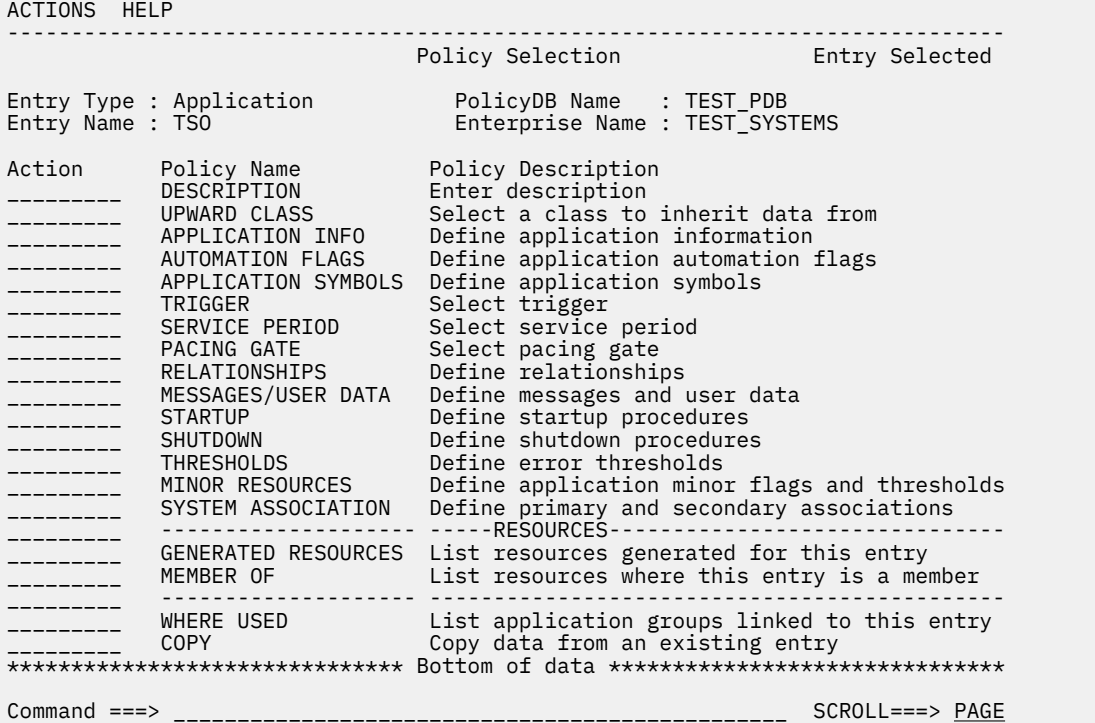

5. Select the **SHUTDOWN** policy by entering an S next to **SHUTDOWN** and press Enter. The **Subsystem Shutdown Processing** panel for TSO is displayed.

 COMMANDS HELP -------------------------------------------------------------------------- Subsystem Shutdown Processing Command ===> \_\_\_\_\_\_\_\_\_\_\_\_\_\_\_\_\_\_\_\_\_\_\_\_\_\_\_\_\_\_\_\_\_\_\_\_\_\_\_\_\_\_\_\_\_\_\_\_\_\_\_\_\_\_\_\_\_\_\_\_\_ Entry Type : Application PolicyDB Name : TEST\_PDB Entry Name : TSO Enterprise Name : TEST\_SYSTEMS Shutdown Pass Interval. . \_\_\_\_\_\_\_\_ (hh:mm:ss) Line Commands: S/C (Cmd), R (Rep) Cmd Phase Description Cmd Rep \_\_\_ INIT Executed when shutdown is initiated \_\_\_ NORM Executed when normal shutdown is invoked \_\_\_ IMMED Executed when immediate shutdown is invoked \_\_\_ FORCE Executed when force shutdown is invoked \_\_\_ FINAL Executed after final termination message

This panel defines commands and replies that are issued before the application is shut down (INIT). This policy includes three increasingly aggressive shutdown command sequences (NORM, IMMED, and FORCE) and the commands that are issued after the application is shut down (FINAL).

a) For this exercise, define a NORM shutdown command. Select NORM by entering C in the **Cmd** column and press Enter. If you are going to specify a Reply, you type an R instead. The **Command Processing: SHUTNORM** panel is displayed.

```
 COMMANDS HELP 
------------------------------------------------------------------------------
 Command Processing : SHUTNORM Line 00000001 Col 001 075
Mixed case. . . NO (YES NO)
Cmd Ps AutoFn/* Command Text 
___ __ ________ _____________________________________________________________ 
___ __ ________ _____________________________________________________________ 
___ __ ________ _____________________________________________________________
___ __ ________ _____________________________________________________________
___ __ ________ _____________________________________________________________
___ __ ________ _____________________________________________________________
___ __ ________ _____________________________________________________________
___ __ ________ _____________________________________________________________
****************************** Bottom of data *********************************
Command ===> _______________________________________________ Scroll ===> PAGE
```
SA z/OS issues commands in passes (the **Ps** column). In the first pass, all the pass 1 commands are issued. SA z/OS then waits a while (the Shutdelay interval on the **Application Information Policy** panel) before it issues the pass 2 commands and waits again. TSO can be shut down, for example, in two passes. The first pass is an attempt to stop TSO with an **MVS STOP** command. If that does not succeed, the second pass uses the MVS CANCEL command. You define the processing on the panel as shown here.

b) For TSO, enter 1 for the pass, and MVS P TSO as the command text.

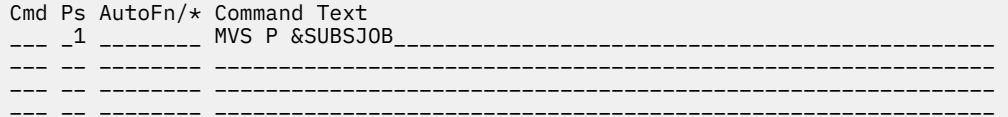

Prefix the stop command with "MVS" because the commands are issued from inside the NetView. The MVS literal is required to direct the command out to the z/OS operating system.

The job name in the stop command is specified as &SUBSJOB rather than as TSO. &SUBSJOB is a symbolic value that SA z/OS substitutes with the application's job name before it issues the command. If you ever change the job name, you can change it in one place rather than locating all occurrences of the old job name.

- c) Press PF3 three times to return to the **Entry Name Selection** panel.
- 6. Repeat this process (step 2-6) for VTAM and JES with appropriate job and procedure names and shutdown commands. For JES, you need to enter the correct Category of JES2 or JES3 and specify a Scheduling Subsystem of MSTR like as follows:

COMMANDS HELP ------------------------------------------------------------------------------ Define New Entry Command ===> \_\_\_\_\_\_\_\_\_\_\_\_\_\_\_\_\_\_\_\_\_\_\_\_\_\_\_\_\_\_\_\_\_\_\_\_\_\_\_\_\_\_\_\_\_\_\_\_\_\_\_\_\_\_\_\_\_\_\_\_\_\_ More: A state of the contract of the contract of the contract of the contract of the contract of the contract o + Define new entry of type Application Entry name . . . . . . . JES\_ Subsystem Name . . . . . JES\_\_\_\_\_\_\_\_\_\_\_\_ Object Type . . . . . . INSTANCE (CLASS INSTANCE) Category . . . . . . . JES2\_\_\_\_\_\_\_ (IBM-defined, user-defined or blank, see help) and the sees the sees that the sees the sees the sees that the sees the sees the sees that the sees Subcategory . . . . . . \_\_\_\_\_\_\_\_\_\_\_ (IBM-defined, user-defined or blank, see help) and the sees the sees the sees the sees the sees the sees the sees the sees the sees the sees the se Job Type . . . . . . . . <u>\_\_\_\_\_\_\_\_\_\_</u> (MVS NONMVS TRANSIENT) Job Name . . . . . . . . JES\_\_\_\_\_\_\_\_ Transient Rerun . . . . \_\_\_\_\_ (YES NO) Scheduling Subsystem . . MSTR (MSTR, JES Subsystem) JCL Procedure Name . . . \_\_\_\_\_\_\_\_\_\_\_ Short Description . . . \_\_\_\_\_\_\_\_\_\_\_\_\_\_\_\_\_\_\_\_\_\_\_\_\_\_\_\_\_\_\_\_ Long Description 1 . . . \_\_\_\_\_\_\_\_\_\_\_\_\_\_\_\_\_\_\_\_\_\_\_\_\_\_\_\_\_\_\_\_\_\_\_\_\_\_\_\_\_\_\_\_\_\_\_\_\_\_\_\_ Long Description 2 . . . \_\_\_\_\_\_\_\_\_\_\_\_\_\_\_\_\_ Long Description 3 . . . \_\_\_\_\_\_\_\_\_\_\_\_\_\_\_\_\_\_\_\_\_\_\_\_\_\_\_\_\_\_\_\_\_\_\_\_\_\_\_\_\_\_\_\_\_\_\_\_\_\_\_\_ Long Description 4 . . . \_\_\_\_\_\_\_\_\_\_\_\_\_\_\_\_\_\_\_\_\_\_\_\_\_\_\_\_\_\_\_\_\_\_\_\_\_\_\_\_\_\_\_\_\_\_\_\_\_\_\_\_ Long Description  $5$  . . .

7. When you finish defining these 3 applications, your **Entry Name Selection** panel now looks as follows:

```
 COMMANDS ACTIONS VIEW HELP 
 ------------------------------------------------------------------------------
                        Entry Name Selection Row 1 to 3 of 3
Entry Type : Application PolicyDB Name : TEST_PDB 
 Enterprise Name : TEST_SYSTEMS 
Action Entry Name C Short Description
__________ JES 
__________ TSO 
__________ VTAM 
******************************* Bottom of data *******************************
Command ===> _________________________________________________ SCROLL===> PAGE
```
### **What to do next**

Define the relationships and dependencies of the applications.

### **Relationships and dependencies**

Next, SA z/OS would now issue all of the start commands at the same time and the starts for VTAM and TSO would fail. To avoid complications, specify the sequence in which the resources are started (and stopped).

### **About this task**

SA z/OS uses relationships, which run from the dependent resource to the supporting resource, to control the resource start and stop sequence. Each type of relationship has a name and some can be complex. For this exercise, you are going to use one of the simple ones here: HasParent.

```
TSO ---- HasParent --> VTAM
VTAM --- HasParent --> JES
```
In the Customization Dialog, you always define relationships from the point of view of the dependent resource, and specify the name of the supporting resource.

#### **Procedure**

1. You start by selecting the TSO application and selecting the **RELATIONSHIPS** from its **Policy Selection** panel. The **Relationship Selection List** panel is displayed.

 COMMANDS ACTIONS VIEW HELP ------------------------------------------------------------------------------ Relationship Selection List Command ===> \_\_\_\_\_\_\_\_\_\_\_\_\_\_\_\_\_\_\_\_\_\_\_\_\_\_\_\_\_\_\_\_\_\_\_\_\_\_\_\_\_\_\_\_\_\_\_\_\_\_\_\_\_\_\_\_\_\_\_\_\_\_\_\_ Entry Type : Application PolicyDB Name : TEST\_PDB Entry Name : TSO Enterprise Name : TEST\_SYSTEMS External Startup. . . \_\_\_\_\_\_\_\_ (INITIAL ALWAYS NEVER) External Shutdown . . \_\_\_\_\_\_\_\_ (FINAL ALWAYS NEVER) Action # Type Supporting Resource Auto Chain \*\*\*\*\*\*\*\*\*\*\*\*\*\*\*\*\*\*\*\*\*\*\*\*\*\*\*\*\*\* Bottom of data \*\*\*\*\*\*\*\*\*\*\*\*\*\*\*\*\*\*\*\*\*\*\*\*\*\*\*\*\*\*\*\*

No entries currently exist. Use the NEW command to create an entry.

2. Type new on the command line and press Enter to create a relationship. The **Define Relationship** panel is displayed.

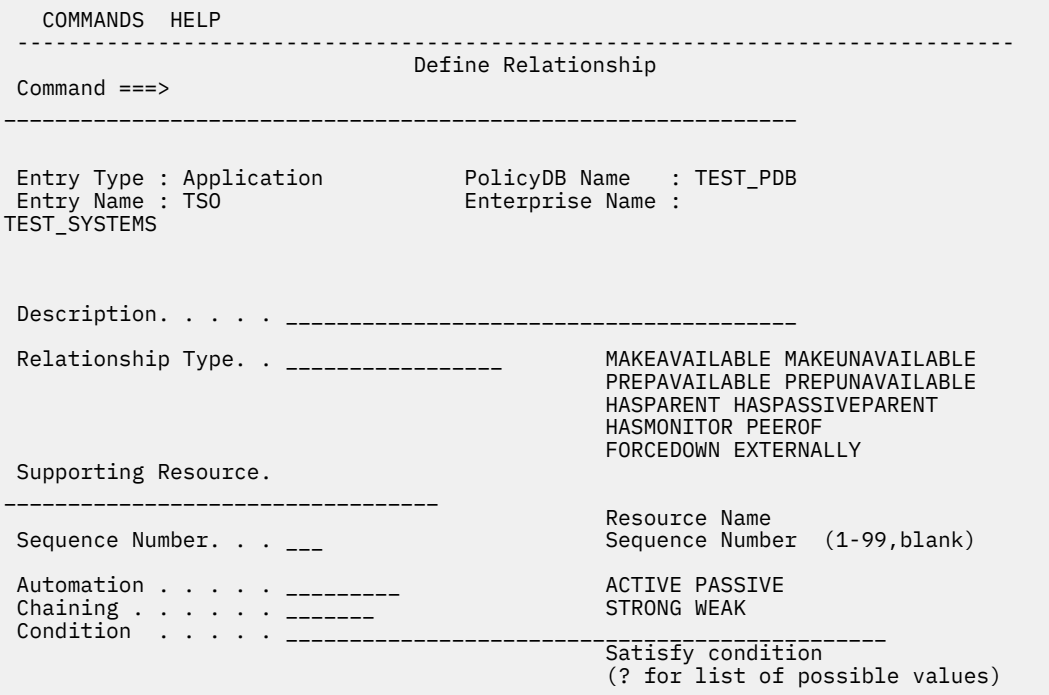

- 3. Enter HASPARENT in the **Relationship Type** field and VTAM/APL/= in the **Supporting Resource** field. The specific notation for the supporting resource, with the equal sign  $(=)$  as a placeholder for the system name, means that the VTAM application is sharing the same system as the TSO application. If you linked the same pair of application definitions to three different systems, each copy of TSO would be dependent on the corresponding copy of VTAM.
- 4. Press PF3 to exit the panel. The **Relationship Selection List** panel is updated with the new relationship defined.

```
 COMMANDS ACTIONS VIEW HELP 
------------------------------------------------------------------------------
 Relationship Selection List Row 1 to 1 of 1
Command ===> _______________________________________________________ 
Entry Type : Application PolicyDB Name : TEST_PDB 
Entry Name : TSO Enterprise Name : TEST_SYSTEMS 
External Startup. . . _________ (INITIAL ALWAYS NEVER) 
External Shutdown . . _________ (FINAL ALWAYS NEVER) 
Action # Type Supporting Resource Auto Chain 
______ __ HASPARENT VTAM/APL/= 
******************************* Bottom of data *******************************
```
5. Repeat this process to create a HasParent relationship from VTAM to JES.

### **What to do next**

Group the applications and link them to the system.

### **Grouping applications**

Although you defined the three applications and a system, they are currently not connected. The next step is to create an application group, make the applications members of the group, and then link the group to the system. You use a simple group. A simple group is a group without an automation name. It does not appear in the model that the Automation Manager uses to run the system and the applications.

#### **Procedure**

1. On the **Entry Type Selection** panel,, select 5. The following panel is displayed.

```
COMMANDS ACTIONS VIEW HELP 
                              ------------------------------------------------------------------------------ 
             Entry Name Selection 
Entry Type : ApplicationGroup PolicyDB Name : TEST_PDB 
 Enterprise Name : TEST_SYSTEMS 
Action Entry Name Short Description
******************************* Bottom of data ******************************** 
   No entries currently exist. Use the NEW command to create an entry. 
Command ===> ______________________________________________ SCROLL===> PAGE
```
2. Enter new base sys on the command line and press Enter.

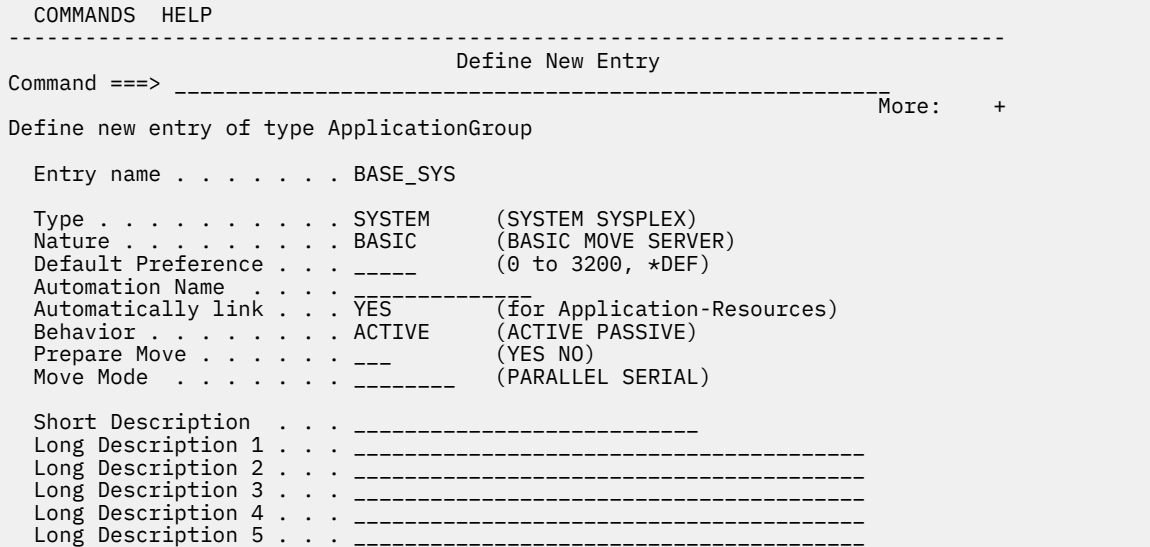

3. Press Enter to start the defaulting process. The **Automation Name** gets set to the entry name. Because a simple group is not created as a resource for automation, overwrite the **Automation Name** with blank spaces. Provide a description if you want. Press PF3 when you are finished and the **Policy Selection** panel is displayed.

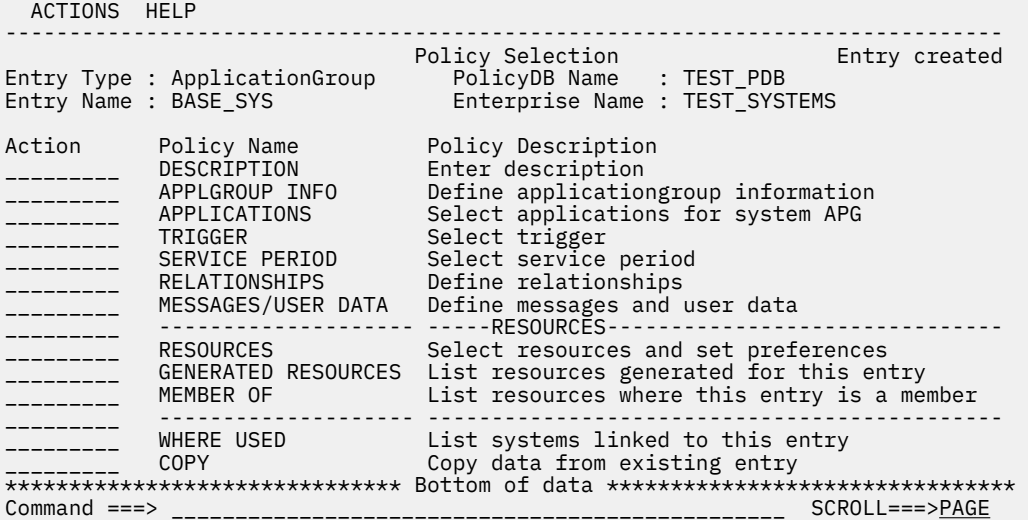

4. Select the **APPLICATIONS** Policy.

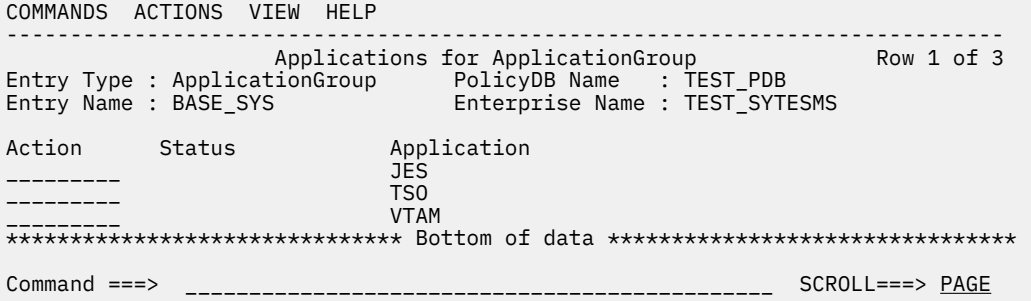

5. Select the three applications by typing an s next to each of them and pressing Enter. The Status column updates to SELECTED.

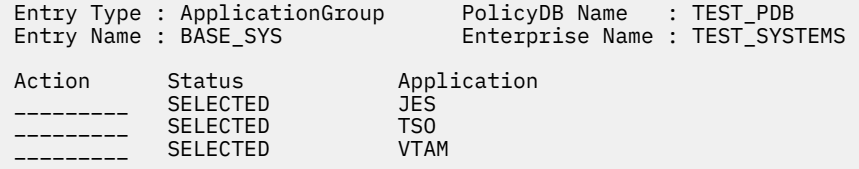

6. Press PF3 to return to the **Application Group Policy Selection** panel.

7. Select the **WHERE USED** policy.

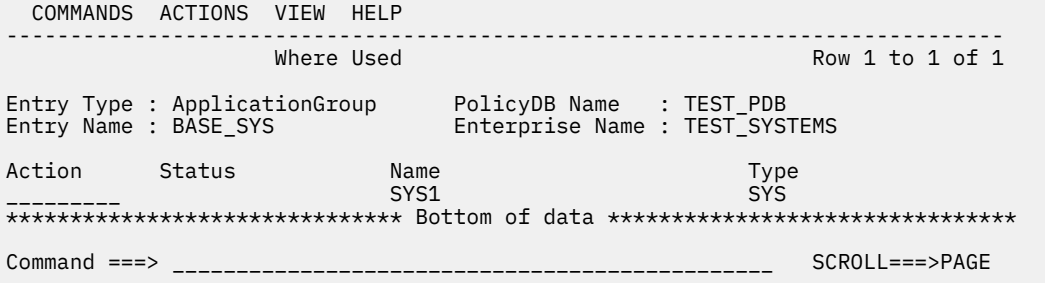

8. Select SYS1 to link the application group BASE\_SYS to system SYS1. Then press PF3. You see some resource creation messages displayed.

#### **Results**

You now made the link between the applications and the system, with just a simple group. Press PF4 to return to the Customization Dialog primary panel.

### **Reporting**

The report function is used to generate reports from the policy databases. You can generate a full report of a policy database, or generate special reports which work in similar way, for example, a resource report, a symbol report, and so on. This topic describes the steps to generate a resource report and a full policy database report.

#### **Generate a resource report**

1. On the **Customization Dialog** primary panel, select option 3 Report to display the **Report Selection Menu.** Except for option 1, the other reports work in similar way.

```
 MENU HELP 
          -----------------------------------------------------------------------------
                           Report Selection Menu 
Option ===> ______________________________________________________________ 
  1 Report Create Policy Database Report 
 2 Unlinked Create List of entries not linked in Policy Database 
 3 ViewUnlinked View List of unlinked entries 
 4 Resources Create List of generated Resources 
 5 ViewResources View List of generated Resources 
   6 MemberList Create List of unused members in configuration data set 
  7 ViewMemberList View List of unused members 
 8 StatusMsgs Create Status Messages Report 
 9 ViewStatusMsgs View Status Messages Report 
 A Symbols Create List of Symbols (AOCCLONEx) in Policy Database 
 B ViewSymbols View List of Symbols
```
2. On the **Report Selection Menu** panel, select option 4 to generate a resource report.

```
 MENU HELP 
-----------------------------------------------------------------------------
                             Report Selection Menu 
Option ===> \sum_{-} 1 Report Create Policy Database Report 
  2 Unlinked Create List of entries not linked in Policy Database 
  3 ViewUnlinked View List of unlinked entries 
   4 Resources Create List of generated Resources 
  5 ViewResources View List of generated Resources 
   6 MemberList Create List of unused members in configuration data set 
   7 ViewMemberList View List of unused members 
  8 StatusMsgs Create Status Messages Report 
   9 ViewStatusMsgs View Status Messages Report 
 A Symbols Create List of Symbols (AOCCLONEx) in Policy Database<br>B ViewSymbols View List of Symbols
                   View List of Symbols
```
3. After the command process is displayed, press Enter to continue.

 Command Progress Display Searching resources for system SYS1 Searching resources for system SYS1 Searching resources for system SYS1 Report output stored in member "RPTRES" in data set 'YUE.YUE.TEST.PDB- ..........cont. .REP'. It can be viewed with option 5.

 Press ENTER to continue

4. Enter 5 to view the resource report. The resources that are linked to specified systems are displayed. You see the system and the three resources that you linked to the system. There are no APG resources because you used a simple group, which does not generate a resource.

```
************************************************************************
* 
* Function RESOURCE REPORT 
* Policy Database name TEST_PDB 
* Policy Database data set name 'YUE.YUE.TEST.PDB' 
                            System Automatin for z/OS 4.1
* 
* UserId YUE 
                             Monday, 24 July 2018<br>08:37
\star Creation Time
* 
************************************************************************
Monitor resources (MTR) for system: SYS1 
Application resources (APL) for system: SYS1 
  JES/APL/SYS1 JES via APG: BASE_SYS 
  TSO/APL/SYS1 TSO via APG: BASE_SYS 
                                           via APG: BASE_SYS
ApplicationGroup (APG) resources for system: SYS1 
Sysplex ApplicationGroup (APG) resources
```
### **Generate a full PDB report**

- 1. On the **Report Selection Menu** panel, select option 1 Report. The **Policy Database Report Parameters** panel is displayed.
- 2. On the **Policy Database Report Parameters** panel, rename the **Member / file name** field as you like, leave the other fields as defaulted, specify 1 on the option line, and press Enter.

```
 OPTIONS HELP 
   -----------------------------------------------------------------------------
               Policy Database Report Parameters 
Option ==> 1 More: +
   1 Create report for a complete enterprise 
   2 Create report for entry type or entry name 
 Entry Type. . . . . . . . . . (*, ?, or type)
 Entry Name. . . . . . . . . . * (*, ?, or name)
 Report options: 
  Data set type . . . . PDS (PDS FS)
  PDS name . . . . . . . YUE.YUE.TEST.PDB.REP
   File system directory . 
 Member / file name . . REPORT 
 Mode . . . . . . . . . ONLINE (ONLINE BATCH) 
 Format . . . . . . . . FLAT (FLAT HTML) 
HTML file split \t . . . . 1 (1 to 99 or \star)
 Job statement information: (used for BATCH report) 
 //AOFBUILD JOB 
//*
```
- 3. After the command process is displayed, Report Success is displayed in the upper right of the panel. Then, press PF2 to enter a new ISPF primary panel in split screen mode, enter 3.4 on the option line, and press Enter.
- 4. On the **Data Set List Utility** panel, fill in the **Dsname Level** field with the same value as the PDB data set name.

```
 OPTIONS HELP 
----------------------------------------------------------------------------- 
                  Policy Database Report Parameters Report Successful 
                                  . . . . . . . . . . . . . . . . . . . . . . . . . . .
  Menu RefList RefMode Utilities Help 
-----------------------------------------------------------------------------
                Data Set List Utility 
More: + blank Display data set list P Print data set list 
 V Display VTOC information PV Print VTOC information 
 Enter one or both of the parameters below: 
Dsname Level . . . <u>YUE.YUE.TEST.PDB.REP</u>
 Volume serial . . 
 Data set list options 
 Initial View Enter "/" to select option 
 1 1. Volume / Confirm Data Set Delete 
 2. Space / Confirm Member Delete 
 3. Attrib / Include Additional Qualifiers 
 4. Total / Display Catalog Name 
 Option ===>
```
5. Enter **/** and press Enter to select the data set you specified. Then Press Enter again.

 OPTIONS HELP ------------------------------------------------------------------------------ Policy Database Report Parameters Report Successful<br>
Successful Contract Contract Contract Contract Contract Contract Contract Contract Contract Contract Contract Contract Contract Contract Contract Contract Contract Contr . . . . . . . . . . . . . . . . . . . . . . . . . . . Menu Options View Utilities Compilers Help ------------------------------------------------------------------------------ DSLIST - Data Sets Matching YUE.YUE.TEST.PDB.REP Row 1 of 1 command - Enter "/" to select action Message Volume ------------------------------------------------------------------------------- YUE.YUE.TEST.PDB.REP \*\*\*\*\*\*\*\*\*\*\*\*\*\*\*\*\*\*\*\*\*\*\*\*\*\*\*\*\*\* End of Data Set list \*\*\*\*\*\*\*\*\*\*\*\*\*\*\*\*\*\*\*\*\*\*\*\*\*\*\*\*

6. On the **Data Set List Actions** panel, select option **2** and press Enter.

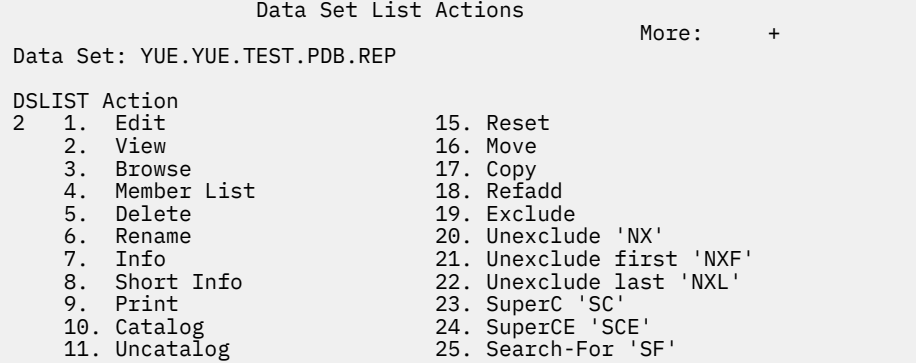

7. Select the report you named in step 2 and press Enter to view the report. You see all the groups, systems, applications, and application groups that are defined so far in the policy database.

 ----------------------------------------------------------------------------- Report Selection Menu . . . . . . . . . . . . . . . . . . . . . . . . . . . Menu Functions Confirm Utilities Help ----------------------------------------------------------------------------- VIEW YUE.YUE.TEST.PDB.REP Row 0000001 of 0000002 Name Prompt Size Created Changed ID \_\_s\_\_\_\_\_\_ REPORT 294 2018/08/06 2018/08/06 09:58:35 YUE  $\star\star$ End $\star\star$ 

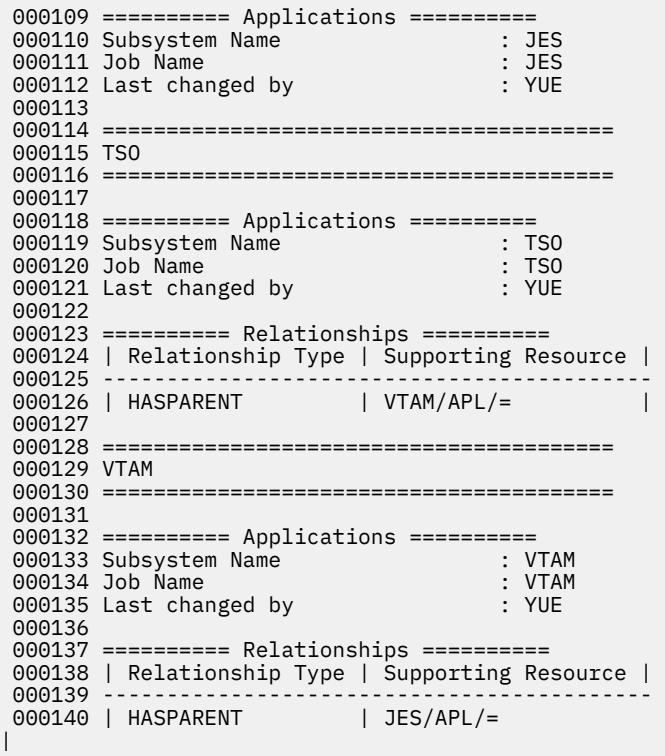

### <span id="page-66-0"></span>**Adding more systems**

If you want to add extra systems, you can create the systems and link them to their Sysplex Group. Then, by linking the BASE\_SYS APG to the newly created systems, all the resources within the BASE\_SYS APG are created automatically for these new systems.

### **Procedure**

- 1. Select option **4 Systems** on the **Entry Type Selection** panel.
- 2. In this exercise, you can create two more systems: SYS2 and SYS3. For instance, to create a new system entry for system SYS2, enter **new SYS2**.
- 3. Press **Enter** to complete all the default entries. Edit the default entries if required, and add a description, if you want. Press PF3 to exit the panel. You now see a system **Policy Selection** panel.
- 4. Use **APPLICATION GROUPS** policy to select the BASE\_SYS APG.
- 5. Use **WHERE USED** policy to select their Sysplex Group.
- 6. Run the resources report again.

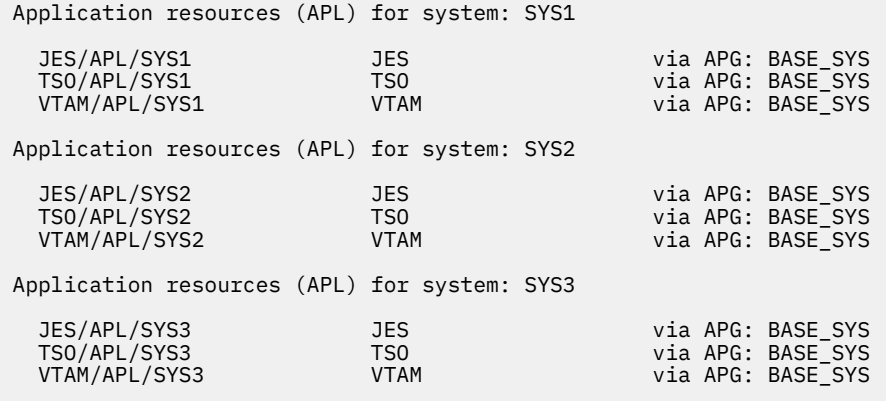

As you can see, it is easy to reuse existing policy elements to populate extra systems.

### **Cloning with symbolic values**

There are times when the policy is similar but not the same on each system. So far in this example, the job name for VTAM is VTAM, but now suppose that it is NET*nn*, where *nn* is the systems subarea identifier. The following job names for VTAM are given as shown in Table 4 on page 55.

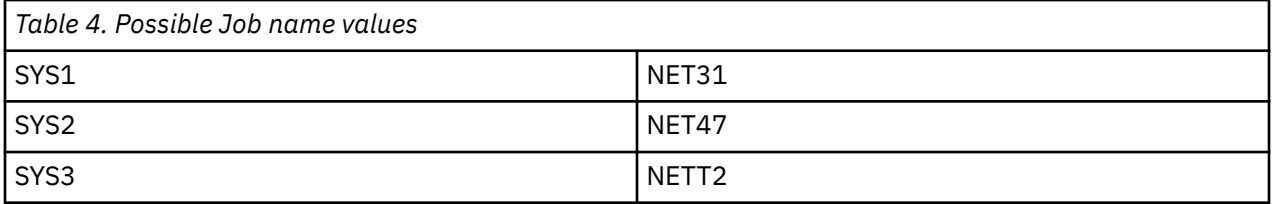

The subarea identifiers are deliberately used to make the values diverse.

Now, you might think that you are required to define a different VTAM application for each system and a different application group to link it to the appropriate system. Fortunately, SA z/OS supports a mechanism that is called cloning. With cloning, you specify substitutable fields in various parameters, including an application's job name, and specify different values to substitute for each system.

### **Procedure**

1. On the **Entry Type Selection** panel, type 6 on the option line and press **Enter**. The **Entry Name Selection** panel is displayed.

2. Select the application 'VTAM' and edit the **Application Information** panel for the VTAM APL and specify NET&AOCCLONE1. as the job name. Press PF3 to save the changes and exit the panel.

 COMMANDS HELP ------------------------------------------------------------------------------ Application Information Entry Type : Application PolicyDB Name : TEST\_PDB Entry Name : VTAM Enterprise Name : TEST\_SYSTEMS Category . . . . . . . . . <u>-</u>----------- (IBM-defined, user-defined or blank, see help) see help) and the sees the sees the sees the sees the sees the sees the sees the sees the sees the sees the se Subcategory . . . . . . . <u>\_\_\_\_\_\_\_\_\_\_</u> (IBM-defined, user-defined or blank, see help) Subsystem Name . . . . . . VTAM Job Type . . . . . . . . . <u>\_\_\_\_\_\_\_\_</u> (MVS NONMVS TRANSIENT) Job Name . . . . . . . . . NET&AOCCLONE1. Transient Rerun . . . . . \_\_\_\_ (YES NO) Scheduling Subsystem . . . \_\_\_\_ (MSTR, JES Subsystem) JCL Procedure Name . . . . \_\_\_\_\_\_\_\_\_\_\_\_\_\_ Job Log Monitor Interval . \_\_\_\_\_ (mm:ss NONE) Captured Messages Limit . \_\_\_ (0 to 999) Desired Available . . . . \_\_\_\_\_\_\_\_\_\_ (ALWAYS ONDEMAND ASIS) Restart after IPL . . . . \_\_\_\_\_\_\_\_\_ (START NOSTART NONE) Monitor for IPL complete . \_\_\_ (YES NO) Start Delay . . . . . . . \_\_\_\_\_\_\_\_ (time for "UP" status checks, hh:mm:ss) Start Cycles . . . . . . . \_\_ (start delay checks, 0 to 99) UP Status Delay . . . . . \_\_\_\_\_\_\_\_ (time to delay "UP" status, hh:mm:ss) Restart option . . . . . . <u>\_\_\_\_\_\_\_\_</u>\_\_ (ALWAYS ABENDONLY NEVER) External Startup . . . . . \_\_\_\_\_\_\_ (INITIAL ALWAYS NEVER) Command ===> \_\_\_\_\_\_\_\_\_\_\_\_\_\_\_\_\_\_\_\_\_\_\_\_\_\_\_\_\_\_\_\_\_\_\_\_\_\_\_\_\_\_\_\_ Scroll===> PAGE

- 3. Enter =SYS on the command line to jump to the **System Section** panel. Select one of the systems, starting from SYS1.
- 4. Select the **Automation Symbols** policy and enter the correct data for the AOCCLONE1 symbol. In this exercise, enter 31 for SYS1.

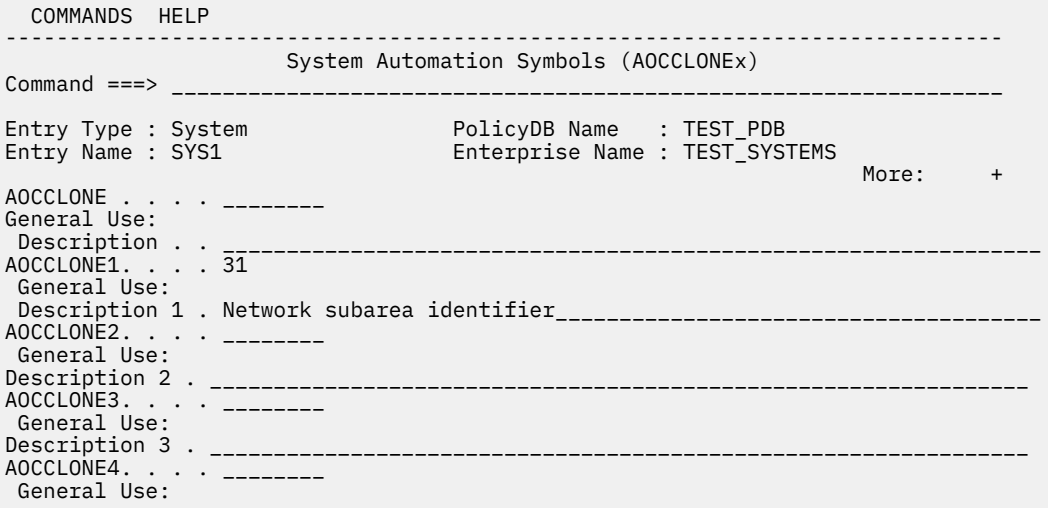

There is no reason why you are using AOCCLONE1 for the subarea identifier. If you are consistent between systems about the value that you assign to each clone identifier, you can set up the values how you want. There are a total of 36 clone values that can be assigned, that is, AOCCLONEx variables (where x is 0-9, A-Z). You need to plan carefully to avoid conflicts. Under the Enterprise Entry, there is a policy that defines your AOCCLONEx descriptions on a global basis. The dialog shows the descriptions whenever you edit a system's clone values.

5. Repeat the definitions for SYS2 and SYS3, being sure to enter the correct values.

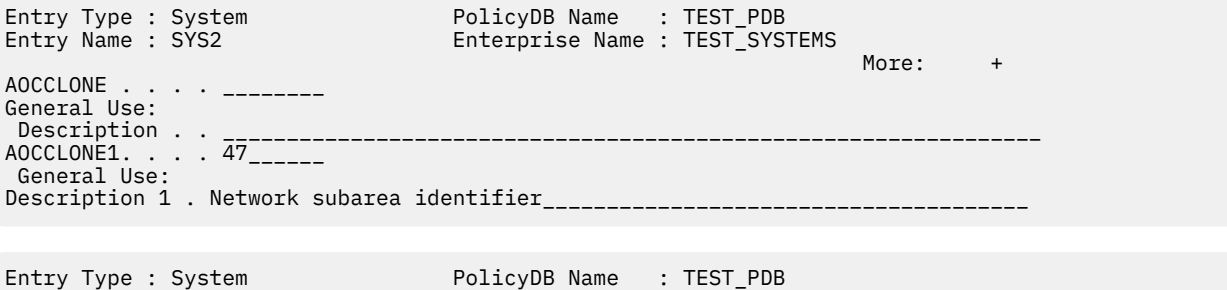

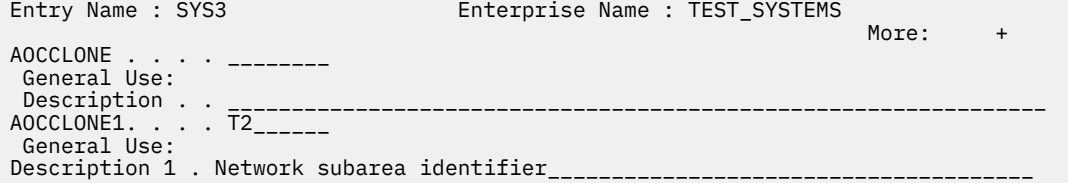

6. Next is verification. You cannot check the definitions with resources report because this report lists the application automation name but not its job name. You can generate the Symbol report (option A to generate and option B to view) to show your defined symbols.

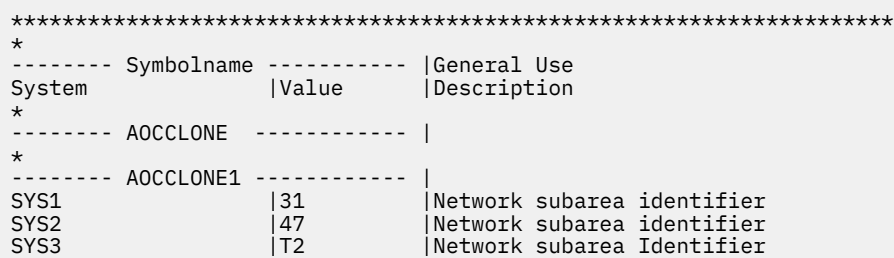

And a full report (see ["Generate a full PDB report" on page 52\)](#page-63-0) verifies that the job name for VTAM is correctly defined.

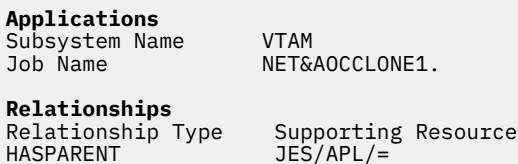

To actually see the results of the substitution, you would have to generate a full SOCNTL data set and load the data set into a running instance of SA z/OS.

Although you now run different jobs on each of the systems, the definition you made for the applications in your dependency structure is still present. They are present because the dependencies are defined in terms of the automation names assigned to the applications rather than their job names.

### **Defaults, classes, and inheritance**

### **Defaults**

Defaults are a mechanism that can save you time. SA z/OS provides defaults that are hardcoded for most values. You can also specify your own set of defaults for Applications, Systems, Sysplexes, and MVS Components.

Take the Application Defaults for example. On the **Entry Type Selection** panel, select **36 ADF** (Application Defaults) entry and define a new entry.

```
 COMMANDS HELP 
            ------------------------------------------------------------------------------
            Application Information Defaults 
Command ==->Entry Type : Application Defaults PolicyDB Name : TEST_PDB 
Entry Name : MY_DEFAULTS Enterprise Name : TEST_SYSTEMS 
 Captured Messages Limit. . ___ (0 to 999) 
Monitor Routine . . . . . ________ (name NONE)
Startup information: 
Restart after IPL \ldots . \ldots \ldots \ldots (START NOSTART)
Start Delay . . . . . . . <u>. . . . .</u> (time for "UP" status checks, hh:mm:ss)
Start Cycles \dots . . . . \overline{\phantom{a}} (start delay checks, 0 to 99)
Restart Option . . . . . . <u>________</u> (ALWAYS ABENDONLY NEVER)
Shutdown information: 
 Shutdown Pass Interval . . ________ (hh:mm:ss) 
Cleanup Delay \dots \dots \ldots \ldots \ldots \ldots \ldots \ldots \ldots
```
The defaults are mainly for the timing intervals between various actions that the agent takes during the automation of the resource.

#### **Classes and inheritance**

A powerful technique available with the Customization Dialog is that of classes and inheritance. For example, if you are running five DB2<sup>®</sup> subsystems, you can create a single Db2 Application Class, which holds all of the complicated Db2 automation policies. Then, you link it as the Upward Class of the five Application instances that represent your Db2 subsystem. You do not have to type in and maintain your potentially complex Db2 automation five times.

The following information shows the procedure of this example.

- 1. On the **Entry Type Selection** panel, select **6 APL**.
- 2. Enter new DB2\_CLASS to create a new APL entry type with an **Object Type** of CLASS.

```
 COMMANDS HELP 
 ------------------------------------------------------------------------------
                              Define New Entry 
Common and ==->Define new entry of type Application 
 Entry name . . . . . . DB2_CLASS
 Subsystem Name . . . . . ______________ 
 Object Type . . . . . . CLASS (CLASS INSTANCE) 
Category . . . . . . . . ___________ (IBM-defined, user-defined or blank,
see help) and the sees the sees the sees the sees the sees the sees the sees the sees the sees the sees that \simSubcategory . . . . . _{22222222} (IBM-defined, user-defined or blank,
                                            see help)
```
- 3. For the DB2\_CLASS entry, fill out the policies that are common (or shared) among all Db2 subsystem instances that you plan to create. Follow the same steps that you did when creating other APL entries before.
- 4. Define the Db2 subsystems applications. Set **Object Type** to INSTANCE.

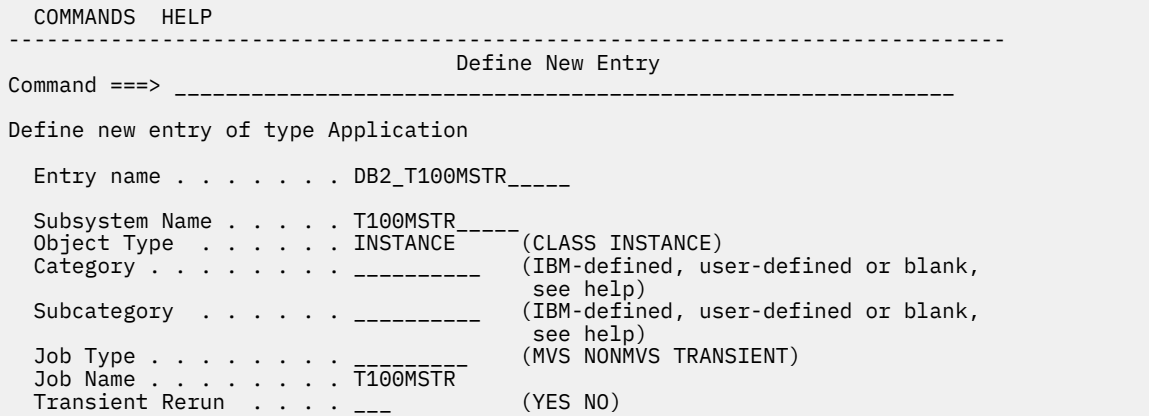

5. In the applications' **UPWARD CLASS** policy, select the Class you defined in step 1. With this specification, the application that is linked to the class inherits all of the Class's policies.

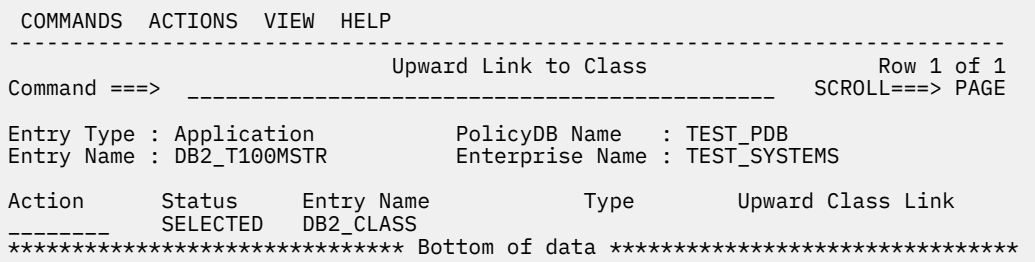

## **Adapt the sample policies**

When you are using the Customization Dialog tutorial, you notice there are many tasks that are involved in creating your own automation policy from scratch. It's much easier to start with sample policies that come with SA z/OS.

You now use the \*BASE add-on or sample policy and customize the key components that are required for this installation. You can start with a new policy database by following the instructions that are given in "A new policy database" on page 59. Alternatively, you can start with the policy database you created, installed, and verified as described in ["Start SA z/OS for the first time" on page 18](#page-29-0).

### **A new policy database**

### **Procedure**

1. Create a new policy database, starting from the Customization Dialog primary panel. Select option 4 for the **Policies** choice.

```
 MENU OPTIONS HELP 
------------------------------------------------------------------------------ 
        System Automation for z/OS 4.1 Customization Dialog 
Option ===> _____________________________________________________________
 .
 0 Settings User parameters
 BR Browse Browse the Policy Database 
 1 Edit Edit the Policy Database 
 2 Build Build functions for Policy Database 
 3 Report Generate reports from Policy Database 
 4 Policies Maintain Policy Database list 
 5 Data Management Import policies into a Policy Database 
 U User User-defined selections 
  X Exit Terminate Customization Dialog 
 To switch to another Policy Database, specify the Policy Database name 
 in the following field, or specify a ? to get a selection list. 
Current Policy Database . . . <u>TEST_PDB</u>
 Licensed Materials - Property of IBM 
 © Copyright IBM Corp. 1990, 2017
```
- 2. Type new SA\_FULL on the command line and press Enter. You can use whatever name you want for your enterprise.
- 3. Complete the **Data Set Name** field. Remember you might not want to use a personal HLQ if the data set is to be shared between several updaters.

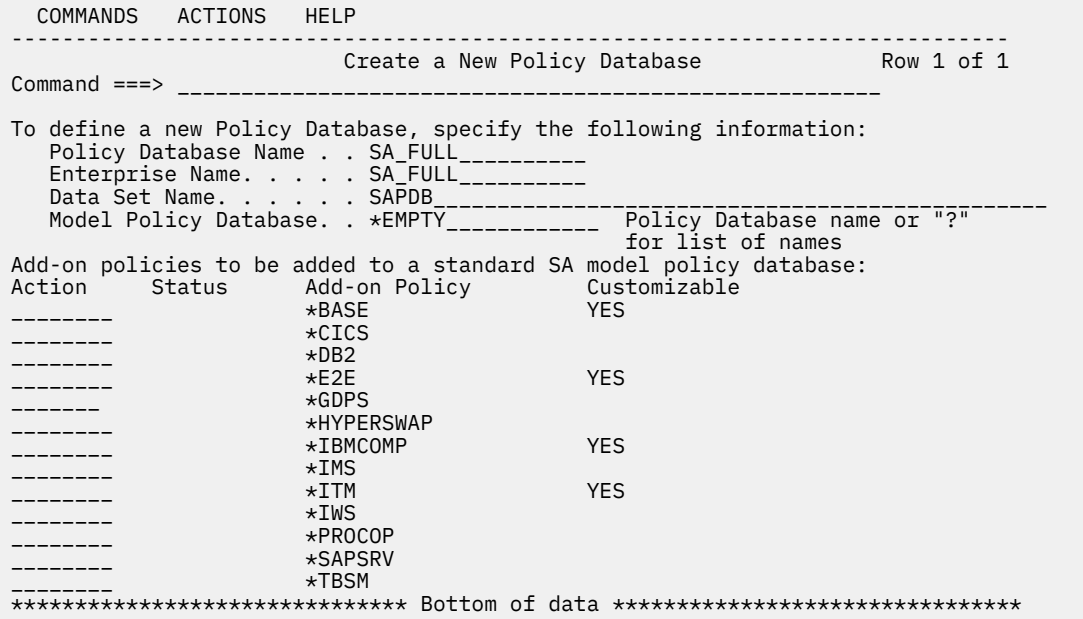

4. Enter c in the **Action** field against the \*BASE policy to customize it.
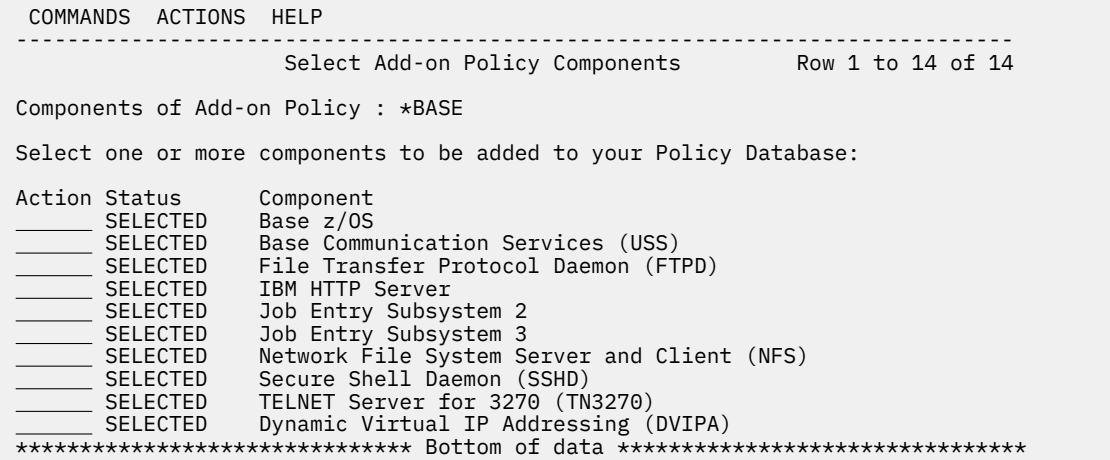

- 5. Customize the selections. If you don't need a selection, enter m in the **Action** field and press Enter to remove it, for example, Job Entry Subsystem 3.
- 6. After customization, press PF3 to close this panel.
- 7. Press Enter and the data set allocation panel comes up.

```
 COMMANDS HELP 
------------------------------------------------------------------------------ 
                     New Policy Database Dataset Information 
New Policy Database : SA_FULL<br>Attributes to be used for allocation of the new data set:
Attributes to be used for allocation of the new data set: 
Managed storage. . . . . <u>YES ____</u> ___ YES _____ NO
Management class \dots . \cdot STANDARD \,\,\,\, Blank for default management class \,\,\,\,\star\,\,\,\,Storage class. . . . . . <u>SMS ____</u>__ Blank for default storage class \qquad *
 Volume serial. . . . . Blank for authorized default volume 
Data class . . . . . . . \_\_\_\_\_\_\ Blank for default data class \qquad *
Space units. . . . . <u>CYLINDERS</u>   CYLS TRKS BLKS KB MB
Primary quantity \ldots 60 \qquad 1 to 999 - In above units
Secondary quantity \dots 12 \qquad \qquad 0 to 999 - In above units
Directory blocks . . . <u>20</u> 1 to 999
 Record format. . . . : FB 
 Record length. . . . : 80 
Block size . . . . . <u>32720</u>
Data Set Name type . . <u>PDS ____</u>___ LIBRARY PDS
Device Type. . . . . <u>3390</u>
  * Used only if Managed storage = YES
Command 
===>_________________________________________________________________________
```
8. When you're ready, press Enter to begin creating a policy database. You see some progress messages as your database is created and the sample policies are copied over.

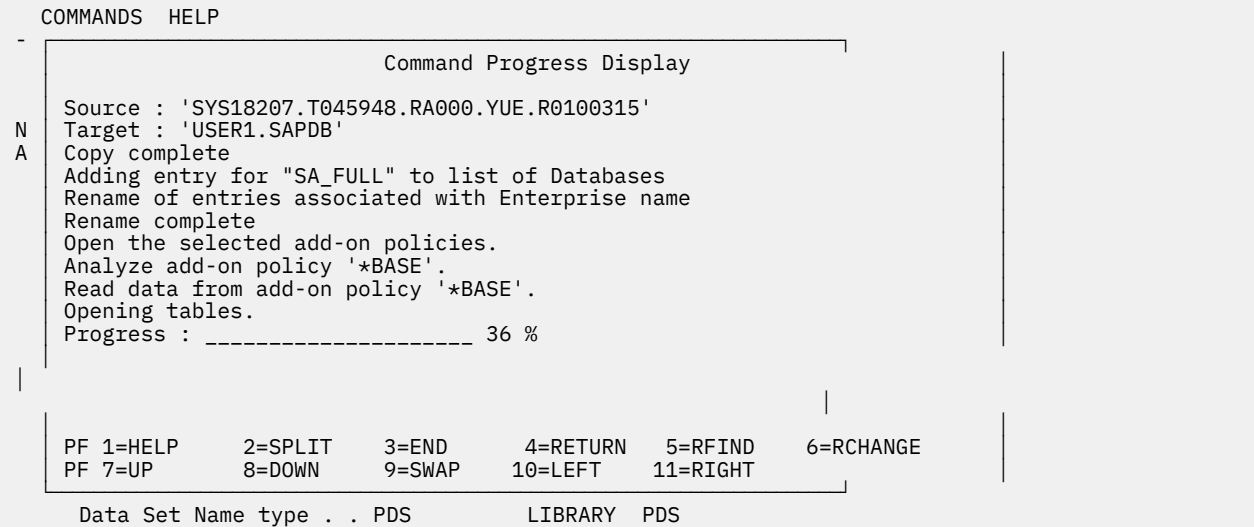

9. On completion, you are on the **Entry Type Selection** panel for your new policy database.

#### **Results**

Look at the APLs and APGs that are defined (options 5 and 6). As you can see, there are quite a few of them. Many of the APLs likely have the wrong job names for your systems.

At this stage, the default system name might need to be renamed. You also need to prepare the recovery flag for certain MVSESA resources.

#### **Adding sample policies**

#### **Before you begin**

Start from the Customization Dialog primary panel with your policy database selected.

```
 MENU OPTIONS HELP 
                               ------------------------------------------------------------------------------ 
            System Automation for z/OS 4.1 Customization Dialog 
Option ===> _____________________________________________________________
 0 Settings User parameters
 BR Browse Browse the Policy Database 
 1 Edit Edit the Policy Database 
 2 Build Build functions for Policy Database 
 3 Report Generate reports from Policy Database 
 4 Policies Maintain Policy Database list 
 5 Data Management Import policies into a Policy Database 
 U User User-defined selections 
 X Exit Terminate Customization Dialog
 To switch to another Policy Database, specify the Policy Database name 
 in the following field, or specify a ? to get a selection list. 
 Current Policy Database . . . SA_FULL
                    Licensed Materials - Property of IBM 
                      © Copyright IBM Corp. 1990, 2017
```
#### **Procedure**

1. Select option **5 Data Management** > option **2 Import from Add-on**. The **Import Add-on Policies** panel is displayed.

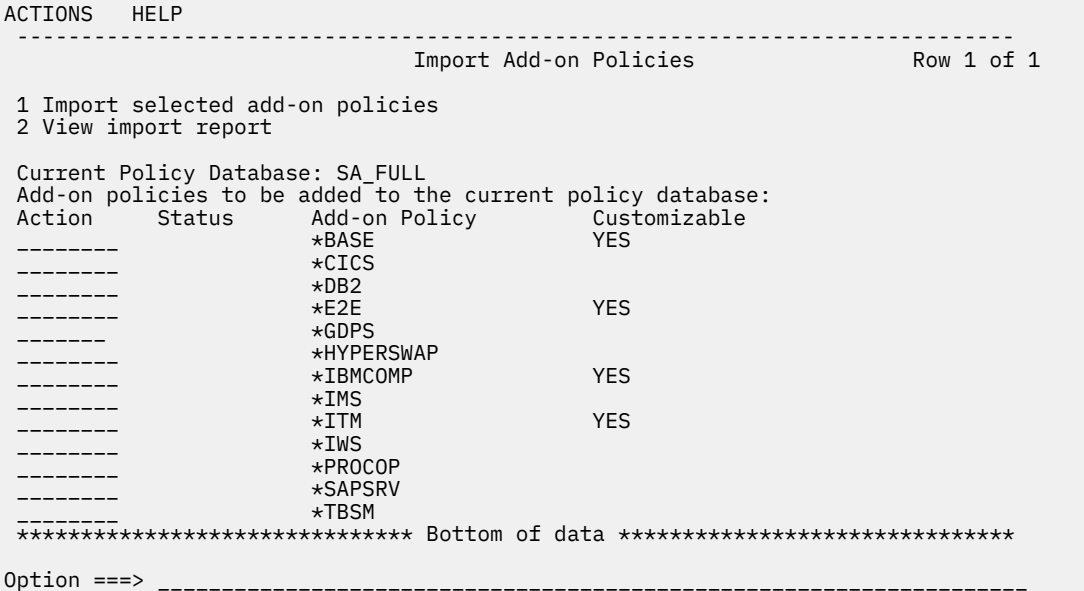

- 2. Enter an s in the **Action** column to select the \*BASE policy and press Enter.
- 3. Enter 1 on the option line and press Enter. After you see some processing progress messages, you see this panel.

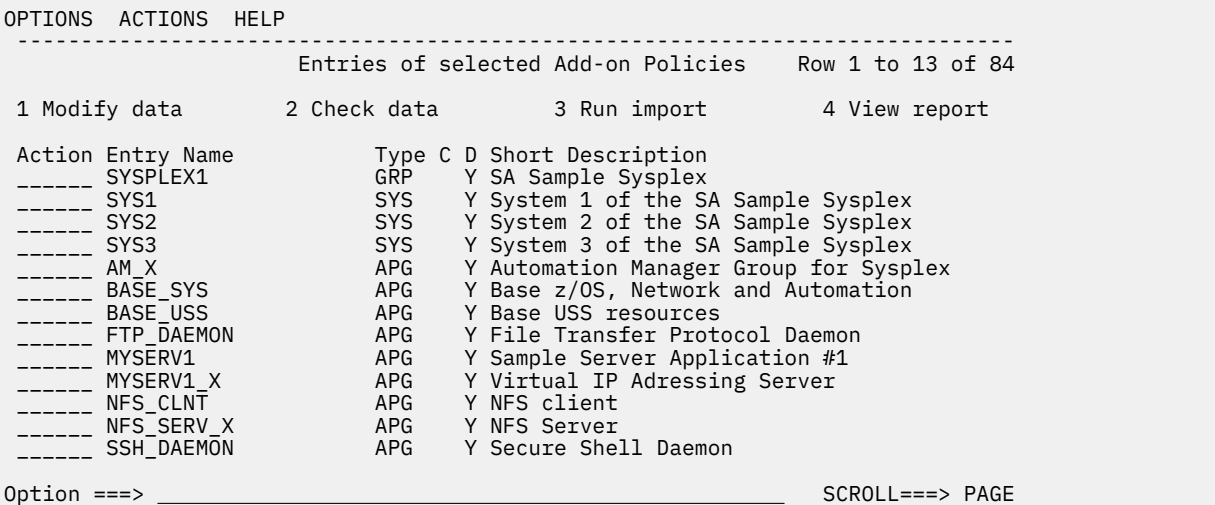

This panel can be used to import policies into your existing policy database selectively. You now import all the policies that you think you need for your initial automation. It might be no more than the starter set that you put together for the verification test or it can be every policy in the sample. You can return to this panel to import more policies at any time.

On this panel, you can do the following things:

- Remove policies that you do not want to import by entering an M against them. **Important:** If you remove something you actually want, there is no way to restore it on this import run.
- Change entry names by entering an R against them and enter the new names.
- Change the short descriptions by overtyping them.
- Request a global substitution of 1 string for another by entering 1 on the option line.
- Check the data by entering 2 on the option line.
- Import the policies by entering 3 on the option line.
- View the report of your last import run by entering 4 on the option line.

It is not sufficient to change the entry name to differentiate it from previous instances of the policy that might be imported. You need to perform a global substitution. For example, changing the entry name of the SYS1 entry to SYS2 does not import it a second time. However, performing a global substitution of SYS1 with SYS2 does import it.

**Note:** Global substitution works by affecting all policies that are still in the list. Use with caution and with small groups of policies or you might see unexpected consequences.

4. Press PF3 to exit without doing anything.

Any changes that were not imported are lost.

### **Bulk update**

Although you could go through each of the defined applications (APL) in sequence, open up its Application Information policy item and update its job name. There is an alternative faster way of editing application policy information, by using the Update via File function.

#### **Export**

Press PF3 to go to the Customization Dialog primary panel. Select option **5 Data Management** > option **3 Update via File**. The **Policy Database Update Selection** panel is displayed.

Specify APL as the selection criteria and give it an output data set name, for example, SA.FULL.FLATFILE. Specify 1 on the option line and press Enter.

```
 MENU HELP 
 ------------------------------------------------------------------------------
                 Policy Database Update Selection 
Option ===> 1________________________________________________________________
 1 Write selected data from Policy Database to file 
Entry Type . . . . . . <u>APL</u> (? or type)
Output File Name . . . . <u>SA.FULL.FLATFILE</u>
   2 Perform syntax check for data in file 
 3 Update Policy Database with data from file 
 Input File Name. . . . . ____________________________ 
 Mode . . . . . . . . . . ONLINE (ONLINE BATCH) 
   4 View write / update report 
   5 Edit output file 
   6 Append NEW/DEL templates to output file 
 Job statement information: (used for BATCH update) 
 //AOFBUILD JOB________________________________________________________________ 
 //*___________________________________________________________________________ 
 //*___________________________________________________________________________
```
If the output data set name does not exist, it is allocated when the file update starts. If a name is not specified, a default data set name is used, which is the PDB data set name with .UPD appended as low-level qualifier.

You now have the **Entry Name Selection** panel, showing all the APLs in the sample policy.

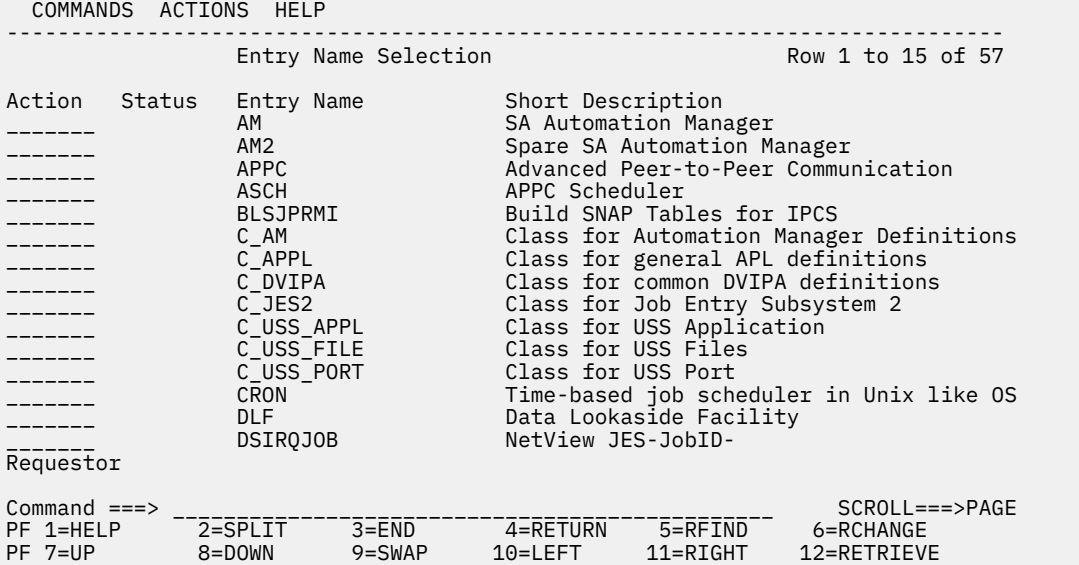

Select all of the APLs that are not classes (so, ignore the ones which start with a C\_ prefix). Type s  $*$  on the command line and press Enter to select all APLs. Then, enter an m against each of the C\_ APLs and press Enter to remove APL classes.

You end up with the following panel:

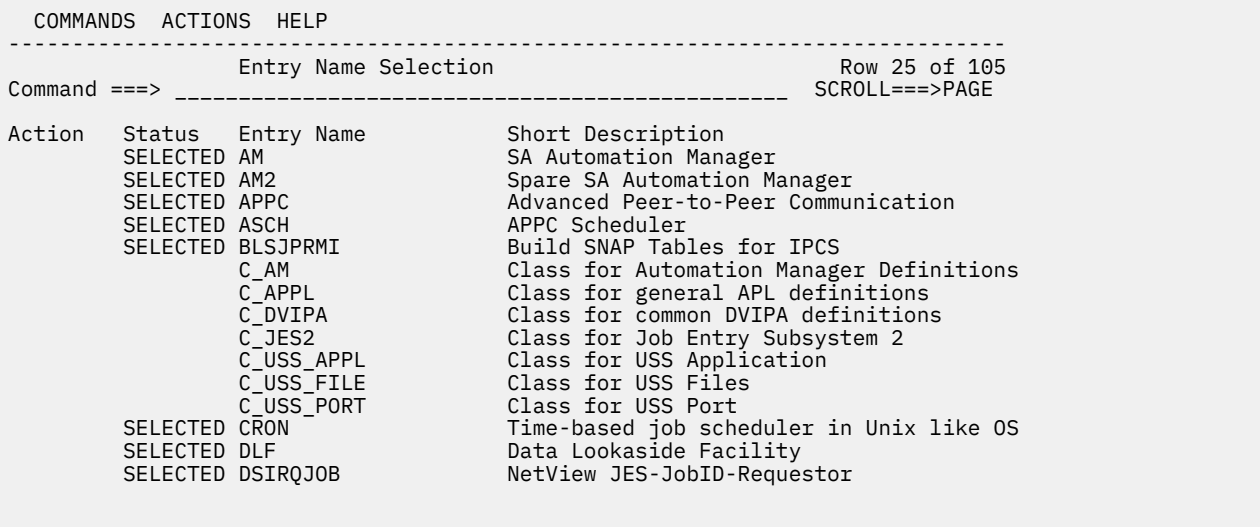

Press Enter and you see the **Policy Selection** panel. For now, select the DESCRIPTION, APPLICATION INFO, and USS CONTROL policy data. Enter an S against them to select them and press Enter.

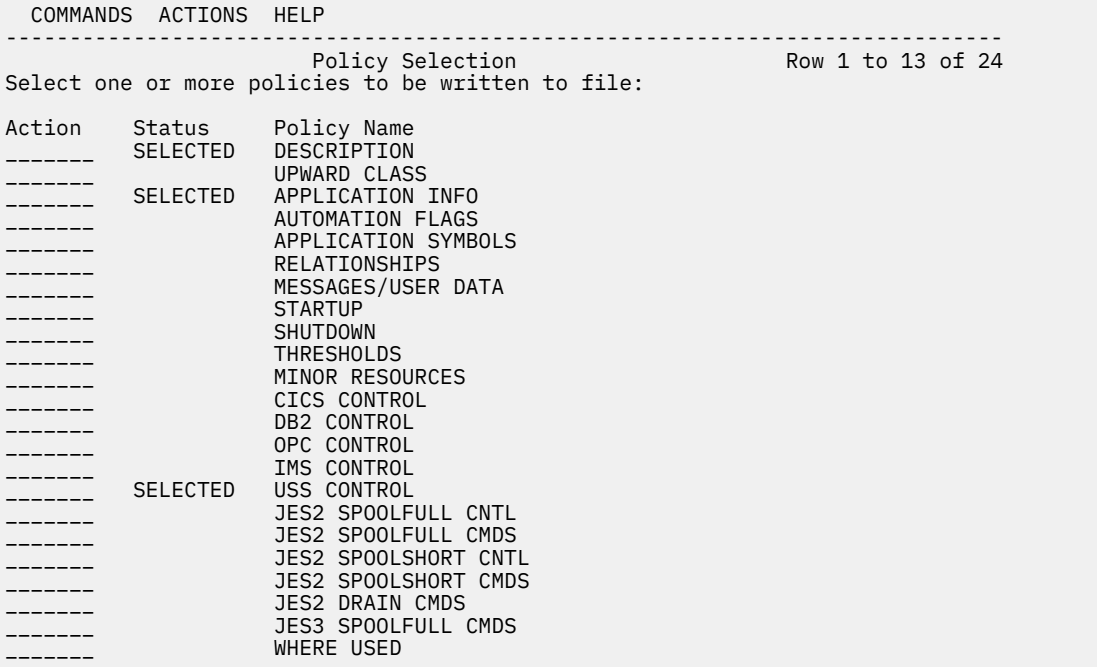

Press Enter again after you selected them and you see a Confirmation Panel. The panel, when you scroll it, contains the names of all of the APLs that you want to export.

 COMMANDS HELP ------------------------------------------------------------------------------ Write to File Confirmation **Row 1** to 11 of 50 The following entries have been selected to write data to file. Press ENTER to write data to file. Press CANCEL or END to cancel writing data. Selected Names Description AM SA Automation Manager AM2 Spare SA Automation Manager APPC Advanced Peer-to-Peer Communication ASCH APPC Scheduler BLSJPRMI Build SNAP Tables for IPCS CRON Time-based job scheduler in Unix like OS DLF Data Lookaside Facility DSIRQJOB NetView JES-JobID-Requestor DVIPA1 Dynamic Virtual IP Address FFST First Failure Support Technology FTP\_PORT Port which is used by FTP daemon Command ===> \_\_\_\_\_\_\_\_\_\_\_\_\_\_\_\_\_\_\_\_\_\_\_\_\_\_\_\_\_\_\_\_\_\_\_\_\_\_\_\_\_\_\_\_\_ SCROLL===>PAGE

Press Enter and a progress dialog is displayed.

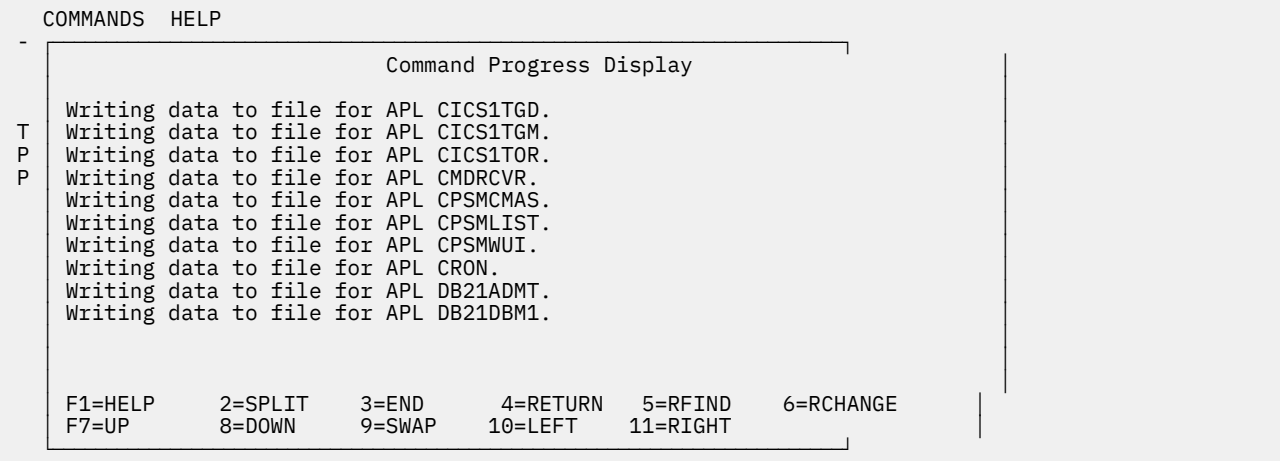

On completion, you return to the **Policy Database Update Selection** panel:

 MENU HELP ------------------------------------------------------------------------------ Policy Database Update Selection Data written to file Option  $== \gt$  1 Write selected data from Policy Database to file Entry Type . . . . . . <u>APL</u> (? or type) Output File Name . . . . SA.FULL.FLATFILE\_\_\_\_\_\_\_\_\_\_\_\_\_ 2 Perform syntax check for data in file 3 Update Policy Database with data from file Input File Name. . . . . SA.FULL.FLATFILE\_\_\_\_\_\_\_\_\_\_\_\_\_\_ Mode . . . . . . . . . . ONLINE (ONLINE BATCH) 4 View write / update report 5 Edit output file 6 Append NEW/DEL templates to output file

You notice that the name of the output file is completed under option 3 > **Input File Name**. Now, do not use the Customization Dialog to edit any of the APL data, which are written to file. The import step that you intend to make issues a warning if those data sets are edited through the dialog between when you exported the data and when you re-import it. And if you confirm running the import, then it overwrites the intermediate changes in the PDB.

### **Update**

You might want to do some research and planning before you start the update step. Find out all your job names and procedure names. Find out your UNIX System Services paths, ports, and files. If you want to use AOCCLONE values to share definitions between multiple systems, plan the clone values that you are going to use. Then, work out the job names with the clone substitutions specified.

Select option 5 to edit the data in the file:

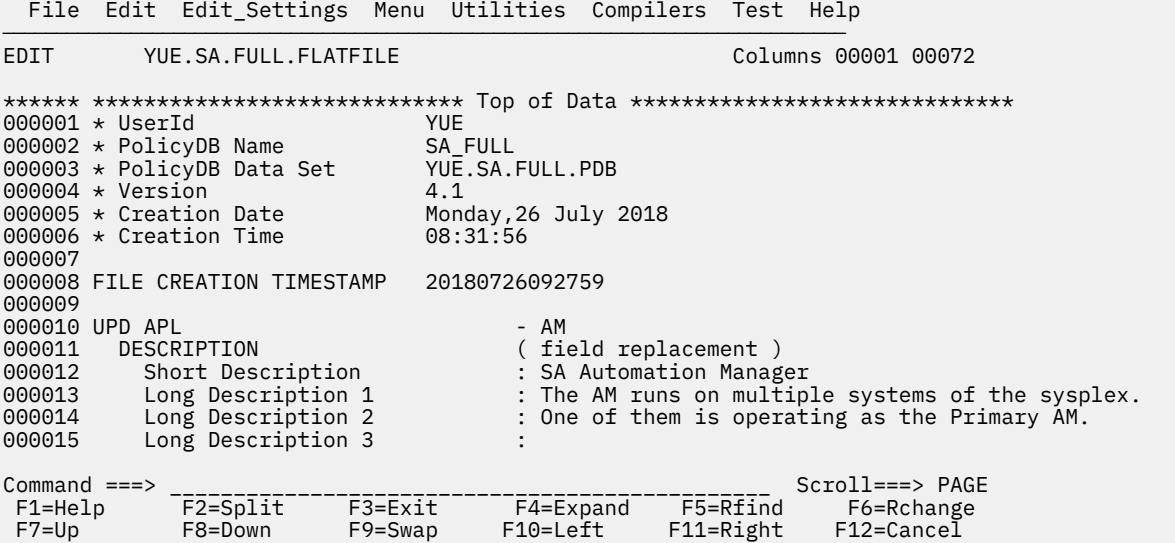

The file display is a standard ISPF edit session on the data set holding the exported data. The data in the file is case-sensitive and the indentations on the left side are needed to indicate which fields belong together, so the rule here is only to change the minimum you have to.

For each Application in the file (starting with a UPD APL line), scroll down to its job name. Type it over with the correct job name for your system. For example, if the job name of your Automation Manager is SAAM, you would find the current job name:

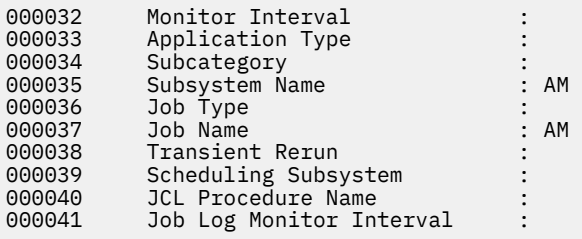

and type it over with the correct job name:

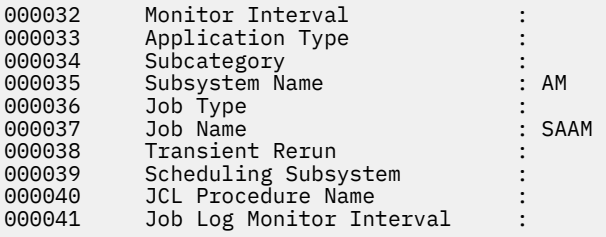

You can update the contents of other fields, for example, the JCL Procedure Name. While it is suggested that the SUBSYSTEM name match the job name, changing it here means you have to make a number of corresponding changes to Application relationships and other definitions. It is simpler to leave it for now.

If you are using AOCCLONE values, remember to type the job name with the &AOCCLONE. value specified, not a resolved value:

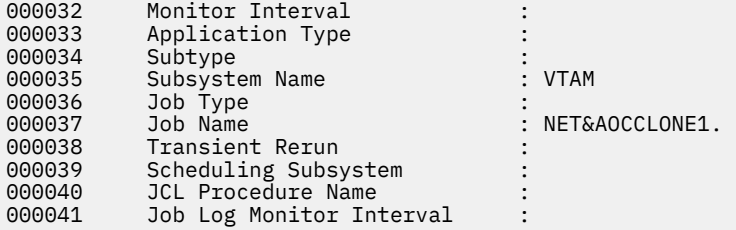

For APLs where your systems run multiple instances, IMS, Db2, CICS®, WebSphere®, set the job names for just one set of instances. We duplicate and rename them later using a different mechanism.

The UNIX System Services Applications have a USS CONTROL section:

```
 USS CONTROL ( policy replacement ) 
                               : WEBSRV
   Monitoring Command<br>Process Command/Path
 Process Command/Path : /IHS_RUNTIME_DIRECTORY/bin/httpd 
 with Filter : -d /IHS_RUNTIME_DIRECTORY -k start -f 
   File Name
    IP Stack : 
    Port Number :
```
In addition to correcting the job name, you need to check the UNIX System Services data as well. Blank is acceptable. It defaults to a value from a class. But you can explicitly specify it; however if it is wrong, you need to fix it.

## **Interruptions**

If you need to interrupt your work, press PF3 to save the file and you are returned to the **Policy Database Update Selection** screen. Do not attempt to import your data until you are finished. Doing so means you get a warning for ALTERED data in the PDB and you have to confirm the import. If you import the data when you interrupt the work, then it is recommended to re-export it before you make any further updates. You can exit the Customization Dialog and log off from TSO if you want.

To resume editing the data, choose option 5 again. Or open the data set through the normal ISPF editor. You can also print it or download it. But be careful with downloading it to edit it on your workstation as code page mismatches cause problems. If you did download it to edit it, you must upload it into the same data set before you can import your updates.

### **Import**

When you make all your updates, return to the **Policy Database Update Selection** screen and choose option **2**. The syntax and alignment of the data file is validated.

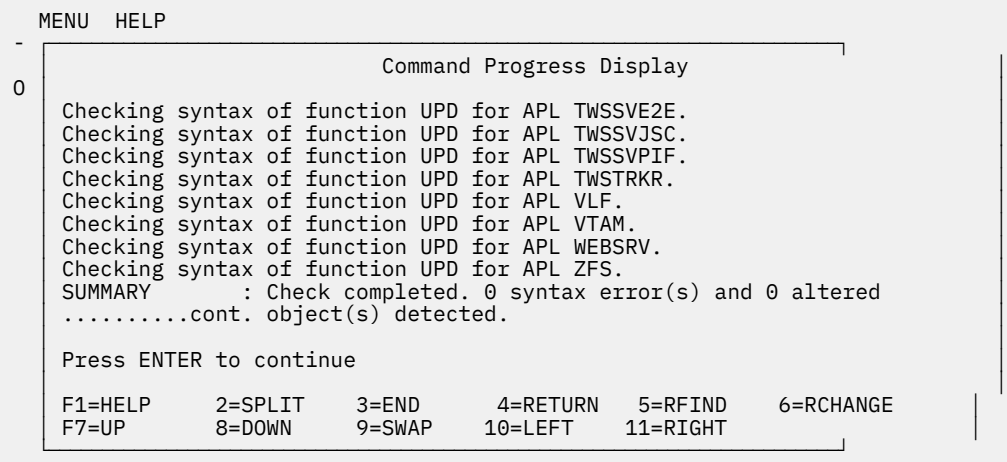

The "0 altered objects" means that none of the APLs are modified in the PDB since the data are written to file. There are no updates to the automation policy.

The "0 syntax error(s)" means that there are no syntax errors. If any error is found, use option **4 View write / update report** to find what the error is and then fix it using option **5 Edit output file**.

Pressing Enter brings you back to the **Policy Database Update Selection** panel. To actually write the data from the file to the PDB, choose option **3**.

You get another progress dialog where it also runs the syntax check (and stops if it finds any problems) after which it then applies your policy updates.

When it is finished, it returns you to the **Policy Database Update Selection** screen. You can view the Update report with option **4** and then press PF3 to return to the Customization Dialog primary panel. The APLs now have the right job names for your system. You can check by viewing the APL definitions.

#### **Setting up your systems**

The sample policies come with 3 systems called SYS1, SYS2, and SYS3, which are all linked to one sample Group called SYSPLEX1. You now need to adapt these systems and the Group.

If you have a look at the policies that are attached to the SYS1, SYS2, and SYS3 system, you note that many of them have data that is provided. There are linked Application Groups, defined defaults, lined MVS Component automation definitions, and so on.

It is assumed that the actual system names are TST1, TST2, and TST3.

First rename the SYS1 entry. On the **Entry Name Selection** screen for Systems, enter RENAME against the SYS1 system:

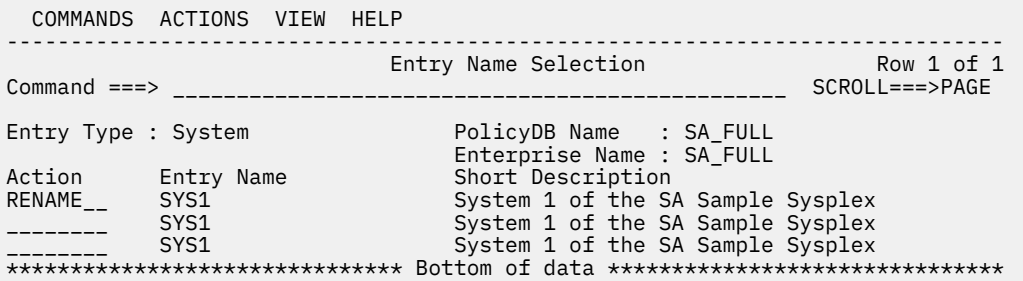

Press Enter and you are prompted for the new name:

ion Entry Name Short Description<br>AME SYS1 System 1 of the S AME SYS1 System 1 of the SA Sample Sysplex<br>\*\*\*  $\begin{array}{ccc}\n & \text{System 1} & \text{of the SA Sample Sysplex}\n\end{array}$ \*\*\* ┌────────────────────────────────────────────────────────┐ \*\* Entry Rename │ │ Description : System 1 of the SA Sample Sysplex 01d Name : SYS1 │ │ New Name . . \_\_\_\_\_ │ │ Press ENTER to rename member. Press CANCEL to cancel rename.<br>│ F1=Help │ F2=Split │ F3=End │ F9=Swap │ F12=Cancel F2=Split F3=End F9=Swap └────────────────────────────────────────────────────────┘

Enter the name of the first system you want to produce (TST1) and press Enter again. A progress dialog appears and when completed you are back on the **Entry Name Selection** panel with the system renamed:

 COMMANDS ACTIONS VIEW HELP ------------------------------------------------------------------------------ Entry Name Selection Policy saved Command ===> \_\_\_\_\_\_\_\_\_\_\_\_\_\_\_\_\_\_\_\_\_\_\_\_\_\_\_\_\_\_\_\_\_\_\_\_\_\_\_\_\_\_\_\_\_\_\_ SCROLL===>PAGE Entry Type : System PolicyDB Name : SA\_FULL Enterprise Name : SA\_FULL Action Entry Name Short Description \_\_\_\_\_\_\_\_\_ TST1 System 1 of the SA Sample Sysplex \*\*\*\*\*\*\*\*\*\*\*\*\*\*\*\*\*\*\*\*\*\*\*\*\*\*\*\*\*\*\* Bottom of data \*\*\*\*\*\*\*\*\*\*\*\*\*\*\*\*\*\*\*\*\*\*\*\*\*\*\*\*\*\*\*

Now, the Entry name (the name of the policy element that defines the system) is changed. To update the SYSNAME for the system, select it and edit its SYSTEM INFO policy:

```
 COMMANDS HELP 
------------------------------------------------------------------------------ 
                       System Information 
Command ===> 
                  - - - - - - - - - - - - - - - - - - - -Entry Type : System PolicyDB Name : SA_FULL 
Entry Name : TST1 Enterprise Name : SA_FULL 
More: +Operating system : MVS 
Image/System name. . . . SYS1 
The following specifications are for MVS systems only: 
Primary JES. . . . . . . JES2 Primary JES2/JES3 subsystem name 
System monitor time. . . 00:59 Time between monitor cycles (hh:mm or NONE)
```
Type over the old SYS1 system name with TST1 to complete the rename.

If you are using JES3, you also want to type over the **PRIMARY JES** field with the subsystem name (automation name) of your JES3 Application. The default is JES3.

It is recommended when you change all relationships from JES2 to JES3 of the shipped sample policies you can use the INGEFUJ3 member in the SINGSAMP library to update the policy via file.

Now press PF3 and you are finished.

Then set up TST2 and TST3 following the process of TST1.

### **Sysplex Group (GRP)**

The next step is to rename your Sysplex Group.

The provided sample group is called SYSPLEX1. Rename it to match your real group, GROUP\_SYS in this case.

Then, edit its policies and update its description and its **Sysplex Policy Definition** item:

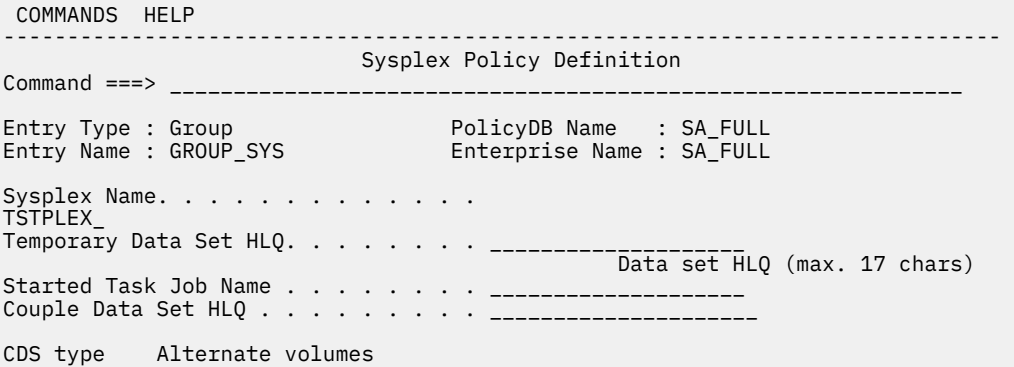

Set the Sysplex Name to the correct value.

## **Complete the replication**

Replicate samples until you have enough definitions for all of the applications you want to run on the system.

#### **Review**

To have a look at what you created so far, go look at the resource report. You see the three systems, each with resources that are attached to them.

You need to go through the resource report in some detail and identify resources that are linked to systems that they do not run on. For example, some of your test systems may not run Db2, CICS, IMS , and TWS. After you identify these systems, go into the APPLICATION GROUP policies for the systems and unlink the appropriate groups from the systems.

Regenerate the resource report to verify your updates. For details of generating reports, see ["Reporting"](#page-62-0) [on page 51.](#page-62-0)

## **Building your policy**

Before you can distribute your policy to your target system, you need to build it into a staging data set.

As it is the first time to build this policy, you first need to allocate the staging data set. Outside of the Customization Dialog, use the ISPF 3.2 dialog. You can use PF2 to start a split screen session to do it:

```
 Menu RefList Utilities Help 
                               ------------------------------------------------------------------------------
                         Data Set Utility 
 A Allocate new data set C Catalog data set 
 R Rename entire data set U Uncatalog data set 
D Delete entire data set North S Short data set information
blank Data set information V VSAM Utilities
ISPF Library: 
 Project . . ___________ Enter "/" to select option 
 Group . . . ___________ / Confirm Data Set Delete 
  Type . . . . <u>__________</u>_
Other Partitioned, Sequential or VSAM Data Set: 
 Name . . . . . . . sa.full.socntl______________________________________ 
 Volume Serial . . . _________ (If not cataloged, required for option "C")
Data Set Password  . . _________ (If password protected)
\text{Option} == \text{&} \text{a}
```
The convention is to allocate it with the same name as the Policy Database data set, but with an SOCNTL suffix rather than a PDB suffix. Your system programmers might require it to be allocated under a different name.

The data set is a standard FB80 PDS:

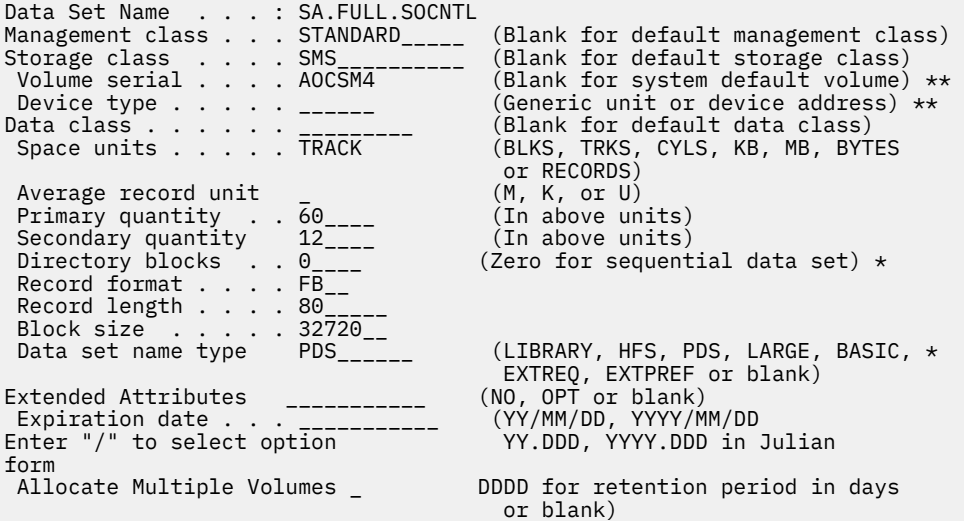

3 Cylinders are ample for your initial allocation.

Return to the SA z/OS Dialog after you allocated it.

Select option 2 (Build) from the Customization Dialog primary panel. The build dialog is displayed:

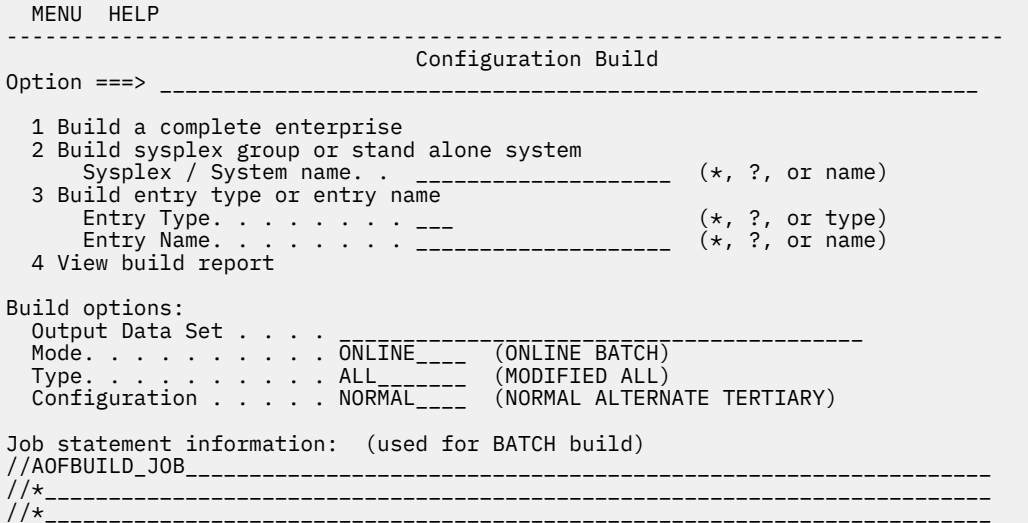

Specify your output data set name and ask for a full build (option 1).

You see a process dialog with messages that indicate the elements that are processed:

| HELP<br>MENU                                                                                                    |                   |                         | Command Progress Display |                     |                                                       |  |
|----------------------------------------------------------------------------------------------------|-------------------|-------------------------|--------------------------|---------------------|-------------------------------------------------------|--|
|                                                                                                    |                   |                         |                          |                     |                                                       |  |
| Fragment Z996AAPG built for APG CICS_SHARED<br>Fragment Z995AAPG built for APG CICS1<br>Fragment Z994AAPG built for APG CICS1TG                                                                                                    |                   |                         |                          |                     | Application Group CMD_RECEIVER has no automation name |  |
| $\ldots \ldots \ldots$ cont. specified.<br>Fragment Z992AAPG built for APG CPSM<br>Fragment Z991AAPG built for APG DB21<br>Fragment Z99NAAPG built for APG DM22<br>Fragment Z990AAPG built for APG D911<br>Fragment Z990AAPG built for APG FTP_DAEMON_GROUP |                   |                         |                          |                     |                                                       |  |
| PF 1=HELP<br>$PF$ 7=UP                                                                                                    | 2=SPLIT<br>8=DOWN | $3 = END$<br>$9 = SWAP$ | 4=RETURN<br>10=LEFT      | 5=RFIND<br>11=RIGHT | 6=RCHANGE                                             |  |

/AOFBUILD JOB

On completion, you get a Build Successful message back. You can use option 4 to review the Build Report (which is all of the messages that scrolled past while the build was occurring).

## **Distributing your policy**

The SOCNTL data set that you are building the policy into holds automation policy for ALL of the systems that are defined in the policy database.

However, the SOCNTL data set resides on the system you used to create and build the policy. You need to allocate production SOCNTL data sets on the systems where you are going to deploy SA z/OS. Make arrangements to copy the data over to them. You can use TSO XMIT and manually receive them, or use FTP or similar options.

See [Chapter 6, "Operations ," on page 75](#page-86-0) for some considerations about how to manage the SOCNTL data on the deployed system.

### **Maintenance**

You need to update your automation policy over time, and as a result of testing.

You can copy your entire PDB data set to make a backup.

- Use the Customization Dialog to change your policy.
- Rebuild and redistribute your policy when you are done.

See [Chapter 6, "Operations ," on page 75](#page-86-0) on managing the updates on the target systems to avoid incidents.

# <span id="page-86-0"></span>**Chapter 6. Operations**

SA z/OS uses a Manager/Agent model to automate applications on computer systems. It performs primary start or stop and recover automation for applications, and also performs operating system automation. The Automation Agent has a Processor Operations (ProcOps) focal point function that provides automation for Central Processor Complexes (CPCs), related Logical Partitions (LPARs), and certain operating system operations, especially at times when no system operation is active, for example during the nucleus initialization program (NIP) phase on course of Initial Program Load.

SA z/OS works as follows:

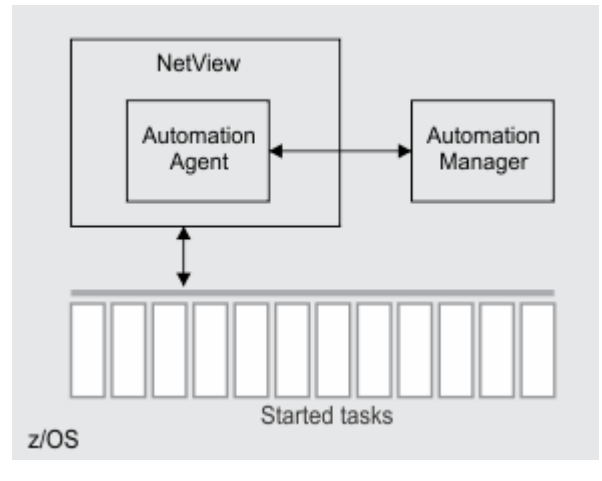

*Figure 12. Manager/Agent Overview in System Automation for /OS*

- 1. Messages get generated from Applications and the Operating System.
- 2. The messages get routed into NetView from where they are handled by the Automation Agent.
- 3. The Automation Agent then determines the nature of the message and the response appropriate to the message.
- 4. Local automation messages trigger an automated response back to the z/OS system from within the agent itself.
- 5. State change messages trigger an update to the Automation Manager.
- 6. After the Automation Manager processed the state change and worked out its implications, it sends some orders down to the Automation Agent.
- 7. The Automation Agent receives the orders and runs them, possibly resulting in commands that are being issued to the z/OS system.

The user interface for managing applications is a NetView console. However, you must use the operating system consoles to actually stop and restart the Automation Manager and NetView with the Automation Agent.

## **Console operations**

These operations are required to get SA z/OS operational.

They are performed at an MVS Master Console, accessible either directly or through System Display and Search Facility (SDSF). You can automate these operations within the z/OS IPL sequence with a COMMNDxx PARMLIB member after you are satisfied with your SA z/OS installation.

## **The Automation Manager's started task**

#### **Naming conventions**

The name of your Automation Manager started task is confirmed by your system programmer after the Configuration Assistant is used. The Configuration Assistant generates the INGEAMSA start procedure by default, which is used in the following examples.

#### **Starting the Automation Manager**

The Automation Manager is started with a standard MVS Start command:

#### S INGEAMSA,JOBNAME=AM,SUB=MSTR

More parameters are passed at run time. They are documented in ["Starting and Stopping SA z/OS](https://www.ibm.com/support/knowledgecenter/SSWRCJ_4.1.0/com.ibm.safos.doc_4.1/UserGuide/Starting_and_Stopping_System_Automation_for_zOS.html)" in *System Automation for z/OS User's Guide*. Your system programmer sets up the task so that no additional parameters are required.

Although the SUB=MSTR parameter is not strictly required, you must use this parameter if you are going to have SA z/OS automate the start, recovery, and shutdown of JES and other subsystems that run the SUB=MSTR parameter. You can omit it for testing, although you must conduct a test with it applied, as the SUB=MSTR parameter is a more restrictive environment for JCL.

#### **Starting a secondary automation manager**

The Automation Manager is designed to run in a HOT backup configuration. The first started task becomes the primary manager and runs automation. A second instance of the task is then started to provide a failover capability if the primary Automation Manager fails.

Your system programmer advises you whether this step is required. Typically it would be handled by SA z/OS itself, but under some circumstances it might be manually required. A typical start command for it would be as follows:

```
S INGEAMSA,JOBNAME=AM2,SUB=MSTR
```
The command runs a second instance of the Automation Manager under a different job name.

Again, the SUB=MSTR parameter can be omitted for testing.

#### **Stopping the Automation Manager**

To stop the Automation Manager to recycle it, use command: P AM.

To stop the Automation Manager when you cannot wait for work in progress to be completed, use:

F AM,STOP,IMMED or F AM,STOP,FORCE

If you are shutting down the system, SA z/OS is able to shut itself down, but if it cannot shut down, use command: F AM, STOP, DEFER.

This command instructs the Automation Manager to keep running until the agent connected to it has shut down and then the Automation Manager stops itself.

During production use, you usually do not have to stop the Automation Manager. It should send itself a **STOP,DEFER** before it shuts down the NetView component. During testing, you might have to shut it down manually.

#### **Additional operations**

There are other commands that the Automation Manager responds to. They are documented in "[Starting](https://www.ibm.com/support/knowledgecenter/SSWRCJ_4.1.0/com.ibm.safos.doc_4.1/UserGuide/Starting_and_Stopping_System_Automation_for_zOS.html) [and Stopping SA z/OS](https://www.ibm.com/support/knowledgecenter/SSWRCJ_4.1.0/com.ibm.safos.doc_4.1/UserGuide/Starting_and_Stopping_System_Automation_for_zOS.html)" in *System Automation for z/OS User's Guide*.

## **The Automation Agent's started task**

#### **Naming conventions**

The Configuration Assistant generates a start procedure named INGENVSA by default. This procedure is used in the following examples.

The agent task requires a subsystem interface task to be started before the agent task is started. The name of the subsystem interface task is also provided by your system programmer. The Configuration Assistant generates the CNMSJ010 procedure by default. This procedure is used in the following examples.

#### **Starting the Automation Agent**

The SA z/OS Automation Agent is started with a standard MVS start command. Your system programmer sets it up, so only minimal extra parameters are required.

If SA z/OS is being used to automate the system (as opposed to testing), it must be started with the SUB=MSTR parameter.

Before you can start the agent task, start its subsystem interface (SSI) task first. To do so, issue this command:

S CNMSJ010,JOBNAME=SYSVSSI,SUB=MSTR

After the task is initialized, the following message appears:

CNM541I NETVIEW SUBSYSTEM ssi\_name IS FULLY FUNCTIONAL

You can start the Agent task with this command:

S INGENVSA,JOBNAME=SYSVAPPL,SUB=MSTR

Failure to specify the SUB=MSTR parameter results in the command being unable to properly automate JES, VLF, LLA, and anything else running the SUB=MSTR parameter. You may omit the parameter for testing however. Ensure that you do a test with the SUB=MSTR parameter as the parameter creates a more restrictive environment for JCL.

#### **Stopping the Automation Agent**

You can issue stop commands from either the NetView console or from a z/OS console by replying to the SA z/OS Agent's outstanding WTOR:

\*0004 DSI802A CNM01 REPLY WITH VALID NCCF SYSTEM OPERATOR COMMAND

Usually, you use the following command from a NetView console to stop the SA z/OS Agent:

CLOSE STOP

The instruction causes the NetView component to shut down all operator logins, autotasks, and other started tasks. The instruction likely causes your NetView login to terminate when it is issued.

If the SA z/OS Agent does not shut down, you can issue the following stronger shutdown command by replying to the NetView outstanding WTOR in the following way, where *nn* is the reply identifier for the WTOR message DSI802A or DSI803A:

R *nn*,CLOSE IMMED

The following instruction causes the NetView component to abend any tasks conditionally that are not terminated. If the SA z/OS Agent still is not shut down, try the command:

R *nn*,CLOSE ABEND

The following instruction causes the main NetView address space to abend and terminate. The subsystem address space does not require termination. If you must stop it to clean up after testing, use the following stop command:

#### P SYSVSSI

If this instruction does not stop the subsystem address space, then leave it running. This address space does not interfere with anything and attempting to stop it more aggressively can cause you to have to restart the system.

## **Operating SA z/OS**

After the Automation Manager and automation agent are started and initialized, you can log on to the agent to operate SA z/OS.

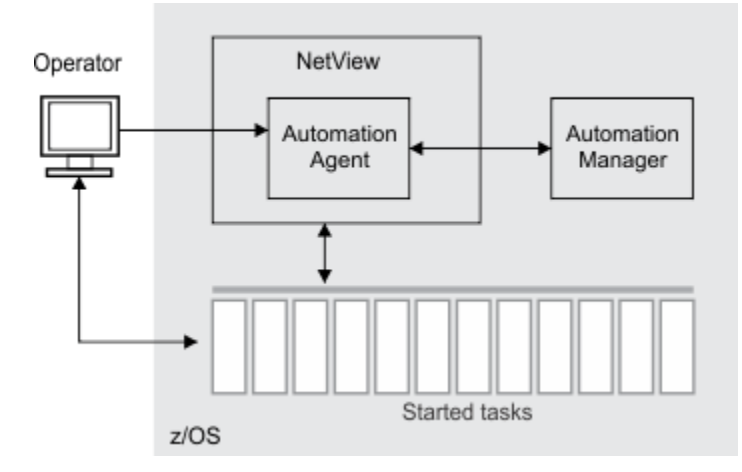

*Figure 13. z/OS task structure and the Automation Agent*

The SA z/OS agent hosts its user interface environment. Figure 13 on page 78 shows how an operator can communicate to both the Automation Manager and the started tasks.

### **NetView console**

The SA z/OS Automation Agent is built under a NetView environment. To use the agent to interact with automation, you need to log on to the NetView console.

#### **Log on to the NetView console**

Your system programmer advises you how to reach the NetView login panel. The login panel looks as follows:

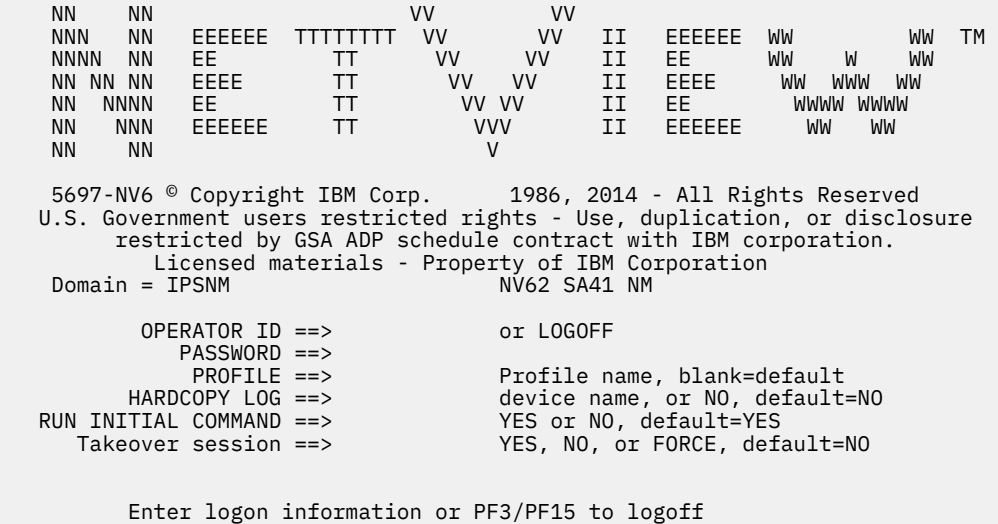

Enter your user ID and password into the fields and press Enter. Eventually, you are on the NetView console similar to this one:

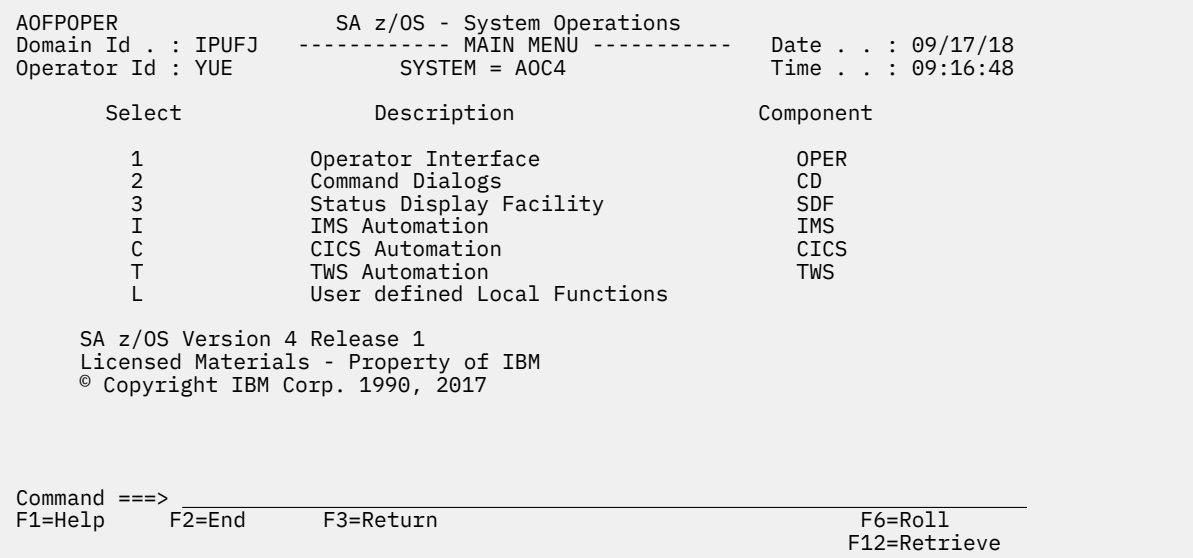

## **Logging off**

To log off, enter LOGOFF in the **Input** field and press Enter. After you are logged out, log back in.

#### **Help**

• To access the assistance for a command or an explanation of a message, enter the following command:

HELP *subject*, where *subject* represents a command name or a message ID.

A full screen help panel appears. Press PF7 and PF8 to scroll and PF3 to return to the NetView console.

• To get a list of the commands that you can use in the SA z/OS environment, enter this command:

#### HELP COMMANDS

On the panel that is displayed, place the cursor on any row and press Enter to display a detailed description in full screen.

• To display all the help that is associated with the NetView console, issue the following command:

**TNDFX** 

#### **ROLL key**

The NetView console provides multiple interactive commands that run immediately. However, the console shows you the 3270 interface for a single command. To switch between different commands, press the ROLL key, usually PF6.

When you start a new program, previous versions of the program stop running, replacing the older version in the roll stack. If you issue the DISPINFO command, then issue the INGRELS command followed by the DISPINFO command again and press PF3 twice will return you to the NCCF console. The first instance of the DISPINFO command is automatically stopped when you issue the command a second time.

### **Infrastructure**

There are two commands that you can use to review the infrastructure that SA z/OS uses to perform its automation. The commands that you use are INGAMS and DISPSYS.

#### **INGAMS command**

The INGAMS command displays the agent and the manager, indicates whether they have their automation policy loaded, shows any backup managers that are active, and also refreshes the configuration data used by the Automation Manager.

On the NetView console, enter the **INGAMS** command. You then see the following panel:

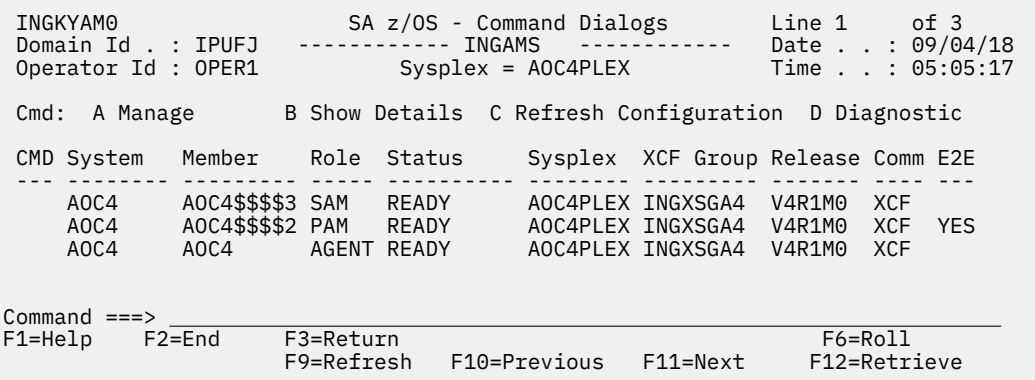

What is important is that there is a Primary Automation Manager (PAM) and an AGENT and both have a READY status. The Secondary Automation Manager (SAM) is a backup manager.

You can exit the display by pressing PF3.

#### **DISPSYS command**

The DISPSYS command displays information about the system that the command is issued on.

On the NetView console, enter the **DISPSYS** command. You see the following panel:

AOFKADAE SA z/OS - Command Dialogs Line 1 of 59 Domain Id . : IPUFJ ------------ DISPSYS ------------ Date . . : 09/04/18<br>Operator Id : YUE System = AOC4 Time . . : 05:18:26  $System = AOC4$  System : AOC4 in Sysplex : AOC4PLEX Domain : IPUFJ Sysplex Group : AOC4PLEX XCF Group name : INGXSGA4 XCF PlexID : INGPX\$A4 Software Operating System : z/OS 02.02.00 NetView : IBM NetView for z/OS V6R2M1 Tower(s) : SA TCPIPCOLLECT DVIPA Automation : System Automation for z/OS V4R1M0 Tower(s) : SYSOPS PROCOPS EMUBMC EMUCA Configuration Data set : BUMU.E2E.V410.ACF(ACFZ999) Built by : BUMU 08/27/18 13:19:41 Activated : 09/04/18 00:00:31<br>CFG Token : 20180827131928FF0 CFG Token : 20180827131928FF097FD72827 Message automation table(s) DSITBL01 SWTCHTAB INGMSGSA INGMSG01 Flags Automation : Yes Init Start Start : Yes<br>Recovery : Yes Recovery : Yes<br>Terminate : Yes Terminate : Yes Restart Scheduling Subsystem : JES2 Type : JES2 Root for SDF updates AOC4 SDF actual focal point : IPUFJ primary focal point : IPUFJ backup focal point : IPUFK USS path : /local/SA/410/daily/usr/lpp/ing/ussauto/lib/ Inform list : SDF USR IPL Complete Considerations Time Limit : 24:00:00 Expected Statuses : AVAILABLE Important Resources : - None - Captured Messages (maximum is 20) 2018-09-03 11:14:49 : ING377I The E2E agent service INGRE2E failed with RC=229, REASON=CGlobals AOF\_E2EAGT\* corrupted WLM Capacity Data Time stamp of WLM query : 2018-09-04 05:09 Total SUs last 10 minutes : 126789331 Used SUs last 10 minutes : 155753 Resources with DS=AVAILABLE : 68<br>Expected free SUs : 126618515 Expected free SUs  $Commoned ==->$ F1=Help F2=End F3=Return F6=Roll F6=Roll<br>F7=BackwardF8=ForwardF9=Refresh F12=Retrieve F7=Backward F8=Forward F9=Refresh

The most important information on the panel is the identification of the automation policy that is being used. The identification is the **Configuration Data set** in the middle of the panel. This information is also available on the **INGAMS Details** panel (line command B).

To scroll the pane, use PF7 and PF8. To exit the panel, press PF3.

### **Resources**

Resources are the elements that SA z/OS uses to model started tasks and other elements of the z/OS system that SA z/OS can automate. The Automation Manager interface works in terms of resources.

All resources have 2- or 3-part hierarchical names:

- name/type
- name/type/system

The resource names are derived from the entities created by the Customization Dialog and how these entities are linked with systems, groups, or application groups.

The type identifies the nature of the resource. Table 5 on page 82 shows the most frequently used resource types. For a full list of the resource types, see "Entry Type Introduction" in *System Automation for z/OS Define Automation Policy*.

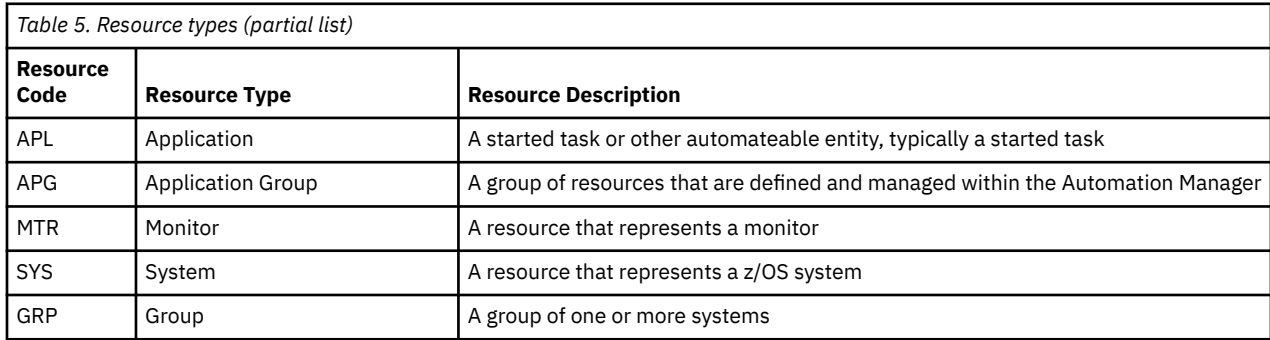

The system qualifier is present for all resources that are linked to a specific system.

There are four commands to view data about these resources:

- INGLIST and INGINFO, which show data from the Automation Manager perspective
- DISPSTAT and DISPINFO, which show data from the Automation Agent perspective

There are also two commands that can be used to dynamically observe the resources. See ["Monitoring](#page-102-0) [resources" on page 91](#page-102-0).

- SDF, which shows a dynamic dashboard
- INGNTFY, which sends messages to your NetView console every time a resource changes status

### **INGLIST command**

The INGLIST command queries the resources that are known to the Automation Manager to view some information about them and to initiate actions against them.

To start the **INGLIST** interface, type the following command:

INGLIST resource

where *resource* is an optional parameter that represents the name of the resource that you want to inquire about. It can include wildcards, for example, INGLIST RMF\*.

The command produces a response such as this:

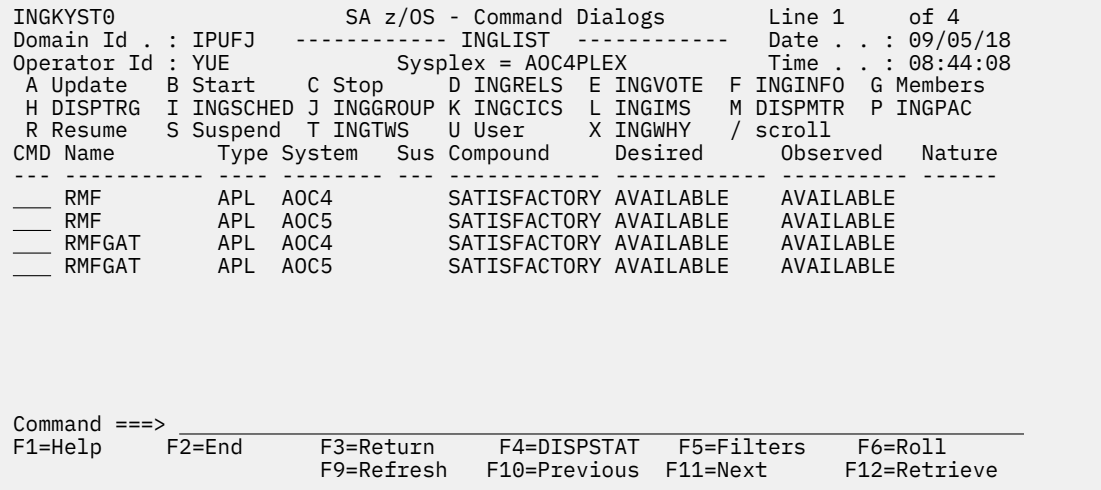

You can enter commands against individual resources in the **CMD** column on the left side of the panel. The primary commands that you probably want to use are B (Start), C (Stop), E (INGVOTE) , F (INGINFO), and X (INGWHY).

#### **INGINFO command**

You can either start the INGINFO command from the **INGLIST** panel or you can start it from the command line: INGINFO resource.

The *resource* is the name of the resource that you want to know about. The INGINFO command works with a single resource at a time. If the resource name you specify resolves to multiple resources, make a selection. For example, issue the following command:

#### INGINFO RMF\*

The results might be as follows:

 AOFKSEL4 SA z/OS - Command Dialogs Line 1 of 4 Domain Id . : IPUFJ ------------ INGINFO ------------ Date . . : 09/05/18 Operator Id : YUE Time . . : 09:24:16 Multiple instances found for RMF\* Select one item to be processed, then press ENTER. Sel. Name Type System Description ---- ----------- ---- -------- ------------------------------------------ RMF APL AOC4 Resource Measurement Facility RMF APL AOC5 Resource Measurement Facility RMFGAT APL AOC4 RMF Monitor III Data Gatherer RMFGAT APL AOC5 RMF Monitor III Data Gatherer

Select one of the resources by typing an S under the **SEL** column and pressing Enter.

The **INGINFO** panel shows lots of detailed information about a resource:

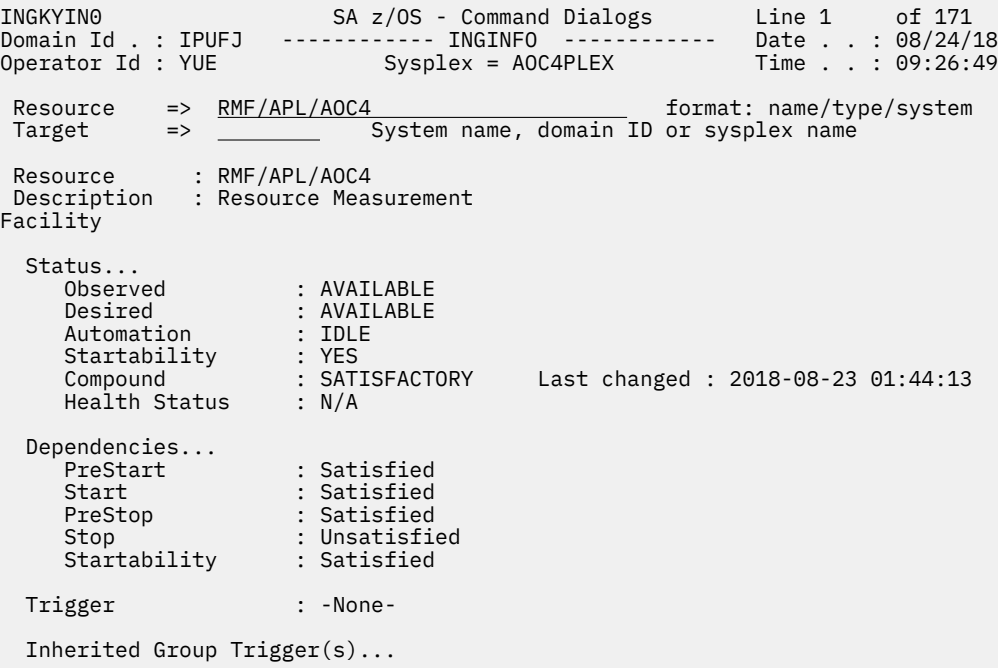

You can scroll up and down the panel by pressing PF7 and PF8. To exit this panel, press PF3.

#### *INGINFO display*

The INGINFO command output displays the following sections:

#### **Statuses**

The Status block gives you status information about the resource:

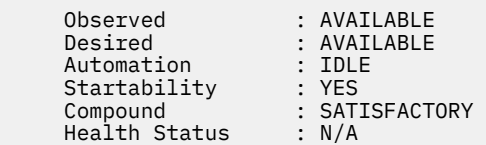

The statuses are as follows:

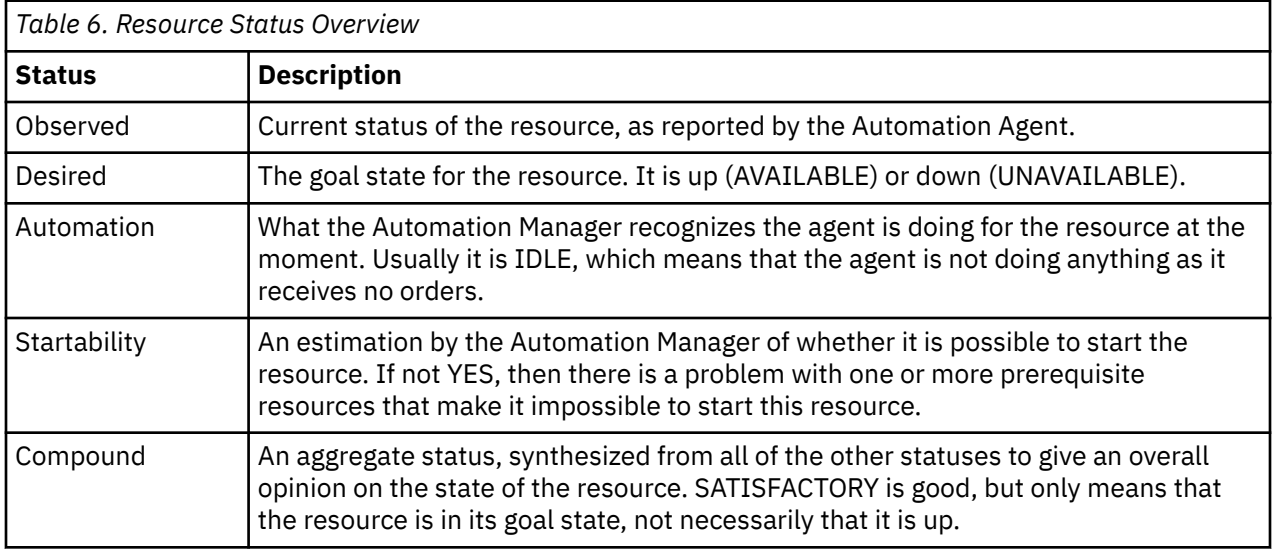

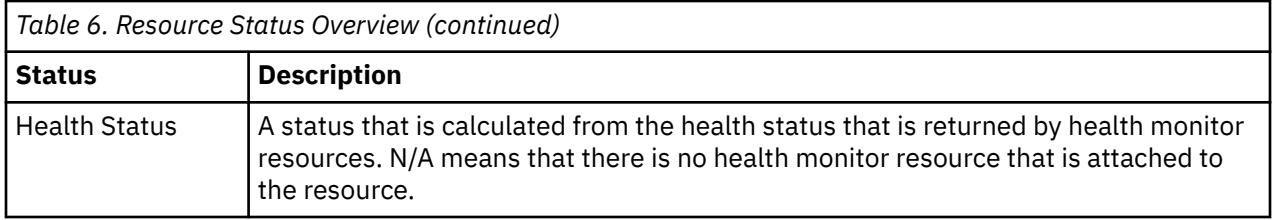

For a full description of these statuses, see "Statuses Supplied by the Automation Manager" in the *User's Guide*.

#### **Resource dependencies**

The Dependency block gives you information about the state of the resource's prerequisite resources:

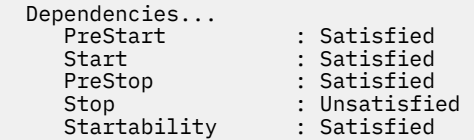

The conditions to perform each action, PreStart, Start, PreStop, and Stop, are evaluated over all resources that are defined as being related to this resource in your automation policy. The panel shows the result of that evaluation.

If a dependency is Satisfied, then the corresponding action can be taken, when necessary. If it is unsatisfied, then it cannot be taken. In this example, the Stop dependency is unsatisfied. The Automation Manager does not inform the Agent to issue the commands to stop the resource until the stop dependency is satisfied. The stop dependency becoming satisfied is not sufficient, on its own, to cause the Automation Manager to tell the agent to stop the resource. There are a number of other elements that affect that decision, primary among which is the resource's desired state.

A prerequisite resource is a resource that has to be in a certain state before something specific can be done to this resource. Most resources are independent of each other. However, where there is a dependency between the resources, a relationship is present in the automation model to represent this dependency.

Some typical relationships would be as follows:

```
MakeAvailable/WhenAvailable
PrepUnavailable/WhenAssumedDown
```
The first relationship indicates that the supporting resource must be up before this dependent resource can be started. The second relationship indicates that you cannot issue the commands to prepare the dependent resource to be shut down until the supporting resource is down or can be safely assumed to be down. For more information about relationship, see ["Relationships" on page 5.](#page-16-0)

#### **History**

The History section is at the bottom of the **INGINFO** panel and looks like as follows:

```
History
    2018-09-05 00:00:42 System Registration Delay 
      HSAL6347I Orders are not suspended 
      HSAL6113I Resource may send orders 
      HSAL6334I Agent registered 
 HSAL6335I Agent registration timer purged 
 2018-09-05 00:00:30 Automation Agent is suspended 
 HSAL6346I Orders are suspended 
 HSAL6333I Starting agent registration timer 
      HSAL6114I Resource may not send orders 
      HSAL6172I Group Observer update sent 
    2018-09-04 00:00:45 System Registration Delay
      HSAL6347I Orders are not suspended 
      HSAL6113I Resource may send orders 
      HSAL6334I Agent registered 
      HSAL6335I Agent registration timer purged
```
Each major entry represents a work item that the Automation Manager processed. That is, an update from the Automation Agent. Between the work items are HSAL messages that are generated from the automation logic engine.

The messages record:

- Observations, such as a change in a resources status, for example : HSAL6260I Status/Observed is Starting.
- Conclusions that are reached, for example, HSAL6315I Shutdown supporters are active.
- Decisions that are made: HSAL6126I Resource can be started.
- Actions that are taken, for example: HSAL6152I Make Available order sent.

The history sequence that is illustrated shows messages that are displayed towards the end of an automated startup of RMF. The bold lines show what is happening on the Automation Agent with the oldest ones at the bottom. The messages in between are sorted with the oldest ones at the top of each group.

If things are not working properly, the history sequence shows valuable information for problem determination.

#### **DISPSTAT command**

The agent also has its own, internal representation of the resources that are being automated. The name of the agent's resource is the same as the name of the manager's resource, but without the type and system qualifiers. Agent resources are known, for historical reasons, as subsystems.

For example, the agent resource for RMF/APL/KEY1 is RMF.

Only APL resources have corresponding agent subsystems.

The DISPSTAT command displays a summary of the agent's information about one or more SUBSYSTEMs. You can start DISPSTAT from the command line. You can also press PF4 in the INGLIST interface to transfer to a DISPSTAT view for the same set of resources.

The command's parameter on the command line is a list of one or more SUBSYSTEMS, which can include wildcards:

DISPSTAT RMF\*

Pressing Enter then produces a panel such as this:

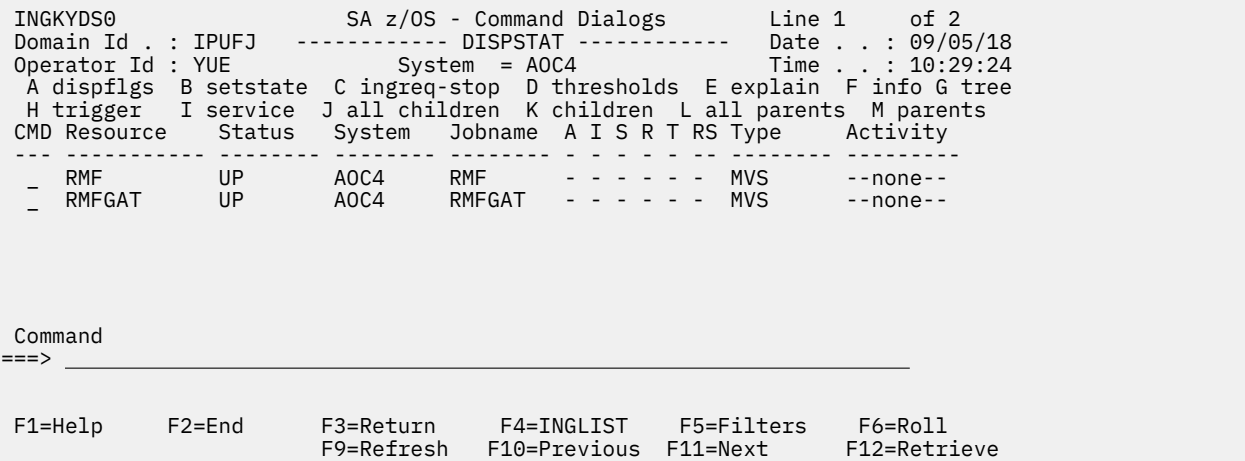

The important information here is the resource (SUBSYSTEM) name, status, MVS job name, and the Activity field. Pressing PF10 and PF11 scrolls through a couple of extra information panels and PF7 and PF8 scrolls the list up and down.

The **CMD** field on the left lets you enter commands against a resource. The most important are SETSTATE (B: reset the state of the resource), EXPLAIN (E: display detailed information about the resources current state) and INFO (F: display detailed information about the resource).

The J, K, L, and M commands display children and parent information based on the relationships that are defined between the resources. For example, if you entered M against RMF, then JES2 would appear in the panel.

### **DISPINFO command**

The DISPINFO command is the agent's detailed resource information panel.

You can initiate it from the command line, from inside the **DISPSTAT** panel (line command F) or by pressing PF4 in the **INGINFO** panel. If you do the latter, you are shown the agent resource corresponding to the AM resource that you were looking at.

From the command line, enter the following command:

#### DISPINFO RMF

This command takes only a single resource. So if the string that you specified resolves to more than one resource, you are presented with a selection panel, where you can refine your resource specification.

The panel that is displayed looks as follows:

```
AOFKINFO SA z/OS - Command Dialogs Line 1 of 118 
                         Domain ID = IPUFJ -------- DISPINFO ---------- Date = 08/21/18 
Operator ID = YUE06:14:42 
  Subsystem => RMF Target => AOC4 System name, domain ID 
                          or sysplex name<br>on System : AOC4
 Subsystem : RMF
  Description : Resource Measurement Facility 
  Inform list : SDF USR 
  Class chain : C_APPL Class for general APL definitions 
  Job Name : RMF 
            : 01C1 Job Type : MVS 
 Current status : UP 
 Last Monitored : 10:25:54 on 09/05/18 
 Last Changed : 11:14:48 on 09/03/18 
 Last Message 
 AOF571I 11:14:48 : RMF SUBSYSTEM STATUS FOR JOB RMF IS UP - 
             CHANGED FROM DOWN AT SYS-OPS 
REFRESH 
 Monitor : INGPJMON 
 Monitor Status : ACTIVE 
 Monitor Interval : None specified 
 Command ===> 
            F<sub>2</sub>=End F3=Return F4=INGINFO F6=Roll<br>F8=Forward F9=Refresh F12=Retrieve
            F8=Forward F9=Refresh
```
#### *DISPINFO display*

The DISPINFO command displays the following information:

#### **Current status**

The Current status section shows the resource's current agent status, when it was last updated, and the message that is associated with that status change.

There are many agent statuses, but the primary flows that are listed are:

- A normal flow for a resource that is being started: AUTODOWN -> RESTART -> STARTED -> ACTIVE -> UP
- A normal flow for a resource that is being stopped: UP -> AUTOTERM -> AUTODOWN

Table 7 on page 88 shows the statuses indicating the automated recovery is impending.

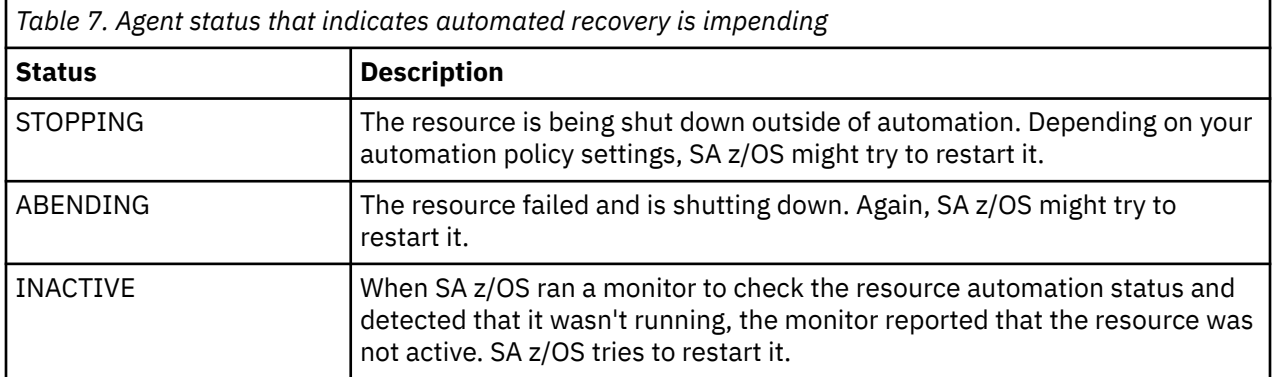

Table 8 on page 89 shows the statuses indicating there is a problem that automation cannot fix on its own. The operators should examine the resource and get it to a state from which it can be restarted. They might have to call in support.

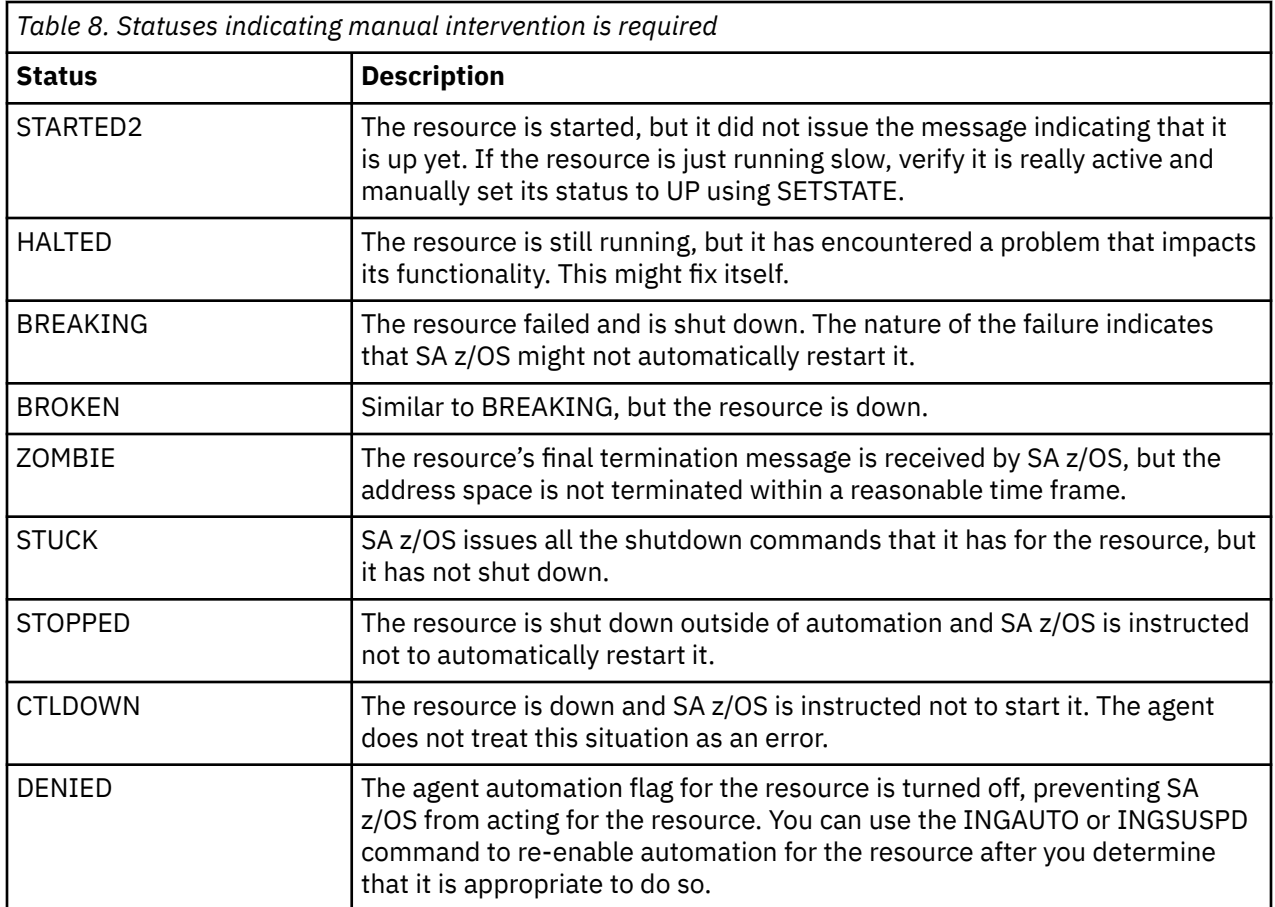

#### **Flags**

Flags show the current, effective setting of the Automation Agent flags for this resource.

```
 Flags - Automation : Yes 
        Init Start : Yes 
 Start : Yes 
 Recovery : Yes 
 Terminate : Yes 
 Restart : Yes
```
Each flag controls a different aspect of automation (Start After IPL, Start from Down, Recovery, Shutdown, Restart). If the AUTOMATION flag is turned off, no automation is allowed, regardless of how the other flags are set. You can use the INGSUSPD command to suspend the automation of a resource completely. On the Automation Agent side, the AUTOMATION flag is effectively set off. Manipulating the AUTOMATION flag using INGAUTO or DISPFLGS is possible for compatibility reasons, but not recommended due to possible side-effects.

#### **Thresholds**

There are some thresholds that are defined in the automation policy for the resource.

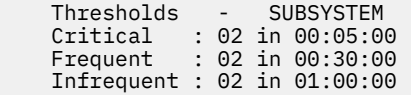

These definitions are counted in terms of application failures (unsolicited shutdowns or recoverable abends) within the time specified. If the Critical threshold for a resource is exceeded (in this case, if the abend occurs more than twice within 5 minutes), then the automated recovery is suspended and the resource's state is changed to BROKEN to await operator assessment.

#### **Startup and Shutdown Details**

This section gives the details of how SA z/OS is instructed to start and stop the resource. In addition to checking that the instructions are correct, it can also act as a reference if you want to perform a startup or a shutdown manually. Use INGSUSPD to suspend all automation for the resource during this process.

```
 Active Startup : None 
  Active Shutdown : None 
  Start Up Mechanism - 
    Scheduling Subsystem : JES2 
    External startup : NEVER 
    Start Up Process - 
      Prestart : 
        None 
      Startup : 
        Start command to be used : 
          MVS S RMF 
        User Start Up Commands : 
          None specified 
     Poststart : 
        None 
     Refreshstart :
        None
     Anystart :
        None 
 Start Delay : 00:02:00 
 Start Cycles : 1 
  Shutdown Mechanism - 
    External shutdown : NEVER
```
#### **Captured Messages**

The Captured Messages section shows the last few messages that the agent is processing for the resource:

```
 Captured Messages for RMF (maximum is 20) - 
  2018-09-03 11:14:48 : 
      AOF571I 11:14:48 : RMF SUBSYSTEM STATUS FOR JOB RMF IS UP - 
              CHANGED FROM DOWN AT SYS-OPS REFRESH
```
The colors of the messages indicate their severity - Green (Normal), Yellow (Unusual), and Red (Critical).

If the resource ends with an abend, you can use this section to see the captured messages. Use the timestamp to find correlated messages in the Syslog and Netlog.

#### **Policy definitions**

The Policy definition section shows automated actions that SA z/OS is instructed to perform beyond a simple automated restart.

<span id="page-102-0"></span>This example tells SA z/OS that when the ERB603D WTOR is issued during a normal RMF start, it automatically responds GO to it.

```
 Policy Definitions for RMF - 
   ERB306D : 
     REPLY=(NORM,,'GO')
```
These actions are mostly controlled by the Recovery automation flag. If you do not want SA z/OS to act, use the INGSUSPD command to suspend the resource.

### **Monitoring resources**

Although you can monitor resources by repeatedly refreshing and reorganizing the INGLIST panel, SA z/OS provides some mechanisms to do monitoring more efficiently.

## **Status Display Facility (SDF)**

Status Display Facility (SDF) is a dynamically updated dashboard view of your system. Your automation administrator can change the layout of the dashboard information. What you see could be different from the examples that are shown here.

You typically use SDF to monitor the system during normal operations to look for problems. If you have multiple systems, there is a focal pointing mechanism that can concentrate all of the dynamic updates to a single dashboard. Here, you can monitor all of the systems.

To access SDF, type the **SDF** command at a NetView command line. The high-level resources panel might look as Figure 14 on page 91. Cool colors (BLUE, GREEN) are used for normal statuses. More neutral colors (CYAN, WHITE) are used for intermediate statuses. Hot colors (YELLOW, PINK, RED) are used for critical statuses.

| A0C4                     |                             | Enterprise                           |                         |                         | 09/17/18 11:32:10       |  |
|--------------------------|-----------------------------|--------------------------------------|-------------------------|-------------------------|-------------------------|--|
| Environment              | >Configuration Refresh      |                                      |                         |                         |                         |  |
| SYSPLEX1<br>Sysplexes    | > AOC4<br>>SYS6             | >AOC5<br>>SYS7                       | >SYS3<br>>SYS8          | >SYS4<br>>MULT          | >SYS5<br>>NOST          |  |
| SYSPLEX2                 | $>$ TSA3<br>>SYS15          | >TSA4<br>>SYS16                      | >SYS13<br>$>$ SYS17     | >SYS14<br>>SYS18        |                         |  |
| Standalone<br>Sustems    | >SYSA<br>>SYSF<br>>NOSTATUS | >SYSB<br>>SYSG<br><b>&gt;MULTIST</b> | >SYSC<br>>SYSH<br>>SYSH | >SYSD<br>>SYSI<br>>SYSI | >SYSE<br>>Ulli<br>>Ulli |  |
| Handwane                 | >Processors                 |                                      |                         |                         |                         |  |
|                          | >Ensembles                  |                                      |                         |                         |                         |  |
|                          |                             |                                      |                         |                         |                         |  |
| ニニニン                     |                             |                                      |                         |                         |                         |  |
| 1=Help 2=Detail 3=Return |                             | 6=Roll                               | $8 = Z$ oom             |                         |                         |  |

*Figure 14. Example SDF top-level panel*

### **Detail status panel (reached by PF2)**

In Figure 14 on page 91, AOC4 is highlighted in red, which means that a resource on AOC4 is BROKEN. To view more information about the broken resource on this system, select AOC4 by moving the cursor to it and pressing PF2 to display a Detail Status Display panel. It gives a detailed description of the broken resource with the highest status priority, for example, [Figure 15 on page 92.](#page-103-0) The detail records are maintained as an ordered stack and you may scroll up and down this stack with the PF7 and PF8 keys. Press PF3 to return to the dynamic SDF panels.

<span id="page-103-0"></span>

| 1 of 152                                                                    |                                                                                |                                                                                                |  |
|-----------------------------------------------------------------------------|--------------------------------------------------------------------------------|------------------------------------------------------------------------------------------------|--|
| Component : E2E ADPT<br>Color RED<br>Date : 09/13/18<br>Reporter : AUTWRK03 | <u>ta a shekara ta 1989, a shekara t</u>                                       | System : AOC4<br>Priority $\ldots$ : 50<br>Time $ \tcdot 12:45:02$<br>Node , , , , , , , IPUFJ |  |
| Jobname : NETAADPT<br>Reference value : D4ECEAEEA8E204A0                    | User data : Added by AUTWRK03 via exit                                         |                                                                                                |  |
| CRITICAL THRESHOLD EXCEEDED                                                 | AOF577E 12:45:02 : RECOVERY FOR SUBSYSTEM E2E ADPT (JOB NETAADPT) HALTED $\pi$ |                                                                                                |  |

*Figure 15. Example status display*

#### **Resource status panel (reached by PF8)**

On the top-level SDF panel, pressing PF8 when you select a system shows a Resource Summary Status panel that gives an overview of the different resources, messages, and components that are being monitored. Figure 16 on page 92 shows the resource statuses of AOC4 in this example.

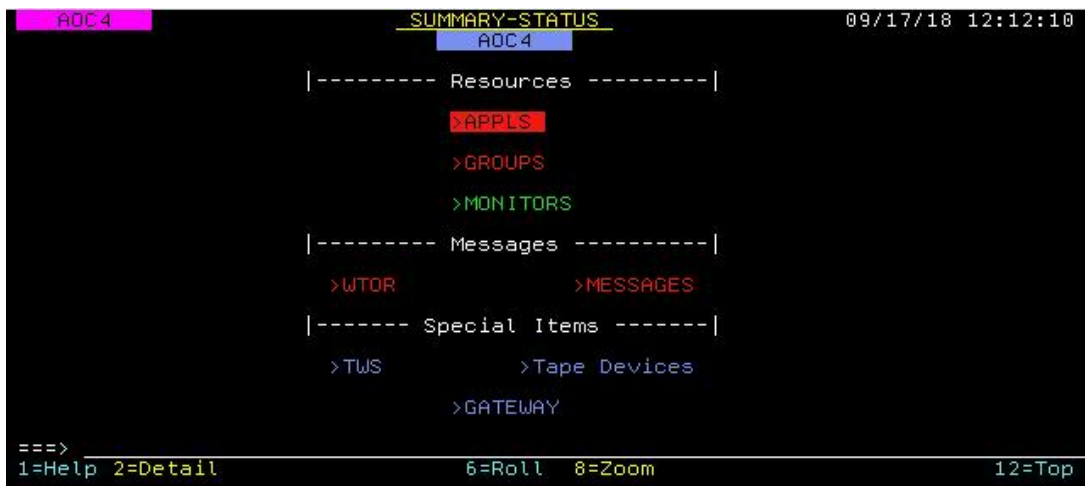

*Figure 16. Example summary status*

The dynamic fields, prefixed with a greater than symbol (>) have a color according to the worst status contained within them. To view further details about APPLS in this example, move cursor over it and press PF8 to show each individual component status, as shown in Figure 17 on page 92.

| ADC4                                                                                                    |                                                                                                    | AOC4: SUBSYSTEM-STATUS                                                                                                    |                                                                                                    | 09/17/18 12:22:57                                                                                                    |  |
|----------------------------------------------------------------------------------------------------|----------------------------------------------------------------------------------------------------|----------------------------------------------------------------------------------------------------|----------------------------------------------------------------------------------------------------|----------------------------------------------------------------------------------------------------|--|
| NE TD<br>STARTED.<br>ICSE<br><b>FTPDNEW</b><br>GEUTOR<br>VM<br>HUGBAS2<br>TNTSOP<br><b>DLF</b><br>SYSVSSI<br>Α<br>TNNVPP<br>VLF<br><b>TNTSO</b><br>DSIRQJOB<br><b>TCP IP</b><br>$z = z$ | ALERT<br>TNNVS<br>APPC.<br>SDSFAUX.<br>SSH FILE<br><b>TNNVP</b><br>CAPSPT<br><b>SDSF</b><br>SCEN1B<br>OMVS.<br>AM2<br>LLA<br>CSMSERV<br>SYSLOGD<br>RACE<br>TU | ASCH<br>SYSVAPPL<br>FTP PORT<br>SSH PORT<br><b>VTAM</b><br><b>HUGMOV4</b><br><b>FFST</b><br>TSO <sub>1</sub><br>TNNVSP<br>RMF<br>SCEN1A<br>IW3<br>JES 2<br>PAGENT<br>ZFS:<br>HUGX01C | HUGR 2R<br>RPCB IND<br><b>RPS</b><br>RESOLVER<br>IW <sub>2</sub><br><b>OAM</b><br>CSMXCF<br><b>HUGTRG</b><br>AM.<br>RMEGAT<br>E2EDVIPA<br>E2E EAS<br>E2EADPT<br>TEST LOC<br>DB24MSTR<br>DB24DBM1 | 1/77(77)<br>DB24IRLM<br>DB24DIST<br>DB24ADMT<br><b>BLSJPRMI</b><br>SYSVIPLC<br><b>HUGTRANS</b><br><b>IRRDPTAB</b><br><b>HZSPROC</b><br>HUG1321<br>DB25LITE<br>HUG1321P<br>HUGX01B<br><b>HUGAPLASIS</b> |  |
| 1=Help 2=Detail<br>13=EXPLAIN                                                                                                    |                                                                                                    | 6=Roll<br>17=SETSTATE 18=INGVOTE 19=INGREQ                                                                                                    |                                                                                                    | 9=Bottom 10=Previous 11=Next 12=Top<br>23=INGLIST 24=INGINFO                                                                                                    |  |

*Figure 17. Example subsystem status*

To go back up to the higher level panel, press PF7. If the list of resources is too large to fit on the screen, press PF10 and PF11 to scroll through the list.

The PF13 through PF24 keys can be set to issue SA z/OS commands directly against a resource. Put the cursor over the resource and press the Shift plus the PF Key.

To see more details about an item, place the cursor over the item and press PF2. A detail record is displayed for the status change event.

#### **INGNTFY command**

The INGNTFY command turns on and off message notification. When the command is turned on, the messages that you select to see are sent to your NetView console. INGNTFY is set in the policy database through the Customization Dialog.

The INGNTFY command provides the following functions:

#### **Autowrap**

The autowrap function controls whether your terminal is held when the screen is full of data, or if the screen is automatically overlaid with new data. If you do not have autowrap turned on, you need to press enter to clear information on the panel.

To turn on autowrap, issue AUTOWRAP 10.

This instruction makes the NetView console wait 10 seconds before the screen is cleared of information and shows the next page of messages that are buffered. You can set other time if you want. Setting a value of 0 flushes the buffer and returns to real-time monitoring.

To stop autowrap, issue AUTOWRAP NO.

This instruction means that you have to manually press Enter to clear the information on the screen and see the next set of messages.

#### **Getting messages**

To monitor messages, you can enter the INGNTFY command. A list of all currently defined Notify Operators are displayed. Some operators might be predefined in your automation policy.

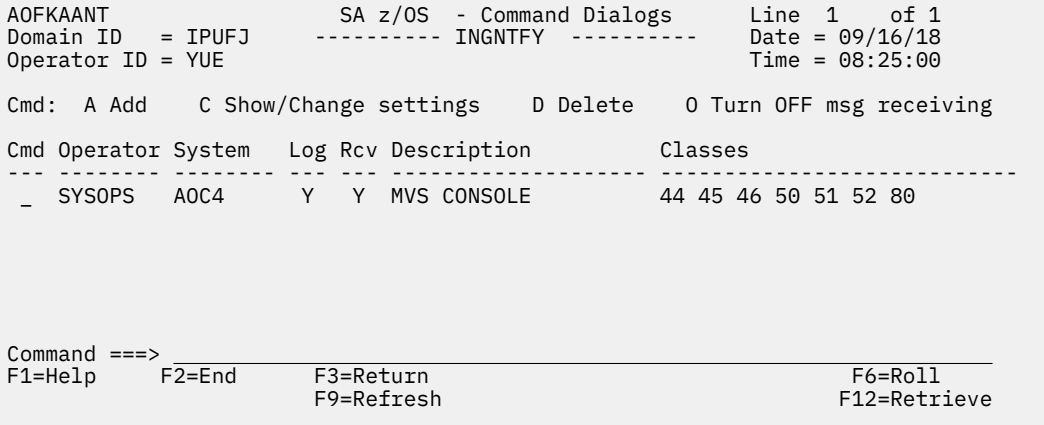

Messages that are monitored by the SYSOPS pseudo-id get echoed onto the SysLog and Master Consoles. To add yourself as a new message receiver, enter an A as a command against any of the existing entries.

```
AOFKAASN SA z/OS - Command Dialogs 
Domain ID = IPUFJ ---------- INGNTFY ---------- Date = 09/16/18 
Operator ID = YUE Time = 08:28:16Status/Action => ADD __ Operator status:
 ON - Set your notifications ON 
 OFF - Set your notifications OFF 
                          ADD - Add or Modify an operator 
 DELETE - Remove an operator 
 QUERY - Look up an operator 
 Operator ID => Operator for ADD, DELETE or QUERY 
 Classes => 44 45 46 50 51 52 80 
Description => MVS CONSOLE
Held Messages - Information \Rightarrow - Immediate Action => -<br>Eventual Action => - Immediate Decision =>
 Eventual Action => Immediate Decision => 
System Wait \impliesTarget => AOC4 System name, domain ID or sysplex name
AOF710A VERIFY/REVISE INPUT AND THEN PRESS ENTER 
Command ===> 
F1=Help F2=End F3=Return F6=Roll 
                                                 F12=Retrieve
```
Messages within SA z/OS are organized into classes, and they are used on the **INGNTFY** panel to select the messages that you want to see.

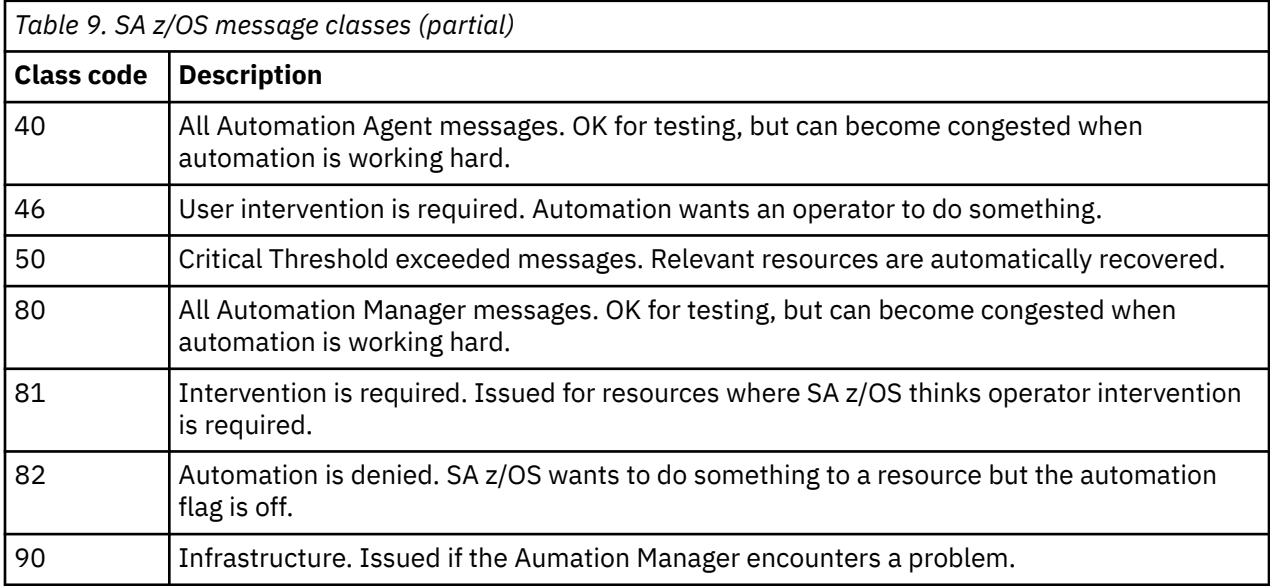

A basic set of messages for an operator to monitor are 46, 50, 81, 82 and 90. For a full table of the message classes, see "Message Classes" in *System Automation for z/OS Messages and Codes*.

On the INGNTFY panel, specify your NetView user ID, the classes of messages you want to receive, and then press Enter.

Press PF3 to exit the panel and press PF9 to refresh the list of notification operators.

#### **Stopping and restarting the message flow**

If you want to stop receiving messages, use the o command code on the **INGNTFY** panel.

From the NetView console, you can type this command to turn off messages: INGNTFY OFF.

You can turn back on messages by typing this command: INGNTFY ON.

There is no confirmation message when used this way.

#### **Message display**

If you are a messages receiver defined in the INGNTFY and message notification is enabled, the monitored messages that are displayed on your NetView console appear as follows:

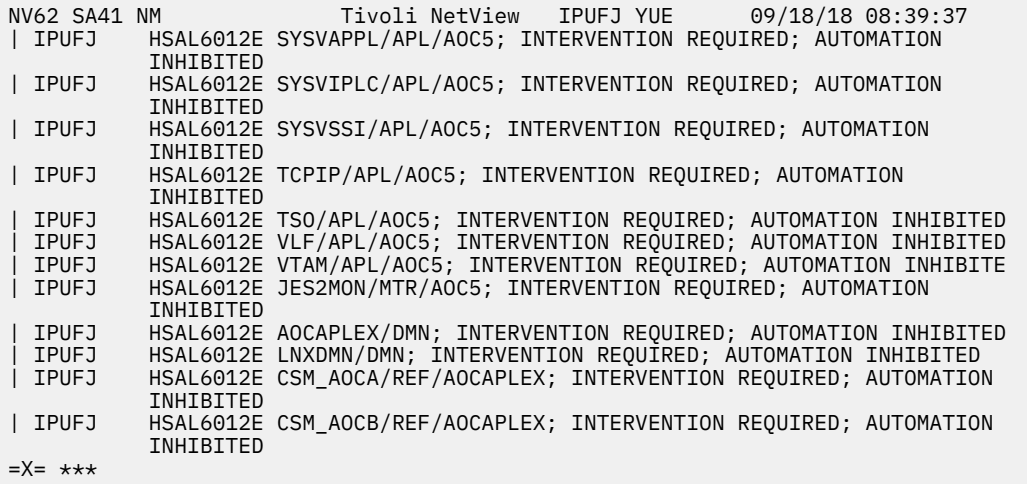

The messages are color-coded according to severity – Green (OK), Yellow (Warning), Red (Problem).

#### **Held messages**

If you asked for the messages to be held on the **INGNTFY** panel, the messages move to the top of the panel when the screen is cleared. They remain there until you place your cursor on them and press Enter.

You can use the DM utility command to remove the messages: DM  $\star$ .

This command deletes all held messages. In general, you hold important messages.

#### **Message help**

You can use help to get details about a message: HELP *messageID*. For example, **HELP HSAL6020I** returns the corresponding message explanation.

```
HSAL6020I resource; AWAITING AUTOMATION 
Explanation: The resource is automatable, but is waiting for 
prerequisites to be satisfied. These could be either dependencies or 
triggers. 
     The variable resource shows the name of the resource. 
System Action: Automation waits until the prerequisites for automation 
are satisfied and then starts processing. 
Operator Response: If the prerequisites involve operator action, for 
example, manually setting a trigger, check that this was done. 
System Programmer Response: None. 
Classes: 80, 84.
```
## **Starting and stopping resources**

#### **Default availability**

In your automation policy, each resource has a Default Desired Status setting.

The possible values for the setting are as follows:

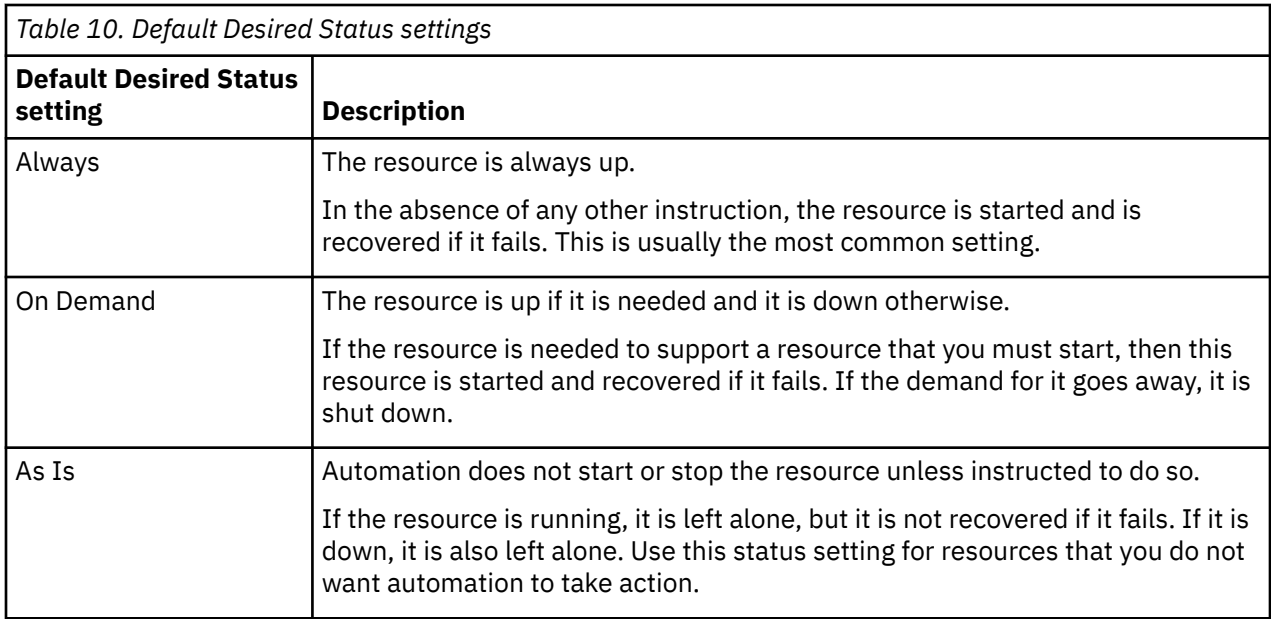

There is some inference of these settings through the parent-child tree, with the Automation Manager working out an effective Default Desired State for each resource. The INGINFO panel shows the value:

Desired Available : Always

The Default Desired Status provides the background availability goals that you are working with as an operator. It explains that the automation with the on demand setting can take your commands and *amplify* them, if, for example, you ask SA z/OS to stop the only resource that is providing demand for a chain of on demand resources. Then SA z/OS shuts down all the resources in the chain in response to your request to stop the one resource at the bottom. SA z/OS is working to minimize the dependencies in running your system. If it causes operational problems, then discuss the matter with your automation administrator.

#### **Groups**

Groups of resources are covered in ["Application Groups" on page 100,](#page-111-0) but note that any non-passive group overrides the Default Desired Status settings of all of its members. You start and stop groups the same way that you start and stop application resources.

### **Persistent requests**

The mechanism that SA z/OS provides for operators to request resources to be started and stopped is a persistent request-based mechanism.

When you request a resource to be started or stopped, SA z/OS stores that fact. The requests interface with the automation by changing the resource's Desired Status setting. If there is a request from an operator against the resource, its Desired Status setting is set to the value that the operator requested.

If you ask for a resource to be stopped, SA z/OS stops it. It is kept down until you cancel that request. If you ask for a resource to be started, SA z/OS brings it up and recovers it if it fails. It is kept up until you cancel that request. When you tell SA z/OS to stop or start a resource, you are changing its Desired state (overriding the default Desired state) until further notice.

The expectation here is that all regular starting and stopping of resources is automated through one or more SA z/OS schedules, the default settings, or both. So operators take direct control of a resource to stop it or start it under exceptional circumstances. The correct action after the operators complete their action is to cancel the request against the resource to return control of it to SA z/OS. The operators must *not* issue a request for the counter action. Use request and cancel, not request and counter-request.
# **Request priorities**

If there are multiple requests against a resource from different sources, for example, an operator and a schedule, then the request priority is used to determine which request wins and actually sets the resources Desired status. The priorities are divided into three broad bands, LOW, HIGH and FORCE. FORCE is only used by operators and for certain scenarios where an automated shutdown of a dependent resource is required in response to the failure of the supporting resource. Within each priority band, requests from the Operator have the highest priority.

For example, if you put a DOWN request in at 6:00 a.m. (causing the resource to be stopped), and at 7:00 a.m. a schedule puts in an UP request. Then, the resource remains down and is not started at 7:00 a.m. because the higher priority operator request is still present against the resource.

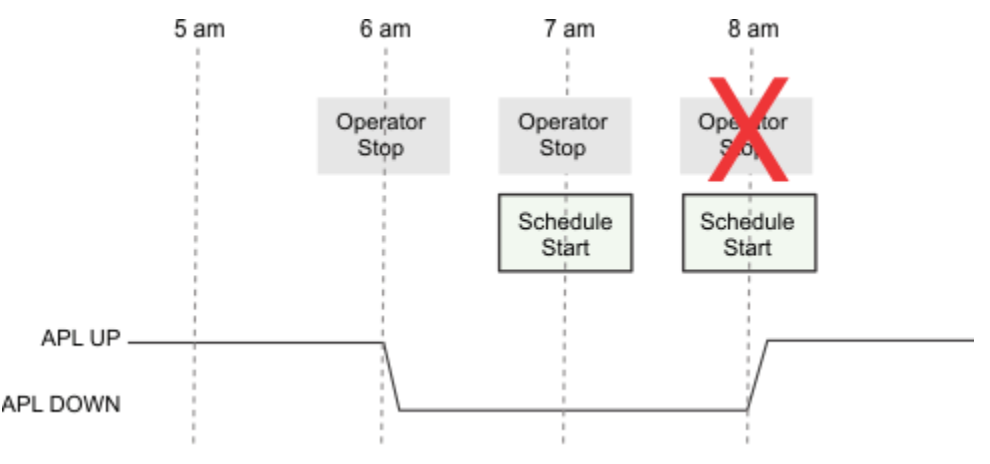

*Figure 18. Operator Request Priorities to hold down Resource*

When you complete the necessary actions to bring the resource down, cancel your stop request to return the resource to SA z/OS's control. SA z/OS can then start it in response to, for example, a schedule request.

# **Votes**

A request asks for the Desired state of a resource to be set to a specific state. The automation model, however, contains many resources that are connected by various dependencies, which generally serve to prevent resources from being started and stopped. Consider a request to stop JES2; it has many children, all of which place a condition on JES2 shutdown that the children are shut down first. Expecting an operator to know and manually request that each of these children is stopped is unreasonable. Thus, objects that represent the request and its action get propagated through the resource structure. They are called *votes*.

The propagation of votes to resources depends on the action that the votes represent and the relationships that are present within the structure. Votes for stop requests tend to be propagated to child resources that are dependent on the stopping of the resource. Votes for start requests tend to get propagated to parents that are supporters of the start of the resource.

Each resource examines all of the votes that are passed to it and selects the one with the highest priority. The priority comes from the request that originated the vote. In a tie breaker, for example, votes from two or more requests from the same source (OPERATOR, SCHEDULE, and so on) are present, and a vote to be UP beats a vote to be DOWN.

# **Locked votes**

When you are working with SA z/OS, you might encounter a *locked vote*. Locked votes occur because the resources did not reach a finite state yet. When you request SA z/OS to stop a resource, it starts issuing commands from a list of shutdown commands until the resource actually comes down. If the resource does not stop, SA z/OS posts it to an error status. While the agent is working, the vote that triggered the request against the resource is locked. No further change can occur. The agent goes from <span id="page-109-0"></span>half way through shutting a resource down to starting it. At the end of the shutdown process (successful or otherwise), the vote is unlocked. You then replace it with a more forceful shutdown sequence if it fails.

Starts follow a similar process, but during a start you can override the lock by specifying INTERRUPT=YES on your INGREQ request, replacing the start vote with, for example, a shutdown vote. However, there is no guarantee that the default shutdown sequence actually works.

### **INGREQ command**

INGREQ is the main dialog for entering requests to be sent to the Automation Manager.

You can enter a request directly, through any of the available front ends or from the **INGLIST** panel with commands B (Start) or C (Stop). When not started directly, some of the input fields are prefilled.

```
 INGKYRU0 SA z/OS - Command Dialogs Page 1 of 2 
                            \begin{array}{cccc} - & - & - & - & - & - & - \\ - & - & - & - & - & - & - \\ \hline \end{array} Time = 10:03:50
Operator ID = YUEResource => RMF/APL/AOC4 format: name/type/system
   Target => System name, domain ID or sysplex name
   Request => ________ Request type (START/UP, STOP/DOWN or CANCEL)<br>Type => <u>NORM</u> ____ Type of processing (NORM/IMMED/FORCE/user) o
   Type => NORM Type of processing (NORM/IMMED/FORCE/user) or ?<br>Scope => Request scope (ONLY/CHILDREN/ALL)
   Scope => _______ Request scope (ONLY/CHILDREN/ALL)<br>Priority => <u>LOW</u> Priority of request (FORCE/HIGH
   Priority => <u>LOW</u> Priority of request (FORCE/HIGH/LOW)<br>Expire => ___________, _________ Expiration date(yyyy-mm-dd)
                                          \frac{1}{2} Expiration date(yyyy-mm-dd), time(hh:mm)
 AutoRemove => - see help for list 
 Restart => NO Restart resource after shutdown (YES/NO) 
 Override => NO (ALL/NO/TRG/FLG/DPY/STS) 
   Verify \Rightarrow \overline{YES} Check affected resources (YES/NO/WTOR)
   Comment \Rightarrow Appl Parms => 
 AOF710A VERIFY/REVISE INPUT AND THEN PRESS ENTER 
 Command ===> 
F1=Help F2=End F3=Return F1=Help F6=Roll<br>F8=NextPnl F8=Return F6=Roll F12=Retr:
                                                                           F12=Retrieve
```
The most important things on the panel are the resource name, the requested action (START or STOP) and the Restart option.

To start a resource, enter its resource name, START as the request and press Enter. To stop a resource, do the same but with STOP as the request.

You now see a verification panel:

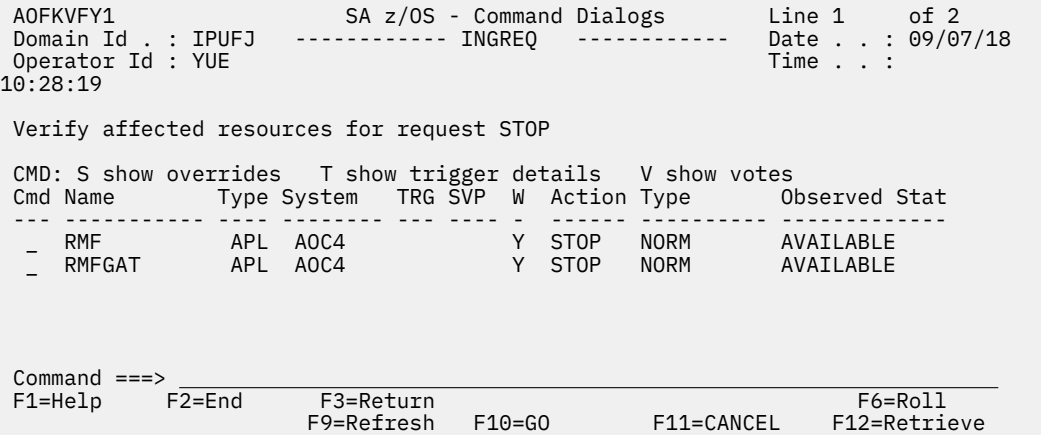

The panel lists the resources that are affected by the action, the resources that votes are directly propagated to. A stop vote is propagated to the children resource RMFGAT/APL/AOC4. Yes (Y) under **W** column indicates that the vote is considered by SA z/OS as the "winning" vote, the highest priority vote on the resource.

<span id="page-110-0"></span>Verify whether the list of affected resources is acceptable or not. If acceptable, press PF10 to send the request to the Automation Manager. It then takes the actions that you requested.

```
 AOFKMSG0 SA z/OS - Command Dialogs Line 1 of 2 
Domain Id . : IPUFJ ------------- INGREQ ------------- Date . . : 09/07/18 
Operator Id : YUE Time . . : 10:45:12 
Sel System Message 
--- -------- ------------------------------------------------------------------
 AOC4 AOF302I 07:45:12 : REQUEST INGREQ STOP BY YUE IS COMPLETED FOR 
 RMF/APL/AOC4
```
Next, a message is displayed indicating your request is completed.

# **INGVOTE command – purging your request**

The request that you just added with the INGREQ dialog remains in the Automation Manager until you remove it. To remove the vote, use the INGVOTE command.

The INGVOTE command runs against a single resource and shows you all of the votes and requests that accumulated against it.

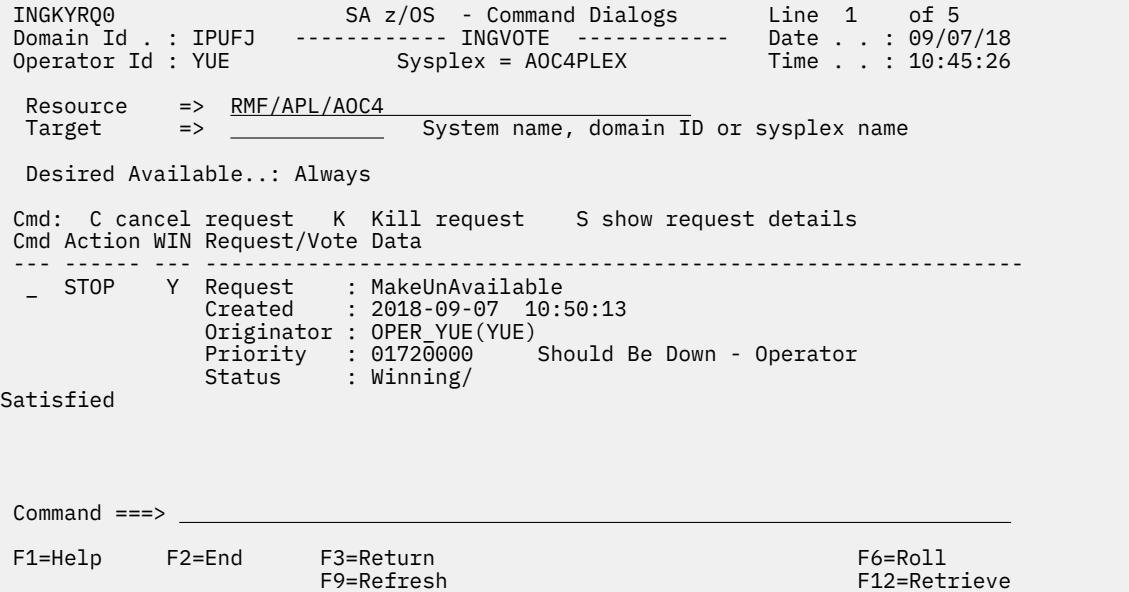

In this case, the request is entered against RMF, so you can kill it directly by entering a K against it. (C does the same thing, but goes through a verification panel).

If you look at RMFGAT before canceling the request, you see this information:

```
 INGKYRQ0 SA z/OS - Command Dialogs Line 1 of 5 
 Domain Id . : IPUFJ ------------ INGVOTE ------------ Date . . : 09/07/18 
 Operator Id : YUE Sysplex = AOC4PLEX Time . . : 12:37:30 
 \begin{tabular}{lll} Resource & =&> & \underline{RMFGAT/APL/AOC4} \\ Target & =&> & \underline{\underline{\hspace{1cm}}} \\ \end{tabular}\overline{\phantom{a}} System name, domain ID or sysplex name
  Desired Available..: Always 
 Cmd: C cancel request K Kill request S show request details 
 Cmd Action WIN Request/Vote Data 
 --- ------ --- ---------------------------------------------------------------
   STOP Y Vote : MakeUnAvailable
 From Req. : MakeUnAvailable for RMF/APL/AOC4 
 Created : 2018-09-07 10:50:13 
 Originator : OPERATOR_YUE(YUE) 
             Priority : 01720000 Should Be Down - Operator
Common = == > F1=Help F2=End F3=Return F6=Roll 
 F9=Refresh F12=Retrieve
```
The INGVOTE command indicates that it is a vote, not a request, and an input field is not displayed for it. The **From Req.** field indicates the resource that the request was entered against. You have to run the INGREQ REQ=CANCEL command against that resource if you want to cancel the request behind the vote.

# **Application Groups**

Application Groups (APG) are active automation elements that manage the availability of a small set of applications.

For example, a group might be all the resources that are needed to run a CICS or an IMS. Or, at a higher level, a group might be a complete application, consisting of subgroups to manage the complex resources that are needed to make the application work.

The advantages of groups are that they automatically manage the availability of the resources they are looking after. They provide you with a single point of control to request that the resources are stopped or started. The down side is that if an operator does not tell the groups what he wants, the groups can end up working at cross purposes.

# **Application group types**

There are three types of Application Groups (APG) available within SA z/OS:

#### **BASIC**

In a BASIC application group, all of its components must be available before the group is considered to be available.

#### **MOVE**

In a MOVE application group, exactly one of its components must be available before the group is considered to be available. In MOVE groups, you can specify alternative components to start if their primary component fails to start.

#### **SERVER**

In a SERVER application group, any number of components can be specified that must be available before the group is considered to be available. In SERVER groups, you can specify what happens if their components fail to start.

For more information of application group, see ["Grouping support" on page 5.](#page-16-0)

#### **Relationships**

Relationships for a group work on the group and are passed onto the group's members.

<span id="page-112-0"></span>If a group is a child of a resource, every member of the group is also considered to be a child of the resource, when SA z/OS works out what can be stopped and started. There is an exception for Move and Server groups. Move and Server groups allow their members to be stopped (provided the group as a whole is not being stopped) while their stop dependency is unsatisfied. The set of active members of the Move and Server groups can be changed.

### **Runmodes**

Runmodes are not groups, but they can provide a similar function at some levels.

Runmodes are defined as sets of runtokens that are used to tag individual resources. You then select the runmode that you want to be active on a system. The INGRUN command can be used to activate or deactivate a particular runmode. It is suggested that runmodes rather than large groups of unrelated resources are used for "bulk" application control on a system.

For more information about Runmodes, see "Using Runmodes" in *System Automation for z/OS User's Guide*.

# **Operating Application Groups**

You start and stop groups with the same commands, INGREQ and INGVOTE, that you use to operate standard APL resources. These commands request that the group is started or stopped according to its predefined policies.

# **Operating Group Members**

Operations on group members are not recommended because your instructions are in conflict with the groups.

Move and Server groups activate a different resource, while Basic groups decide to shut down the whole group. All types of groups can override your directive. Or, the groups delay a directive until some recovery action is taken to reduce its impact upon availability.

If you must use application groups, you can use the INGREQ and INGVOTE commands as for any other resource; however, watch for unexpected reactions to your instructions.

# **Managing Application Groups**

With Basic groups, there is nothing that you can do to isolate individual members. With Move and Server groups, you have the option of modifying the groups preferences to temporarily override the policy set for the group in the Customization Dialog.

You can use this facility to, for example, change the member that a move group selects to be active.

To do so, issue the INGGROUP command and specify the name of the group that you want to manage.

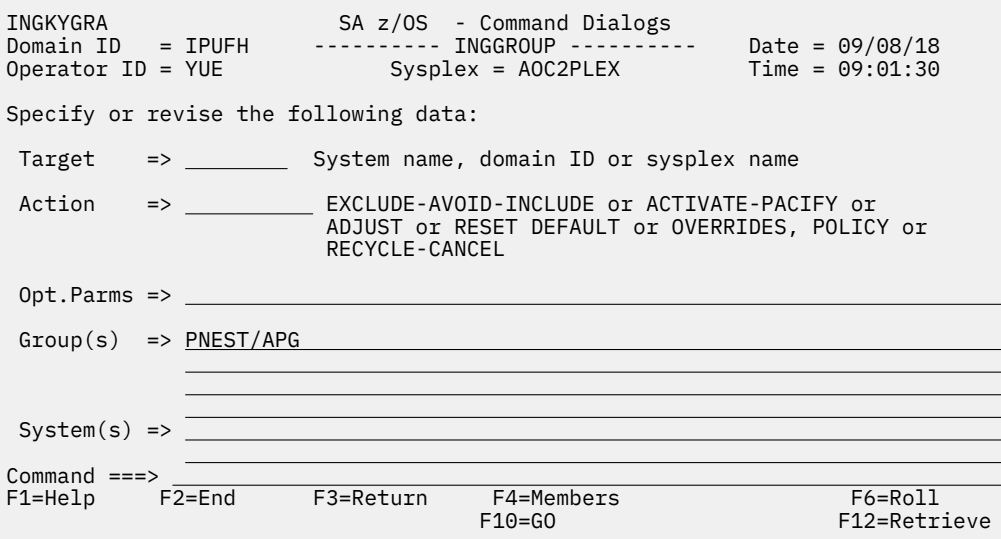

Press PF4 to show the members and the policy for them:

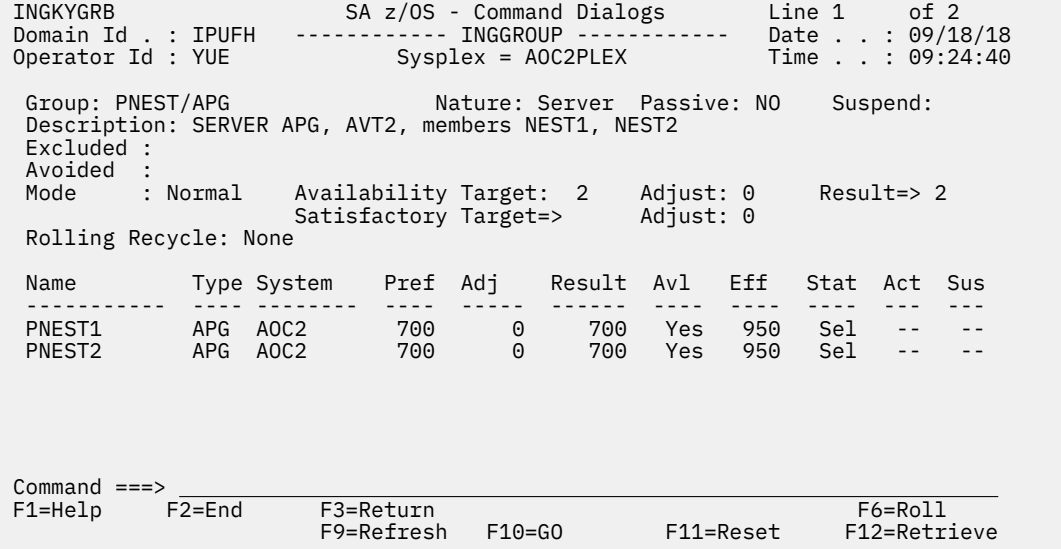

The **Result** column can be edited. If you enter a new preference value for the member, the software calculates an adjustment to be applied to the base policy value to make the resulting preference the value that you specified. The **Act** column indicates any actions that are likely to be taken as a result of applying your change.

- To force a member to be stopped, enter a result of 1.
- To force a member to be started, enter a result greater than the highest value in the **Eff** column.
- To return to the default values specified in your automation policy, press PF11.

A table of valid preference values is documented in the *System Automation for z/OS User's Guide*.

After the changes, press PF10 to activate those changes. If you exit the dialog with PF3, your changes are discarded.

You can also, for a Server group, change the values of the Availability Target and Satisfactory Target fields. The Availability target sets the number of group members that are started. The Satisfactory target specifies a lower number that have to be started for the group's dependencies to be considered satisfied. For example, if five members are started, you can set the satisfactory target to 2 to begin starting resources that are dependent on the group while the remaining three members are still initializing.

These panels are also available for Basic groups, but you cannot change anything of Basic groups.

# <span id="page-114-0"></span>**Automation policy management**

# **Customization and policies**

To work, SA z/OS requires a model of your application workload and some policy definitions that characterize your environment.

This information is entered through an ISPF application that is called the Customization Dialog that is provided as a part of SA z/OS. The data in the model is stored in a data set known as a Policy Database (PDB). The PDB gets built (compiled) into another data set called System Operations Configuration File (SOCNTL) that is used by SA z/OS at run time. The SOCNTL file then must be copied onto each system that loads its automation policy from it.

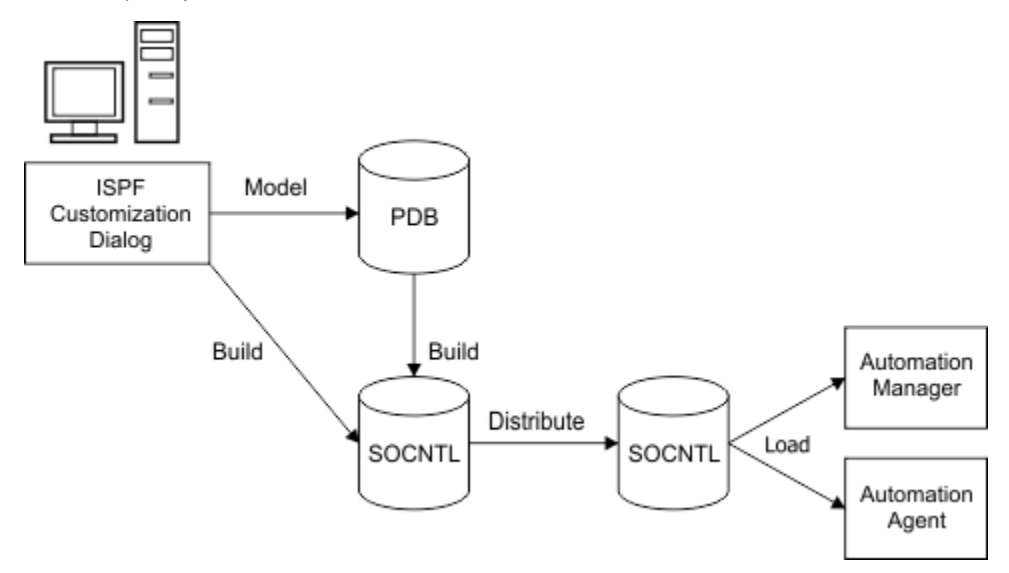

#### *Figure 19. Automation Policy Lifecycle*

The SOCNTL file is defined to the Automation Manager task, usually through its HSAPRMxx member, which resides in a data set in your systems PARMLIB concatenation. The SOCNTL file can be anywhere on your system where both the Automation Manager and the Automation Agent can read it. Although, you can use a generation data group (GDG) for the deployed version of your SOCNTL file, it is not strictly required.

When the Automation Manager initializes, it pulls the name of the SOCNTL file that the Automation Manager is meant to use out of the HSAPRMxx member and loads. Then, the Automation Manager processes the parts of the SOCNTL file it is supposed to load. An SOCNTL file data set contains data for many systems. So the Automation Manager first determines which files are required for use by both the Automation Manager and the Automation Agent before the Automation Manager loads them.

When the Automation Agent initializes, it requests from the Automation Manager which SOCNTL data set it is meant to use. The Automation Manager responds with the name of the data set that is loaded and the agent then loads its corresponding files from the SOCNTL data set.

**Note:** The data that is loaded by the Automation Manager includes a Customization Timestamp. The time stamp identifies the last time that the data was edited in the Customization Dialog before the SOCNTL data set was built. The time stamp is included in the response sent to the agent and is checked against the time stamp that the agent extracts from the data that is going to load. If the two time stamps do not match, the agent refuses to proceed with the load and you do not have automation for your system. If this mismatch happens, use the MVS MODIFY command to modify the Automation Manager and request it to load a new automation configuration file.

For example, if your Automation Manager loads an automation policy that you built yesterday, when it comes up and you overwrite the SOCNTL file with a policy that was built today, when you stop and restart the Automation Agent, there is an issue. The Agent refuses to load the automation policy from the SOCNTL file because the time stamps do not match.

<span id="page-115-0"></span>To fix the situation, instruct the Automation Manager to load the new configuration data with a modify command:

F INGEAMSA,REFRESH,SOCNTL\_dataset\_name

The Automation Manager loads the new configuration data and token and then instructs the agent to load them. Because the tokens now match, the agent can proceed.

# **COLD, WARM, and HOT starts**

The Automation Manager maintains data in the following data sets that are used if it fails or is restarted.

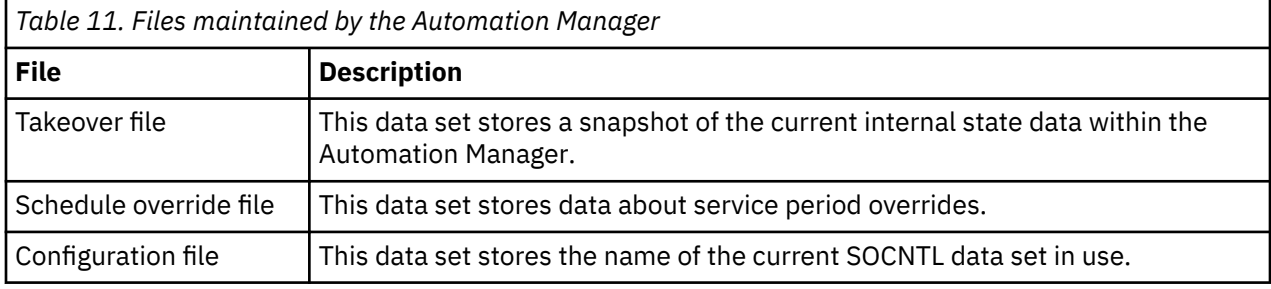

There are three different start options for the Automation Manager:

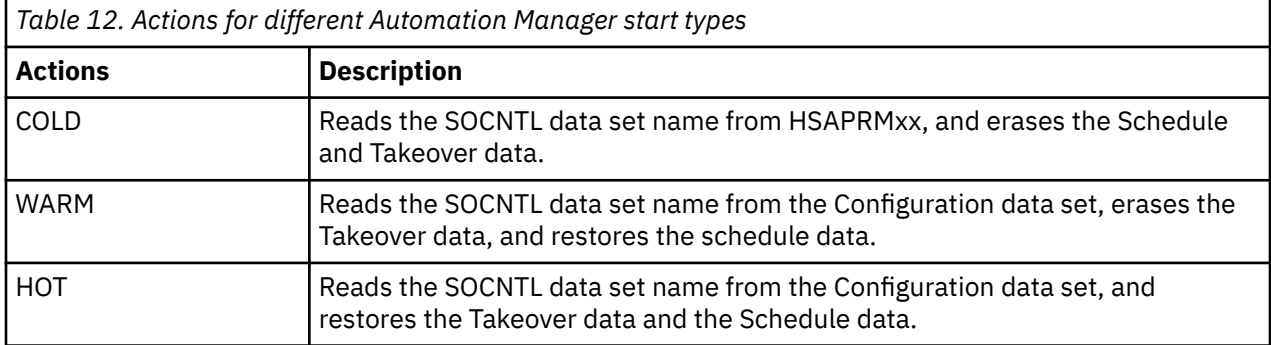

Following a HOT start, the Automation Agents are instructed to analyze their systems and return status data for all of the applications that the agents are automating.

Whether you start an automation manager from the console using the HOT start type or whether a Secondary Automation Manager (SAM) takes over from the current Primary Automation Manager (PAM), is technically the same. In both cases, the Takeover and Schedule data is used to initialize the automation manager.

If you lose both, the Primary manager and the Secondary manager, you can start a new Automation Manager with a HOT start. The HOT start attempts to take over as a PAM from the data that is left in the files. The command that is used would be as follows:

#### S INGEAMSA,JOBNAME=AM,SUB=MSTR,START=HOT

The command does not work if there is already an Automation Manager that is running on the system (because that is already the Primary manager). In this situation, the newly started manager becomes a SAM.

Although it is common practice among customers to hardcode the Automation Manager's start type as HOT, unexpected and unwanted behavior follows a prolonged system or automation outage. The automation gets restored to exactly the state that it was in when the failure occurred. If the Automation Manager was stopping something at the time, it continues to do so after the HOT start is complete. The goal of a HOT start is to enable a SAM to take over if the PAM fails or is shut down. A gap of no more than 60-120 seconds is expected. If the system is restarted between when automation last ran and when it is being started, SA z/OS automatically purges all requests that are flagged as being purged during the system's next IPL.

# <span id="page-116-0"></span>**Manage your System Operation Control File (SOCNTL)**

The Automation Manager tracks the location of the SOCNTL data set in its files, and if an agent gets recycled, it asks the Automation Manager the location of the SOCNTL data set.

The Automation Manager then sends it the name of the SOCNTL data set and the customization token it saved from its SOCNTL data. Then, the agent finds the SOCNTL data set on disk and checks its customization token. If you have, for example, overwritten the SOCNTL data set with a newer one, the agent finds it, but does not load it because the customization tokens do not match.

To recover from a token mismatch, use the command that is given at the end of ["Customization and](#page-114-0) [policies" on page 103](#page-114-0).

If you do not want the new configuration that is loaded now, you can find a copy of the old configuration. If the data set name is different, use the modify command to tell the Automation Manager to reload it. If you cannot do that, you cannot use automation until it is acceptable to activate the new configuration. Alternatively, your automation administrator can attempt to rebuild the old configuration in the Customization Dialog.

As this situation is not preferable, there are two available techniques to manage the versions of the SOCNTL data set.

# **Simple data sets**

If you are going to manage your SOCNTL data set as a simple data set, you need to use a strong naming convention:

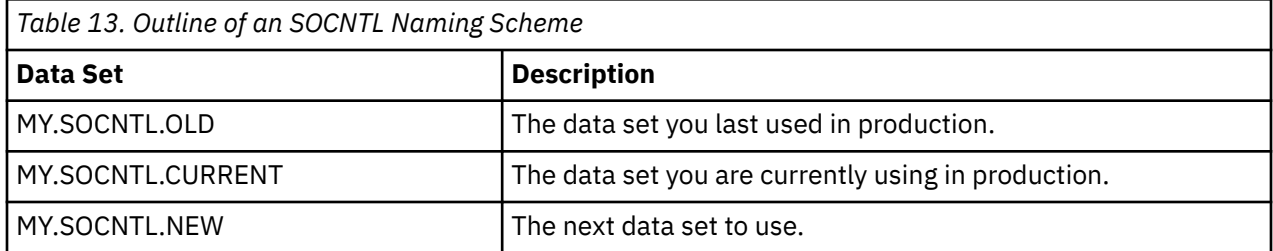

New SOCNTL data sets are installed by overwriting the MY.SOCNTL.NEW data set. When you activate a new configuration, copy CURRENT over OLD and NEW over CURRENT, then load the updated configuration. The copying is best done with a batch job. To instruct the Automation Manager to load the overwritten policy from inside the Automation Agent, use the INGAMS command:

INGAMS REFRESH,CFG=\*

INGAMS instructs the Automation Manager to reload its configuration from the data set that it is using (which is MY.SOCNTL.CURRENT). If you want to switch it to the old SOCNTL, use:

INGAMS REFRESH,CFG='MY.SOCNTL.OLD'

Remember to change the setting back to MY.SOCNTL.CURRENT when it is appropriate to do so.

# **Generation Data Groups**

It is recommended that you use a Generation Data Group (GDG) to hold your SOCNTL data. The GDG avoids many of the complications of using simple data sets. Although working with them is a little more complicated, you generally have to use batch jobs to update them. The benefit significantly outweighs the cost.

A GDG is a data set that automatically maintains its history. When you copy a new SOCNTL data set on top of it, the old one is still kept as an accessible data set. You can configure the number of generations of the data set that are kept. Typically five are used for SOCNTLs, although you can have more if you want.

The command to load an SOCNTL from a GDG is:

```
F AM,REFRESH,MY.SOCNTL.GDG(0)
```
or

INGAMS REFRESH,CFG=MY.SOCNTL.GDG(0)

The commands instruct it to load the current generation. What it stores to its file, however, is the actual name of the file on disk, MY.SOCNTL.GDG.G0012V00, for example. If an updated SOCNTL is written to the GDG, it is saved as file MY.SOCNTL.GDG.G0013V00. If the agent must reload the old configuration (for example, generation 12), the file is still available on disk for it to load it. The 12th data set is deleted after generation 18 is created (assuming you are keeping five generations).

To activate a new configuration with GDGs, issue:

INGAMS REFRESH,CFG=\*(0)

The current generation of the GDG is available.

To step back to an older configuration, issue:

INGAMS REFRESH,CFG=\*(-1)

It is up to you to track which older generation is the one you want to revert to, if the new configuration does not work. The INGAMS 'Show Details' subcommand (B) show you which data set you are currently using when issued against the PAM:

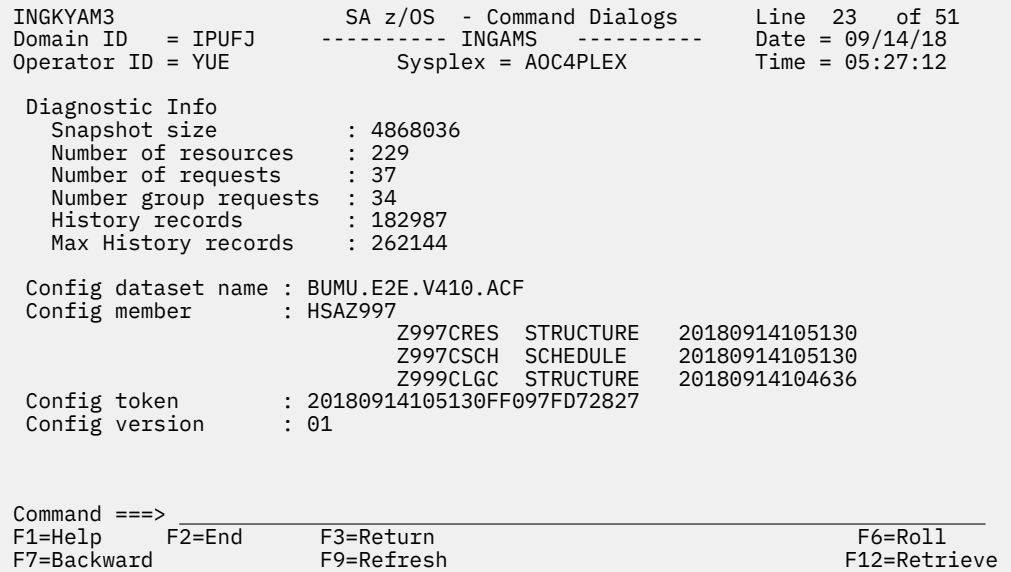

You have to scroll down to see the **Config dataset name**.

The risk when you use GDGs is that you copy so many "new" SOCNTL data sets in, your current SOCNTL data set falls off the bottom of the stack. Use a staging data set as a remedy and copy the SOCNTL data into the GDG just before you go to activate it. If you find your current data set is getting close to the bottom of the stack, you can copy it into a temporary data set. Then, write it back to the top of the stack and tell the Automation Manager to switch to it.

# <span id="page-118-0"></span>**Chapter 7. Support**

The following support procedures are available for managing your SA z/OS environment.

# **Modifying the maximum number of Language Processor (REXX) environments for NetView**

The SA z/OS runs REXX code. REXX Language Processor environments are required to do so and are allocated on a system-wide basis. You might have to allocate more environments. Refer to *IBM Tivoli NetView for z/OS Installation: Configuring Additional Components* for more information.

# **Modifying the NetView subsystem interface procedure**

The NetView subsystem is already created for you by the Configuration Assistant. However, if you have to set the parameters for the Program-to-Program interface (PPI) or set a particular command designator, see the following description.

Update the NetView subsystem interface procedure, CNMPSSI (CNMSJ010) member in the SYS1.PROCLIB data set, as required for your environment:

- "Changing symbolic variables" on page 107
- • ["Specifying the subsystem command designator" on page 108](#page-119-0)

# **Changing symbolic variables**

Review and modify the following symbolic variables as required for your installation:

#### **ARM**

Enables the NetView subsystem for MVS automatic restart management (ARM) and supplies a name (up to 16 characters) by which this NetView subsystem is to be known to ARM.

The CNMPSSI ARM parameter can have the following values:

#### **\*ARM**

Specifies that the NetView subsystem is to be enabled. The NetView component generates a NetView ARM element name.

#### **name**

Specifies that the NetView subsystem is to be enabled and identifies the NetView ARM element name. This name can be 1 - 16 alphanumeric characters in length. The first character must be alphabetic. The name can contain the special characters #, @, and \$.

#### **\*NOARM**

Specifies that the NetView subsystem is not to be enabled. \*NOARM is the default value.

#### **PPIOPT**

Specifies whether you want to initialize the PPI facility. The PPIOPT parameter can have the following values:

#### **PPI**

Specifies that the PPI facility is to be started and initialized for the NetView subsystem address space. You cannot request this option for more than one subsystem address space. If the PPI is already active on another subsystem address space, it does not initialize for more requests. PPI is the default value.

#### **NOPPI**

Specifies that the PPI facility is not initialized for the subsystem address space.

#### **P256BUF**

Specifies the number of 256-byte PPI buffers. The default value is 300.

#### <span id="page-119-0"></span>**P4000BUF**

Specifies the number of 4000-byte PPI buffers. The default value is 0.

#### **REG**

Specifies the region size for the NetView subsystem buffer address space in KB (the number specified times 1024). The default value is 16600.

The default value allows for 4200 total message and command buffers. To calculate the correct region size for your network, refer to *IBM Tivoli NetView for z/OS Tuning Guide*.

#### **ROUTECDE**

Specifies the route code to be used for messages that are issued by the SSI address space.

Messages that can be issued before this parameter is processed use the default route code 1, regardless of the value set here. Valid values are in the range  $1 - 128$ .

#### **&SQ1**

Specifies the high-level qualifiers for user-defined data sets. The default value is NETVIEW.V6R2M1.

You can also adjust the CNMPSSI parameters using the SSI statements in the CNMSTYLE member.

# **Specifying the subsystem command designator**

To specify the NetView subsystem command designator, use the MVSPARM.Cmd.Designator statement in the CNMSTYLE member. For more information about the MVSPARM.Cmd.Designator statement, see the *IBM Tivoli NetView for z/OS Administration Reference*.

# **Saving Automation Manager data sets into Generation Data Groups**

#### **About this task**

During the lifecycle of an Automation Manager, log data is written into unique Automation Manager data sets. If an unexpected Automation Manager abend occurs, IBM service might request these data sets for problem determination. The best practice \*BASE sample policy ensures that two Automation Managers are active at the same time. When an Automation Manager abend occurs, the Automation Manager is restarted by SA z/OS. Now, the content of the Automation Manager data sets is overwritten.

To prevent this situation, follow these steps to save the data sets into generation data groups before the restart of the Automation Manager instance.

#### **Procedure**

- 1. In the SA z/OS Automation Manager start procedure:
	- a) Modify the startup procedure of your Automation Manager generated by the Configuration Assistant.

Refer to the setting made in the INGDOPT Configuration Options file keyword <sa\_am\_start\_proc>.

- b) Activate by uncommenting the SLQAUX symbol.
- c) Remove the job end statement.

For more information, see the corresponding comment section in the JCL.

- d) Save your changes.
- 2. In the Automation Policy:
	- a) Add the string SLQAUX=AM1 in the **SYMBOL 1** field for the APL entry AM in policy APPLICATION SYMBOLS.
	- b) Add the string SLQAUX=AM2 in the **SYMBOL 1** field for the APL entry AM2 in policy APPLICATION SYMBOLS.
	- c) Add the string &SUBSSYMBOL1 in the **Startup Parameters** field for the APL entry C\_AM in policy STARTUP.
- d) Build the SOCNTL file.
- e) Refresh the configuration in your runtime environment.

# <span id="page-120-0"></span>**Additional configuration considerations**

This section describes additional configuration considerations for setting up NetView components, including the following topics:

- "Configuring the operator environment" on page 109
- • ["Working with data logs and databases" on page 110](#page-121-0)

# **Configuring the operator environment**

The following topics describe aspects of the operator environment that you can customize:

- "Defining NetView operators" on page 109
- "Specifying the degree of security verification" on page 109
- "Defining PA and PF keys" on page 109

# **Defining NetView operators**

You can define your NetView operators either by using an SAF security product, through DSIPARM member DSIOPF, or both. For detailed information about defining NetView operators, refer to the *IBM Tivoli NetView for z/OS Security Reference*.

# **Specifying the degree of security verification**

The recommended degree of security for SA z/OS is already described in [Chapter 4, "Security," on page](#page-42-0) [31.](#page-42-0) If you cannot follow these recommendations, read this section.

You can define the degree of security verification to be performed when an operator logs on by using the SECOPTS statements in the CNMSTUSR or CxxSTGEN member. For information about changing CNMSTYLE statements, see *IBM Tivoli NetView for z/OS Installation: Getting Started*.

Use the REFRESH command to refresh many types of security that is used while the NetView component is running. The REFRESH command can be used to change the security settings in the CNMSTUSR or CxxSTGEN member.

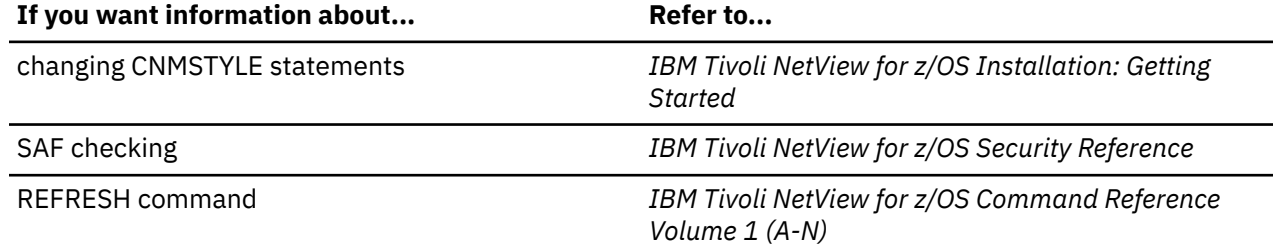

# **Defining PA and PF keys**

During logon, an operator runs the PFKDEF command list, CNME1010, which (as a default) references keys defined in the sample CNMKEYS. This command can also be included in the operator profile.

To change the NetView default PF key settings or the default line of text at the bottom of many NetView panels that describes PF key settings, modify CNMKEYS.

For specific information about modifying CNMKEYS, refer to the *IBM Tivoli NetView for z/OS Customization Guide*.

# <span id="page-121-0"></span>**Working with data logs and databases**

# **Printing the Network Log**

The network log is used as a protocol for all processes and actions that are completed within SA z/OS. This log also contains the diagnostics data in case of an error. IBM service might require this data. There are two NetView log data sets in place that are used alternatively by the DSILOG task.

You can use the INGEPRT JCL to print the NetView log. The INGEPRT JCL was copied to your PROCLIB data set during configuration. Further details are described in the INGEPRT JCL.

It might be advisable to switch the NetView log data set right before rerunning a scenario to gather service data. This switch might avoid alternating the NetView log while log data is gathered.

You can use the SWITCH DSILOG command to switch the NetView log. Refer to *IBM Tivoli NetView for z/OS Command Reference Volume 2*.

# **Notices**

This information was developed for products and services offered in the US. This material might be available from IBM in other languages. However, you may be required to own a copy of the product or product version in that language in order to access it.

IBM may not offer the products, services, or features discussed in this document in other countries. Consult your local IBM representative for information on the products and services currently available in your area. Any reference to an IBM product, program, or service is not intended to state or imply that only that IBM product, program, or service may be used. Any functionally equivalent product, program, or service that does not infringe any IBM intellectual property right may be used instead. However, it is the user's responsibility to evaluate and verify the operation of any non-IBM product, program, or service.

IBM may have patents or pending patent applications covering subject matter described in this document. The furnishing of this document does not grant you any license to these patents. You can send license inquiries, in writing, to:

*IBM Director of Licensing IBM Corporation North Castle Drive, MD-NC119 Armonk, NY 10504-1785 US*

For license inquiries regarding double-byte character set (DBCS) information, contact the IBM Intellectual Property Department in your country or send inquiries, in writing, to:

*Intellectual Property Licensing Legal and Intellectual Property Law IBM Japan Ltd. 19-21, Nihonbashi-Hakozakicho, Chuo-ku Tokyo 103-8510, Japan* 

INTERNATIONAL BUSINESS MACHINES CORPORATION PROVIDES THIS PUBLICATION "AS IS" WITHOUT WARRANTY OF ANY KIND, EITHER EXPRESS OR IMPLIED, INCLUDING, BUT NOT LIMITED TO, THE IMPLIED WARRANTIES OF NON-INFRINGEMENT, MERCHANTABILITY OR FITNESS FOR A PARTICULAR PURPOSE. Some jurisdictions do not allow disclaimer of express or implied warranties in certain transactions, therefore, this statement may not apply to you.

This information could include technical inaccuracies or typographical errors. Changes are periodically made to the information herein; these changes will be incorporated in new editions of the publication. IBM may make improvements and/or changes in the product(s) and/or the program(s) described in this publication at any time without notice.

Any references in this information to non-IBM websites are provided for convenience only and do not in any manner serve as an endorsement of those websites. The materials at those websites are not part of the materials for this IBM product and use of those websites is at your own risk.

IBM may use or distribute any of the information you provide in any way it believes appropriate without incurring any obligation to you.

Licensees of this program who wish to have information about it for the purpose of enabling: (i) the exchange of information between independently created programs and other programs (including this one) and (ii) the mutual use of the information which has been exchanged, should contact:

*IBM Director of Licensing IBM Corporation North Castle Drive, MD-NC119 Armonk, NY 10504-1785 US*

Such information may be available, subject to appropriate terms and conditions, including in some cases, payment of a fee.

The licensed program described in this document and all licensed material available for it are provided by IBM under terms of the IBM Customer Agreement, IBM International Program License Agreement or any equivalent agreement between us.

The performance data and client examples cited are presented for illustrative purposes only. Actual performance results may vary depending on specific configurations and operating conditions.

Information concerning non-IBM products was obtained from the suppliers of those products, their published announcements or other publicly available sources. IBM has not tested those products and cannot confirm the accuracy of performance, compatibility or any other claims related to non-IBM products. Questions on the capabilities of non-IBM products should be addressed to the suppliers of those products.

Statements regarding IBM's future direction or intent are subject to change or withdrawal without notice, and represent goals and objectives only.

All IBM prices shown are IBM's suggested retail prices, are current and are subject to change without notice. Dealer prices may vary.

This information is for planning purposes only. The information herein is subject to change before the products described become available.

This information contains examples of data and reports used in daily business operations. To illustrate them as completely as possible, the examples include the names of individuals, companies, brands, and products. All of these names are fictitious and any similarity to actual people or business enterprises is entirely coincidental.

#### COPYRIGHT LICENSE:

This information contains sample application programs in source language, which illustrate programming techniques on various operating platforms. You may copy, modify, and distribute these sample programs in any form without payment to IBM, for the purposes of developing, using, marketing or distributing application programs conforming to the application programming interface for the operating platform for which the sample programs are written. These examples have not been thoroughly tested under all conditions. IBM, therefore, cannot guarantee or imply reliability, serviceability, or function of these programs. The sample programs are provided "AS IS", without warranty of any kind. IBM shall not be liable for any damages arising out of your use of the sample programs.

Each copy or any portion of these sample programs or any derivative work must include a copyright notice as follows:

© (your company name) (year). Portions of this code are derived from IBM Corp. Sample Programs. © Copyright IBM Corp. \_enter the year or years\_.

# **Trademarks**

IBM, the IBM logo, and ibm.com are trademarks or registered trademarks of International Business Machines Corp., registered in many jurisdictions worldwide. Other product and service names might be trademarks of IBM or other companies. A current list of IBM trademarks is available on the web at "Copyright and trademark information" at [www.ibm.com/legal/copytrade.shtml](http://www.ibm.com/legal/us/en/copytrade.shtml).

# **Terms and conditions for product documentation**

Permissions for the use of these publications are granted subject to the following terms and conditions.

# **Applicability**

These terms and conditions are in addition to any terms of use for the IBM website.

### **Personal use**

You may reproduce these publications for your personal, noncommercial use provided that all proprietary notices are preserved. You may not distribute, display or make derivative work of these publications, or any portion thereof, without the express consent of IBM.

### **Commercial use**

You may reproduce, distribute and display these publications solely within your enterprise provided that all proprietary notices are preserved. You may not make derivative works of these publications, or reproduce, distribute or display these publications or any portion thereof outside your enterprise, without the express consent of IBM.

#### **Rights**

Except as expressly granted in this permission, no other permissions, licenses or rights are granted, either express or implied, to the publications or any information, data, software or other intellectual property contained therein.

IBM reserves the right to withdraw the permissions granted herein whenever, in its discretion, the use of the publications is detrimental to its interest or, as determined by IBM, the above instructions are not being properly followed.

You may not download, export or re-export this information except in full compliance with all applicable laws and regulations, including all United States export laws and regulations.

IBM MAKES NO GUARANTEE ABOUT THE CONTENT OF THESE PUBLICATIONS. THE PUBLICATIONS ARE PROVIDED "AS-IS" AND WITHOUT WARRANTY OF ANY KIND, EITHER EXPRESSED OR IMPLIED, INCLUDING BUT NOT LIMITED TO IMPLIED WARRANTIES OF MERCHANTABILITY, NON-INFRINGEMENT, AND FITNESS FOR A PARTICULAR PURPOSE.

IBM System Automation for z/OS V4.1: Getting Started Guide

# **Index**

# **A**

adapting sample policy [59](#page-70-0) add-on policy [33](#page-44-0) adding sample policy [62](#page-73-0) adding systems [55](#page-66-0) alert notification for IBM SA z/OS configuring [17](#page-28-0) application (APL) resources [35](#page-46-0) application group (APG) [35](#page-46-0) application group, automating [5](#page-16-0) application groups [100](#page-111-0) ARM parameter CNMPSSI start procedure specifying NetView interface [107](#page-118-0) automating application group [5](#page-16-0) automation manager data sets saving into Generation Data Groups [108](#page-119-0) automation policy maintenance [74](#page-85-0) automation policy management [103](#page-114-0) autowrap [93](#page-104-0)

#### **B**

Base SA z/OS configuring [15](#page-26-0) building policy [72](#page-83-0) building the configuration files [26](#page-37-0) bulk update [64](#page-75-0)

# **C**

classes [57](#page-68-0) clone values [36](#page-47-0) cloning [55](#page-66-0) cloning definitions [36](#page-47-0) CNMKEYS [109](#page-120-0) CNMPSSI [107](#page-118-0) CNMSJ010 job [107](#page-118-0) COLD, WARM, and HOT starts [104](#page-115-0) command designator, subsystem [108](#page-119-0) completing the policy replication [72](#page-83-0) condition relationship [5](#page-16-0) Configuration Assistant preparing [15](#page-26-0) using [15](#page-26-0) configuration options file [17](#page-28-0) configuring SA z/OS [15](#page-26-0) creating a basic PDB [21](#page-32-0) creating a new policy database [59](#page-70-0) customization [33](#page-44-0) customization dialog [33](#page-44-0), [34,](#page-45-0) [103](#page-114-0) customization dialog tutorial [37](#page-48-0) customization tools [33](#page-44-0)

# **D**

data log [110](#page-121-0) databases [110](#page-121-0) default availability [95](#page-106-0) defaults [57](#page-68-0) defining PA and PF keys [109](#page-120-0) dependency relationships [5](#page-16-0) dependent resource [5](#page-16-0) deploying SA z/OS [10](#page-21-0) DISPINFO display panels [88](#page-99-0) DISPSTAT [86](#page-97-0) DISPSYS [80](#page-91-0) distributing policy [74](#page-85-0) DSIOPF operator definition [109](#page-120-0)

# **E**

enterprise (ENT) [35](#page-46-0) exporting [64](#page-75-0) exporting sample policy [64](#page-75-0)

# **G**

generation data groups [105](#page-116-0) getting help [37](#page-48-0) getting messages [93](#page-104-0) group (GRP [35](#page-46-0) grouping support [5](#page-16-0) groups [101](#page-112-0) groups and resources [5](#page-16-0)

# **H**

HASPARENT relationship [5](#page-16-0) HASPASSIVEPARENT relationship [5](#page-16-0) held messages [93](#page-104-0)

# **I**

importing sample policy [69](#page-80-0) infrastructure [80](#page-91-0) INGAMS [80](#page-91-0) INGDOPT configuration options file [17](#page-28-0) INGESAF member [31](#page-42-0) INGINFO display panels [84](#page-95-0) INGLIST [82](#page-93-0) INGNTFY [93](#page-104-0) INGREQ [98](#page-109-0) INGVOTE [99](#page-110-0) inheritance [57](#page-68-0)

install the TSO REXX Function Package [17](#page-28-0) installing SA z/OS [15](#page-26-0)

# **K**

keys, defining [109](#page-120-0)

### **L**

locked votes [96](#page-107-0) logon ID [109](#page-120-0)

# **M**

message classes [93](#page-104-0) message display [93](#page-104-0) message help [93](#page-104-0) modifying the maximum number of language processor (REXX) environments for NetView [107](#page-118-0) monitoring resources [91](#page-102-0)

# **N**

NetView configuration [109](#page-120-0) operator definition [109](#page-120-0) operator environment [109](#page-120-0) NetView console logging off [79](#page-90-0) logging on [78](#page-89-0)

# **O**

operating group members [101](#page-112-0) operating groups [101](#page-112-0) operations [75](#page-86-0) operations infrastructure [80](#page-91-0) operations overview [75](#page-86-0) operator ID defining [109](#page-120-0)

# **P**

P256BUF operand [107](#page-118-0) P4000BUF operand [108](#page-119-0) PA keys, defining [109](#page-120-0) persistent requests [96](#page-107-0) PF keys, defining [109](#page-120-0) planning [9](#page-20-0) planning worksheet [13](#page-24-0) policy building [72](#page-83-0) policy database creating [59](#page-70-0) policy updates interruptions [69](#page-80-0) PPIOPT operand [107](#page-118-0) printing the network log [110](#page-121-0) propagation of requests [5](#page-16-0) purging your request INGVOTE [99](#page-110-0)

# **R**

REG (region size) operand [108](#page-119-0) relationship HASPARENT [5](#page-16-0) HASPASSIVEPARENT [5](#page-16-0) request propagation [5](#page-16-0) relationships concept [5](#page-16-0) dependency [5](#page-16-0) remote commands [109](#page-120-0) reporting [51](#page-62-0) request priorities [96](#page-107-0) request propagation [5](#page-16-0) resource dependent [5](#page-16-0) supporting [5](#page-16-0) resources default availability [95](#page-106-0) resources and groups [5](#page-16-0) restarting SA z/OS summary [12](#page-23-0) reviewing policy [72](#page-83-0) REXX language processor environments [107](#page-118-0) RMTCMD command [109](#page-120-0) roles and responsibilities [9](#page-20-0) ROLL key [79](#page-90-0) ROUTECDE operand [108](#page-119-0) runmodes [100](#page-111-0)

# **S**

SA z/OS benefits [2](#page-13-0) components [2](#page-13-0) deploying [10](#page-21-0) installing [15](#page-26-0) introduction [1](#page-12-0) overview [1](#page-12-0) planning [9](#page-20-0) verifying your installation [12](#page-23-0) SA z/OS starting for the first time [18](#page-29-0) sample policy adapting [59](#page-70-0) adding [62](#page-73-0) exporting [64](#page-75-0) importing [69](#page-80-0) updating [67](#page-78-0) saving of automation manager data sets into Generation Data Groups [108](#page-119-0) SDF [91](#page-102-0) SECOPTS statements [109](#page-120-0) security operator definition [109](#page-120-0) setting up your systems [70](#page-81-0) simple data sets [105](#page-116-0) **SOCNTL** managing [105](#page-116-0) SQ1 operand [108](#page-119-0) SSI [107](#page-118-0) start SA z/OS for the first time [18](#page-29-0) starting and stopping resources [95](#page-106-0) starting SA z/OS

starting SA z/OS *(continued)* summary [12](#page-23-0) starting the customization dialog [21,](#page-32-0) [36](#page-47-0) status display facility (SDF) [91](#page-102-0) stopping and restarting the message flow [93](#page-104-0) subsystem command designator [108](#page-119-0) subsystem interface [107](#page-118-0) supporting resource [5](#page-16-0) symbolic values [55](#page-66-0) SYS1.PARMLIB member configuring [17](#page-28-0) SYS1.PROCLIB member configuring [17](#page-28-0) sysplex groups (GRP) [71](#page-82-0) system (SYS) [35](#page-46-0) system logger configuring [17](#page-28-0) system operation control file managing [105](#page-116-0) system operations configuration file (SOCNTL) [33](#page-44-0)

# **U**

update SMFPRMxx [17](#page-28-0) updating sample policy [67](#page-78-0)

# **V**

verifying degree of security [109](#page-120-0) votes [96](#page-107-0) VTAM connectivity configuring [17](#page-28-0)

IBM System Automation for z/OS V4.1: Getting Started Guide

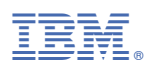

Product Number: 5698-SA4

SC27-9532-00

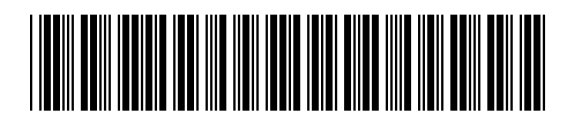